# **Scopia Desktop Client**

## **User Guide**

**Version 8.2.1** For Solution 8.2

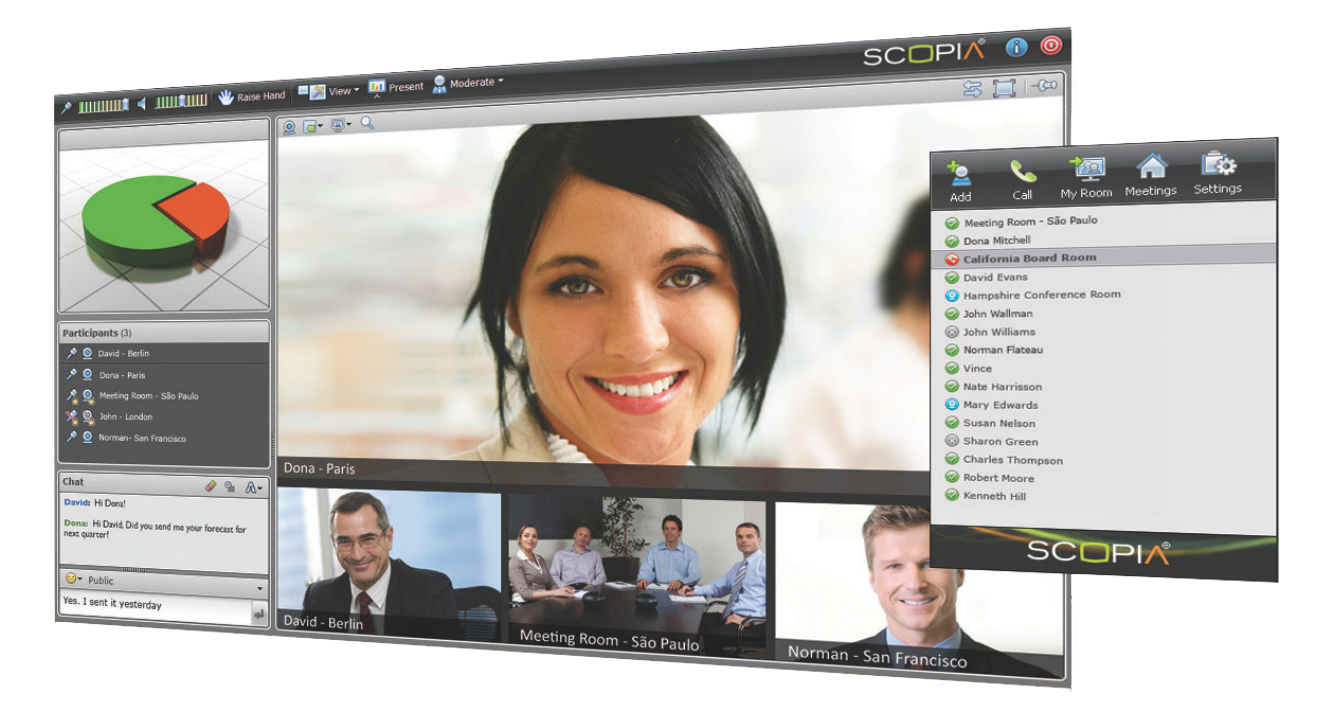

© 2000-2013 RADVISION Ltd. All intellectual property rights in this publication are owned by RADVISION Ltd and are protected by United States copyright laws, other applicable copyright laws and international treaty provisions. RADVISION Ltd retains all rights not expressly granted.

All product and company names herein may be trademarks of their registered owners.

This publication is RADVISION confidential. No part of this publication may be reproduced in any form whatsoever or used to make any derivative work without prior written approval by RADVISION Ltd.

No representation of warranties for fitness for any purpose other than what is specifically mentioned in this guide is made either by RADVISION Ltd or its agents.

RADVISION Ltd reserves the right to revise this publication and make changes without obligation to notify any person of such revisions or changes. RADVISION

Ltd may make improvements or changes in the product(s) and/or the program(s) described in this documentation at any time.

If there is any software on removable media described in this publication, it is furnished under a license agreement included with the product as a separate document. If you are unable to locate a copy, please contact RADVISION Ltd and a copy will be provided to you.

Unless otherwise indicated, RADVISION registered trademarks are registered in the United States and other territories. All registered trademarks recognized.

For further information contact RADVISION or your local distributor or reseller.

*User Guide for Scopia Desktop Client Version 8.2.1, July 16, 2013*

http://www.radvision.com

### **Table of Contents**

### **[Chapter 1: About Scopia Desktop Client](#page-4-0)**

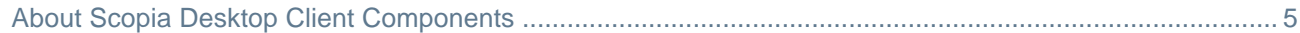

### **[Chapter 2: Getting Started with Scopia Desktop Client](#page-7-0)**

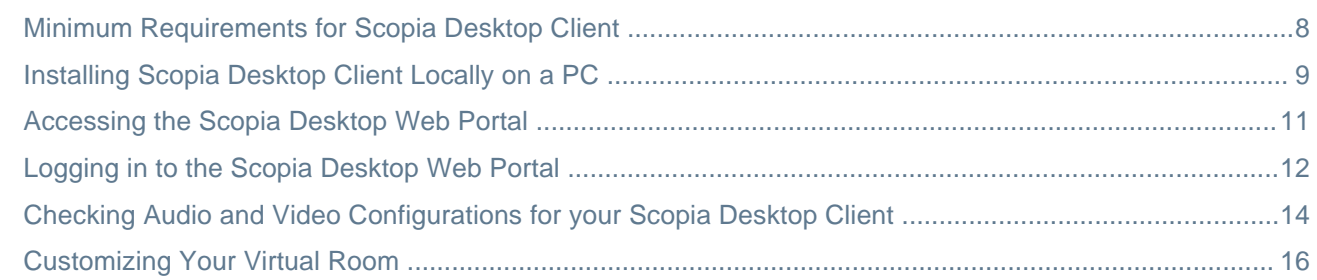

### **[Chapter 3: Scheduling Videoconferences Using Scopia Add-in for Microsoft Outlook](#page-19-0)**

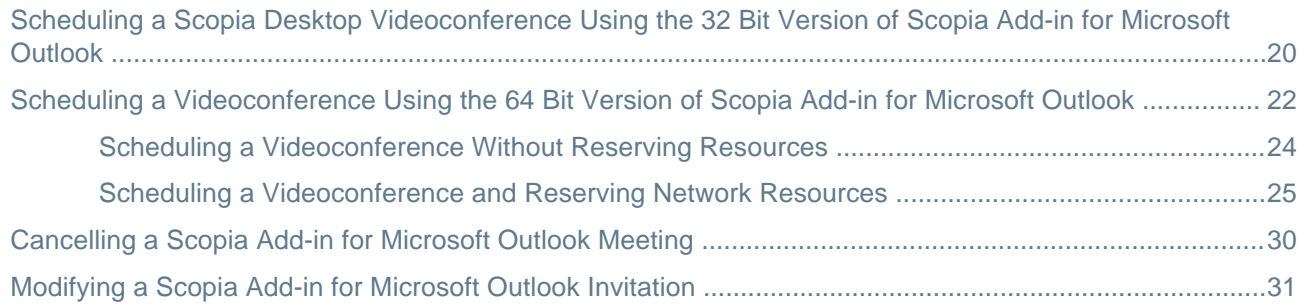

### **[Chapter 4: Participating in a Scopia Desktop Videoconference](#page-31-0)**

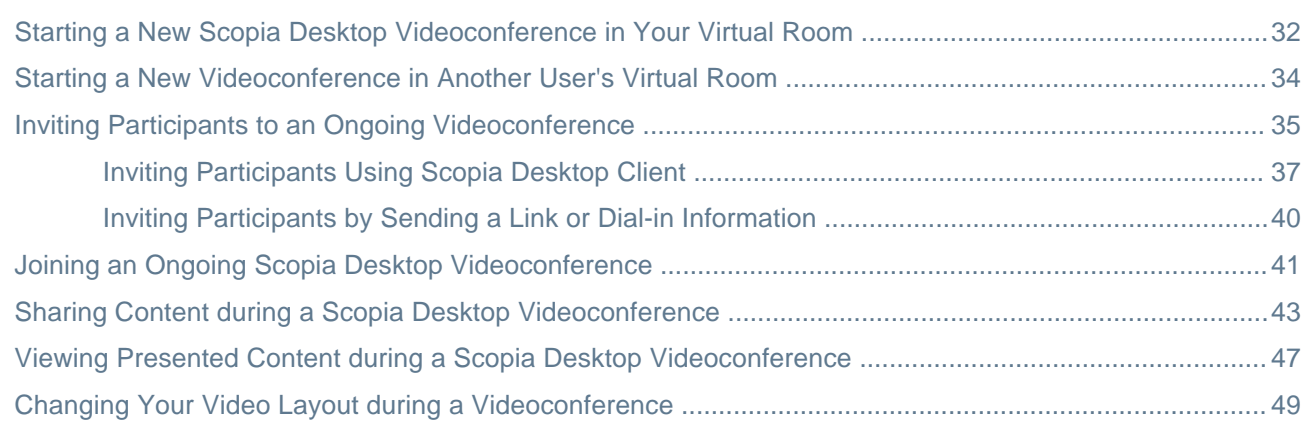

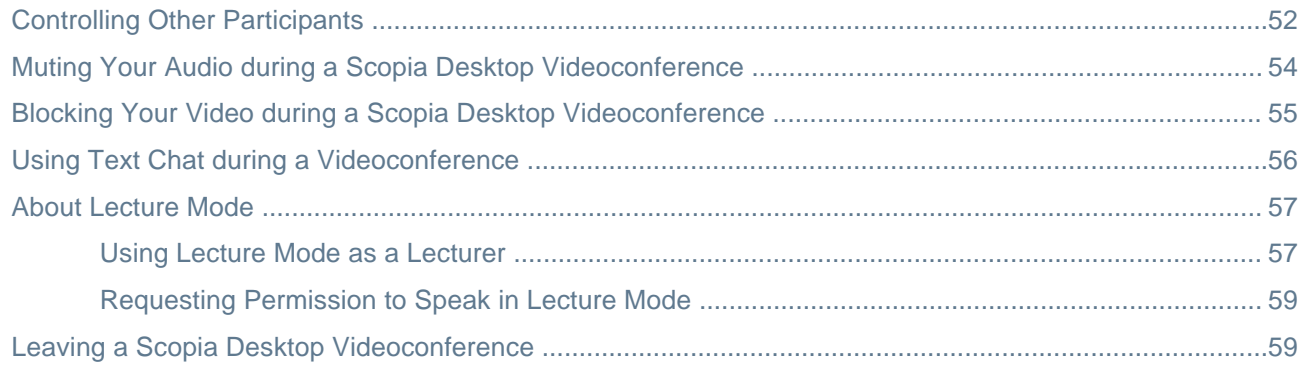

### **[Chapter 5: Securing your Scopia Desktop Videoconference](#page-60-0)**

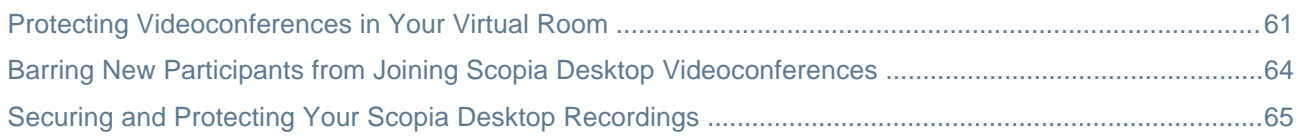

### **[Chapter 6: Creating and Viewing Webcasts and Recordings](#page-67-0)**

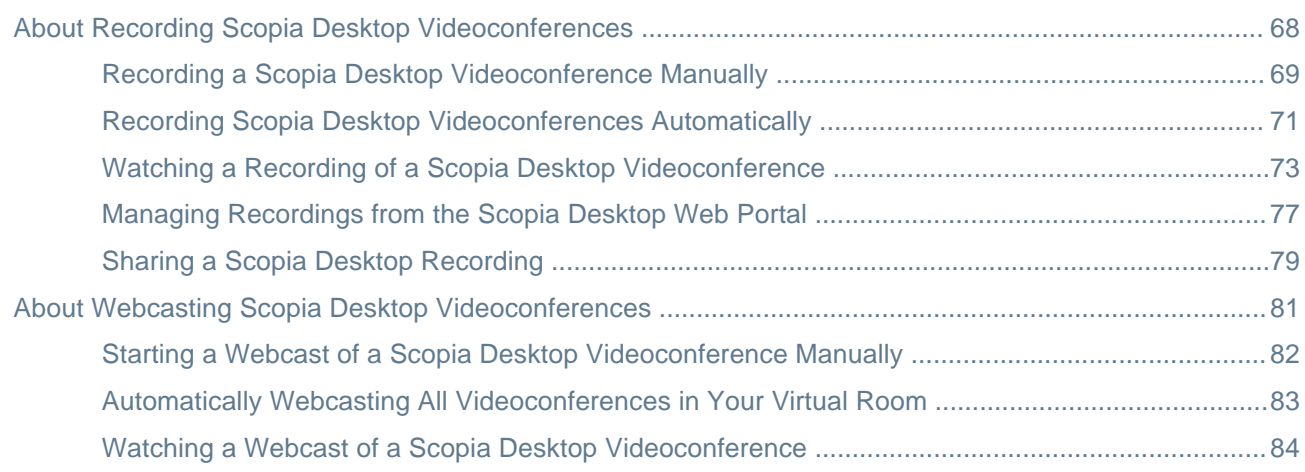

### **[Chapter 7: Troubleshooting Scopia Desktop Client](#page-87-0)**

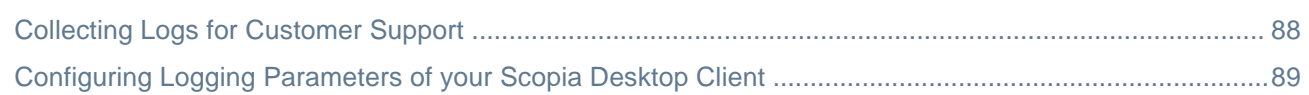

# <span id="page-4-0"></span>**Chapter 1 | About Scopia Desktop Client**

The Scopia Desktop Client is a simple web browser plug-in for interactive videoconferencing using high definition or standard definition with superb quality. It is part of Scopia Desktop, the desktop videoconferencing solution which provides the client/server application that extends videoconferencing to remote and desktop users for voice, video and data communications.

Clients can be centrally managed and deployed without complex licensing fees or installation issues. Users receive a web link in their invitation to join a videoconference, and in moments they are connected and participating. The Scopia Desktop Client includes the main videoconference client with a built-in chat window and presentation viewing abilities (Figure 1: The Scopia Desktop Client user interface on page 5).

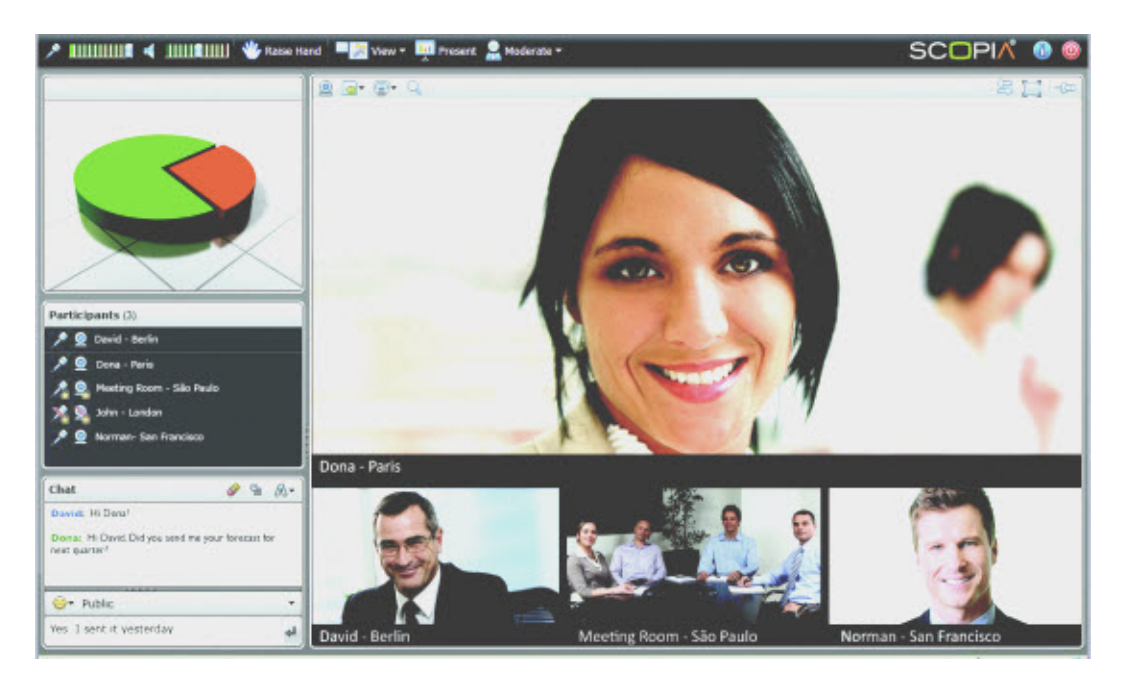

**Figure 1: The Scopia Desktop Client user interface**

Users must have a login to have a virtual room to invite people to meetings. Scopia Desktop Client also includes support for H.264 High Profile. H.264 High Profile is a standard for compressing video by up to 25% over the H.264 Baseline Profile, enabling high definition calls to be held over lower call speeds. It requires both sides of the transmission (sending and receiving endpoints) to support this protocol.

A Scopia Add-in for Microsoft Outlook enables easy scheduling of meetings directly from within Microsoft Outlook. There are two types of Scopia Add-in for Microsoft Outlook: the 32 bit version works directly with the Scopia Desktop Server, while the 64 bit version works directly with Scopia Management. The 32 bit version of Scopia Add-in for Microsoft Outlook is installed together with Scopia Desktop Client, as described in [Installing](#page-8-0) Scopia Desktop Client [Locally](#page-8-0) on a PC on page 9. You can also configure the 64 bit version to install together with Scopia Desktop Client, or run a standalone installation. For more information, see the *User Guide for Scopia Add-in for Microsoft Outlook*.

# **About Scopia Desktop Client Components**

Scopia Desktop Client is a lightweight program for PCs and macs which turns them into videoconferencing endpoints. With Scopia Desktop Client you can experience high definition videoconferencing with continuous presence, connecting you with other participants who may be using dedicated endpoints, room systems or even telepresence systems, all from your PC or mac.

Scopia Desktop Client has several components (Figure 2: Components of Scopia Desktop Client on page 6):

- The Scopia Desktop videoconferencing window displays a virtual room containing the video images of participants and a presentation if it is being shared. You can also browse the list of participants, chat to others, control the video layout, and adjust volume and camera settings.
- The Scopia Desktop system tray icon provides easy access to all components of the Scopia Desktop Client.
- The Scopia Desktop web portal is the entry point to start or join a meeting. You can also use the web portal to watch a webcast or recording, or access Scopia Desktop Client settings.

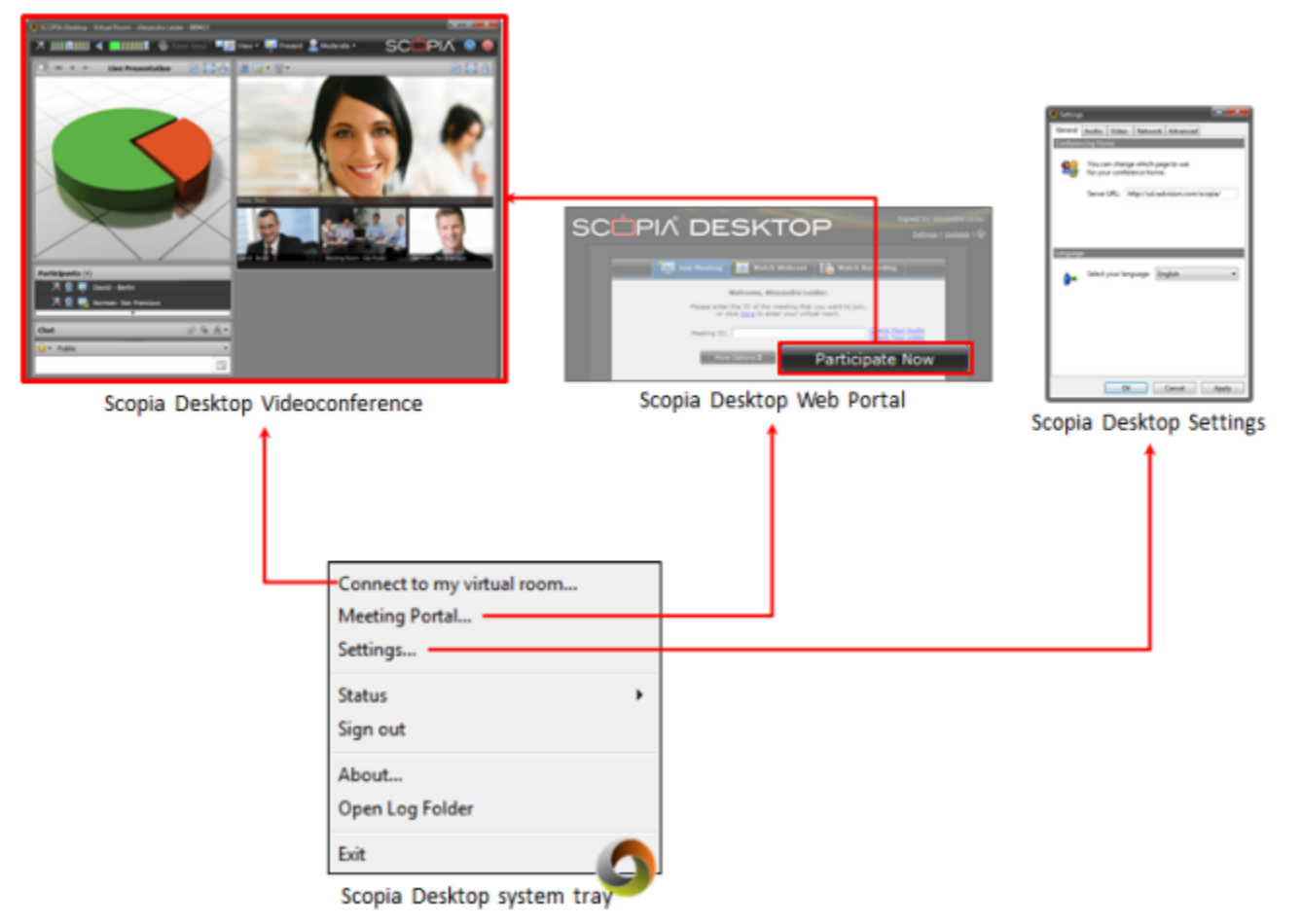

**Figure 2: Components of Scopia Desktop Client**

A virtual room in Scopia Desktop and Scopia Mobile offers a virtual meeting place for ad-hoc or scheduled videoconferences. An administrator can assign a virtual room to each member of the organization. Users can send invitations to each other via a web link which brings you directly into their virtual room. Virtual meeting rooms are also dialed like phone extension numbers, where a user's virtual

room number is often based on that person's phone extension number. You can personalize your virtual room with PIN numbers, custom welcome slides and so on. External participants can download Scopia Desktop or Scopia Mobile free to access a registered user's virtual room and participate in a videoconference.

# <span id="page-7-0"></span>**Chapter 2 | Getting Started with Scopia Desktop Client**

This section explains how to prepare your Scopia Desktop Client for using it for the first time. Scopia Desktop Client does not need any configurations to be used but there are some procedures that can make your videoconferencing experience better and to allow you to use the product's full functionality.

### **Navigation**

- Minimum Requirements for Scopia Desktop Client on page 8
- [Installing](#page-8-0) Scopia Desktop Client Locally on a PC on page 9
- [Accessing](#page-10-0) the Scopia Desktop Web Portal on page 11
- Logging in to the Scopia [Desktop](#page-11-0) Web Portal on page 12
- Checking Audio and Video [Configurations](#page-13-0) for your Scopia Desktop Client on page 14
- [Customizing](#page-15-0) Your Virtual Room on page 16

## **Minimum Requirements for Scopia Desktop Client**

This section details the minimum hardware and software requirements of the Scopia Desktop Client

The minimum hardware requirements for the Scopia Desktop Client depend on the video resolution.

- Standard definition hardware specifications:
	- PC Intel Pentium 4, 3.0 GHz or faster
	- PC AMD Athlon 3.0 GHz or faster
	- PC Intel Centrino Mobile Processor 1.8 GHz or faster
	- Mac with Intel Core Duo 1.8 GHz or faster
	- Netbook Intel Atom Processor 1.6 GHz or faster
	- 1GB of RAM or more
- Enhanced definition hardware specifications:
	- PC Intel true dual core processors Core 2 Duo 1.8 GHz or faster
	- PC AMD true dual core processors e.g. Phenom IIx4 91- 2.X GHz or faster
	- Minimum 2GB of RAM
- High definition hardware specifications:
	- Intel PC architecture
		- 2nd Generation Intel® Core™ i3, i5 or i7 processors (Sandy Bridge) or newer Or
		- Any Intel generation with quad-core processors
		- i5 or i7 recommended
- PC AMD Quad-Core Opteron
- Mac with Intel Core 2 Duo 2.7 GHz or faster
- Minimum 2GB of RAM, 3GB of RAM or more recommended

<span id="page-8-0"></span>The minimum software requirements of the Scopia Desktop Client are:

- Operating systems:
	- Windows XP (SP3, 32 and 64-bit)
	- Windows Vista (SP2 or higher, 32 and 64-bit)
	- Windows 7 (32 and 64-bit)
	- Windows 8 (desktop mode, 32 and 64-bit)
	- Mac OS X version 10.6 (Snow Leopard) or higher, Intel CPU only

We recommend using the latest service pack of the Windows operating systems listed in this section.

• Internet browsers:

Scopia Desktop is tested with the latest internet browser versions available at the time of release.

### *<u>O* Important:</u>

Internet Explorer must be installed on your Windows PC when using the Scopia Desktop Client, even if you access meeting with other web browsers like Firefox or Chrome.

- Google Chrome (version 25 and later)
- Internet Explorer (version 6 and later, for windows)
- Firefox (version 20 and later)
- Safari (version 5 and later)
- Viewing live webcasts or recorded meetings
	- Mac: QuickTime 7.4.5 or later (version 7.7 recommended)
	- PC: QuickTime 7.4.5 minimum (version 7.7 recommended)

# **Installing Scopia Desktop Client Locally on a PC**

### **About this task**

The Scopia Desktop Client Web Portal provides an automatic download and update manager. When you select the **Updates** link, it displays any currently installed components and versions, and enables you to install components, including the 32 bit version of Scopia Add-in for Microsoft Outlook and the Contact List.

### **Important:**

You must be logged in to the web portal to install all components at once. If you are not logged in, you can only install the client, not the Contact List or the Scopia Add-in for Microsoft Outlook. These components are reserved for users who are authenticated to access corporate systems for scheduling and making calls.

For information about installing the 64 bit version of Scopia Add-in for Microsoft Outlook, refer to *User Guide for Scopia Add-in for Microsoft Outlook*.

In a service provider (multi-tenant) deployment the Contact List and the Scopia Add-in for Microsoft Outlook are configured on installation with organization-specific URLs.

### **Before you begin**

- Obtain login credentials. You may need to ask your Scopia Desktop administrator for a user name and password if Scopia Desktop is configured so that only authenticated users can participate in meetings, access webcasts, or watch recordings.
- Connect a headset or speaker and microphone to your computer, and ensure it is configured in the control panel or system settings.
- Connect a video camera or webcam to your computer.

### **Procedure**

1. To activate Scopia Desktop for the first time, go to the Scopia Desktop web portal page at *http://<Scopia Desktop domain name>/scopia*

For service provider (multi-tenant) deployments, access *http://<Scopia Desktop domain name>/<tenant>* or *http://<Scopia Desktop domain name>/scopia/mt/<tenant>*. For example, *http://sd.company.com/org1* or *http://sd.company.com/scopia/mt/org1*.

2. Select **Updates** in the top-right corner of the web portal.

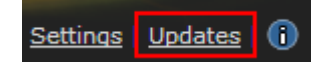

**Figure 3: The Updates link in the top right corner of the web portal**

The **Scopia Desktop Update** window opens.

<span id="page-10-0"></span>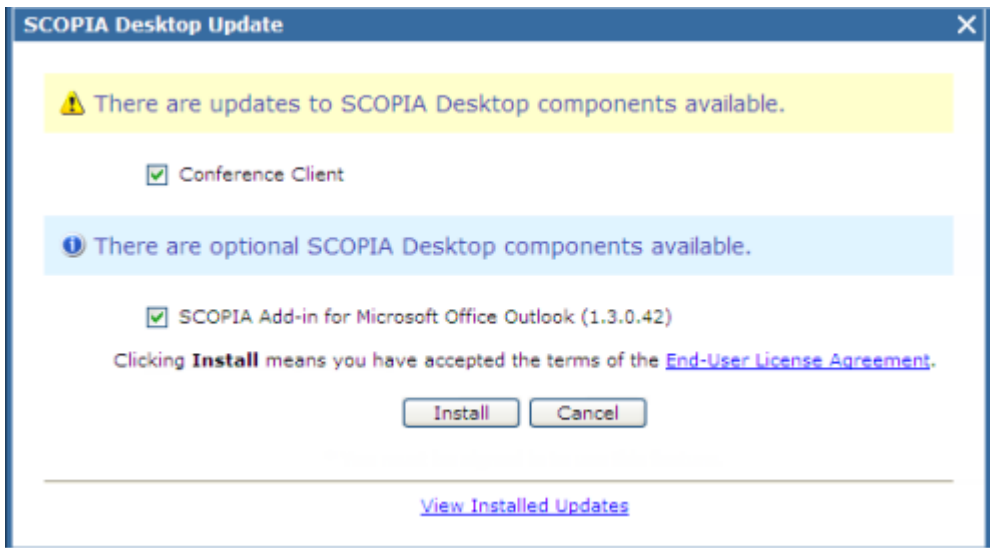

**Figure 4: Updating Scopia Desktop Client**

- 3. Select **Conference Client** to install or update the Scopia Desktop Client.
- 4. Select **Scopia Add-in for Microsoft Office Outlook** to install the add-in that allows you to schedule videoconferences from Microsoft Office Outlook.
- 5. Select **Install**. When the Scopia Desktop Client installation is complete, you should see the following icon in the task tray at the lower right corner of the screen:
- 6. To verify that any optional components were installed, select the **View Installed Updates** link. A list of installed components appears.

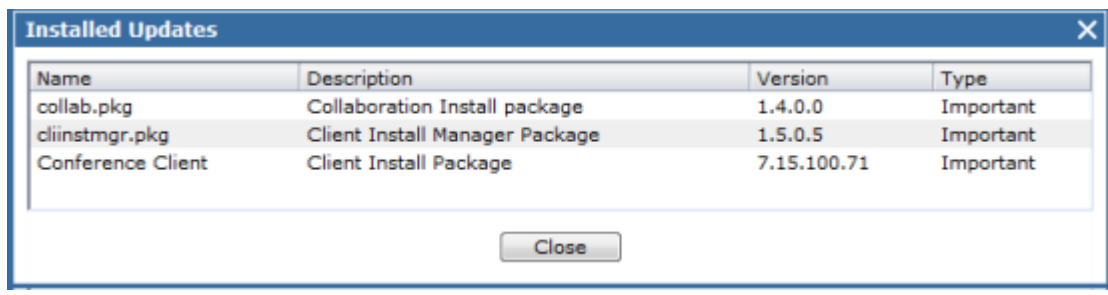

#### **Figure 5: Installed Updates and Components**

7. If you installed the Scopia Add-in for Microsoft Outlook, restart your Microsoft Office Outlook.

# <span id="page-11-0"></span>**Accessing the Scopia Desktop Web Portal**

### **About this task**

The Scopia Desktop web portal is the entry point to start or join a meeting. You can also use the web portal to watch a webcast or recording, or access Scopia Desktop Client settings.

### **Procedure**

Enter the Scopia Desktop public address in your Internet browser. For example, *http://sd.company.com*.

Or

Right-click the Scopia Desktop icon  $\Box$  in the Windows system tray, and then select **Meeting Portal**.

The Scopia Desktop web portal opens.

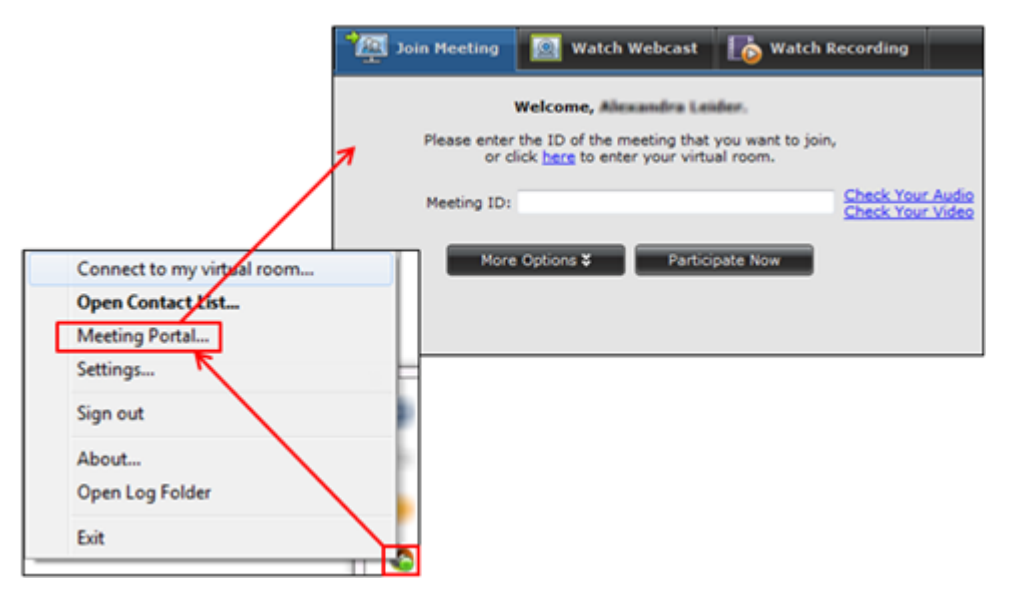

**Figure 6: Scopia Desktop web portal**

### **Important:**

Unless you change the default settings, the Scopia Desktop Web portal always opens at the **Join Meeting** tab.

# **Logging in to the Scopia Desktop Web Portal**

### **About this task**

You can log in to the Scopia Desktop web portal to get access your own virtual room and the complete Scopia Desktop functionality. Depending on your video network configuration, without logging in you may have no or limited access to Scopia Desktop functionality.

### **Before you begin**

Contact your video network administrator to find out your Scopia Desktop credentials.

### **Procedure**

- 1. Access the Scopia Desktop web portal, as described in [Accessing](#page-10-0) the Scopia Desktop Web [Portal](#page-10-0) on page 11.
- 2. Ensure that the **Join Meeting** tab is displayed.

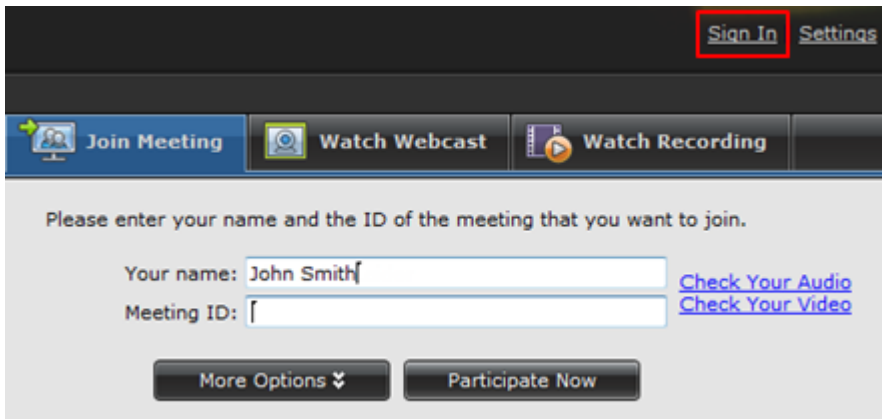

**Figure 7: Join Meeting tab with the Sign In link**

- 3. Select **Sign In**, as shown in Figure 7: Join Meeting tab with the Sign In link on page 13.
- 4. Enter your user name.

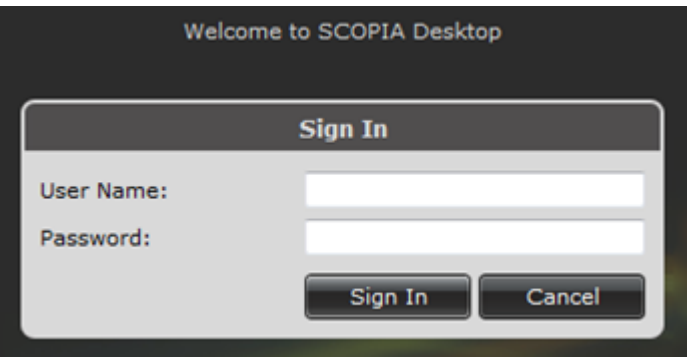

- <span id="page-13-0"></span>5. Enter your password.
- 6. Select **Sign In**.

# **Checking Audio and Video Configurations for your Scopia Desktop Client**

### **About this task**

This section explains how to configure your Scopia Desktop Client before you use it for the first time.

### **Before you begin**

If the virtual room is open on your computer, close it. You cannot change settings of the Scopia Desktop Client if the virtual room is in use.

#### **Procedure**

- 1. Ensure that the web camera is connected and fully installed on your computer.
- 2. Ensure that the headphones or speakers are connected to your computer.
- 3. Ensure that the microphone is connected to your computer.

#### *<u>O* Important:</u>

We recommend that you use headphones with a connected microphone for optimal videoconferencing experience.

We strongly recommend not to use the microphone of the webcam to guarantee high quality sound.

- 4. Access the Scopia Desktop web portal as described in [Accessing](#page-10-0) the Scopia Desktop Web [Portal](#page-10-0) on page 11.
- 5. Ensure the **Join Meeting** tab is displayed.

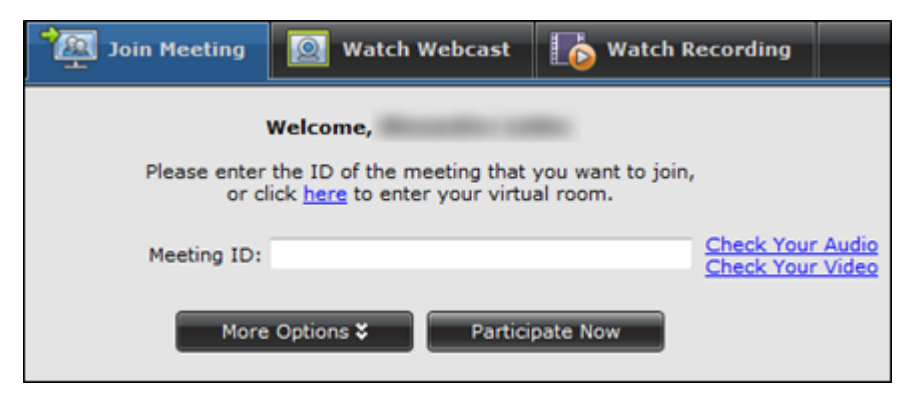

**Figure 8: Join Meeting tab**

6. Select **Check Your Audio**.

The **Audio** tab opens.

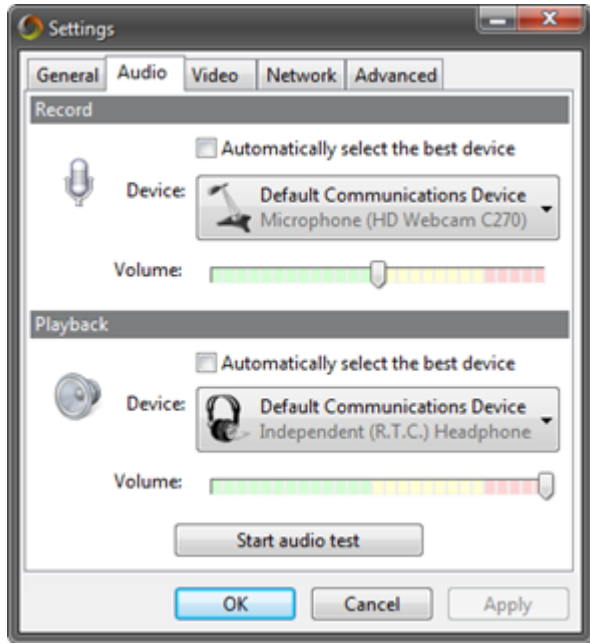

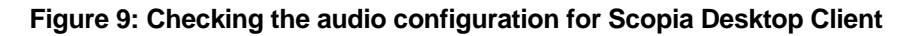

- 7. Select **Start audio test**.
- 8. Speak into the microphone and ensure that you can hear yourself and that the volume scales move when you speak.

If you cannot hear yourself or if the quality of sound is not satisfactory, choose **Default Communication Device** from the **Device** lists in the **Record** and **Playback** sections of the **Audio** tab.

### *<u>O* Important:</u>

Most webcams include a built-in microphone. However, if the microphone is located too far away from your face, it is more likely to pick up background noise.

- 9. Select **OK**.
- 10. Select the **Video** tab in the **Settings** window.

<span id="page-15-0"></span>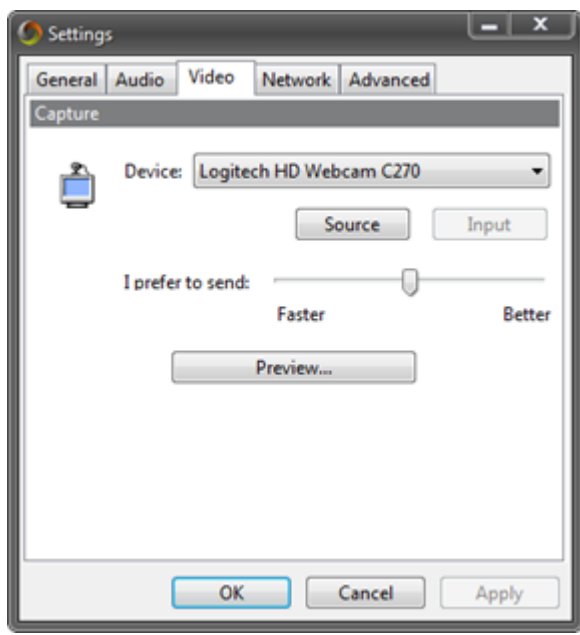

**Figure 10: Checking the video configuration for Scopia Desktop Client**

11. Select **Preview** and ensure that you can see yourself and that the quality of the video is satisfactory.

If you cannot see yourself, select an alternative camera from the **Device** list and repeat this step to check the video quality.

#### **Important:**

To change the quality of the picture, use the software accompanying the camera.

12. Select **OK**.

## **Customizing Your Virtual Room**

### **About this task**

A virtual room in Scopia Desktop and Scopia Mobile offers a virtual meeting place for ad-hoc or scheduled videoconferences. All registered users with a login have their own virtual room.

Most people use the default settings of their virtual rooms.

This procedure explains how to customize your virtual room for optimal videoconferencing experience.

#### **Before you begin**

To see your virtual room, you must be logged in. To make changes, ensure your virtual room is not in a meeting.

### **Procedure**

- 1. Access the Scopia Desktop web portal as described in [Accessing](#page-10-0) the Scopia Desktop Web [Portal](#page-10-0) on page 11.
- 2. Select **Settings**.

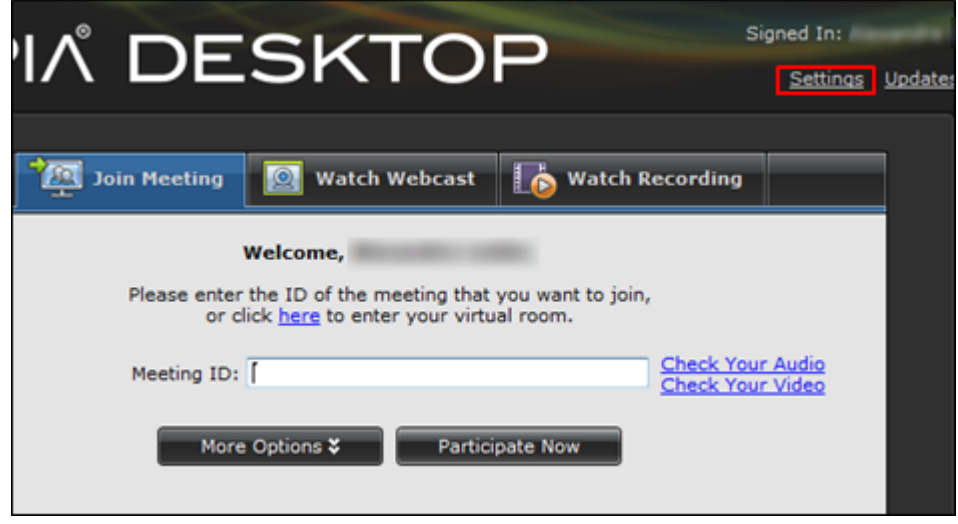

**Figure 11: Link to Scopia Desktop settings**

3. Select the **Virtual Room** tab.

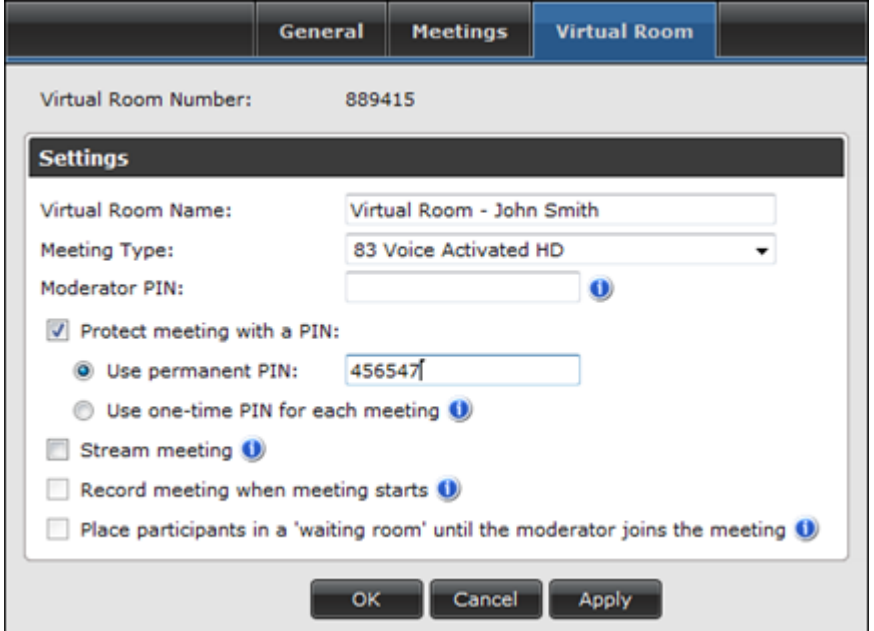

**Figure 12: Virtual Room tab of the Settings window**

4. Customize your virtual room as described in Table 1: [Customizing](#page-17-0) your virtual room on page 18.

### <span id="page-17-0"></span>**Table 1: Customizing your virtual room**

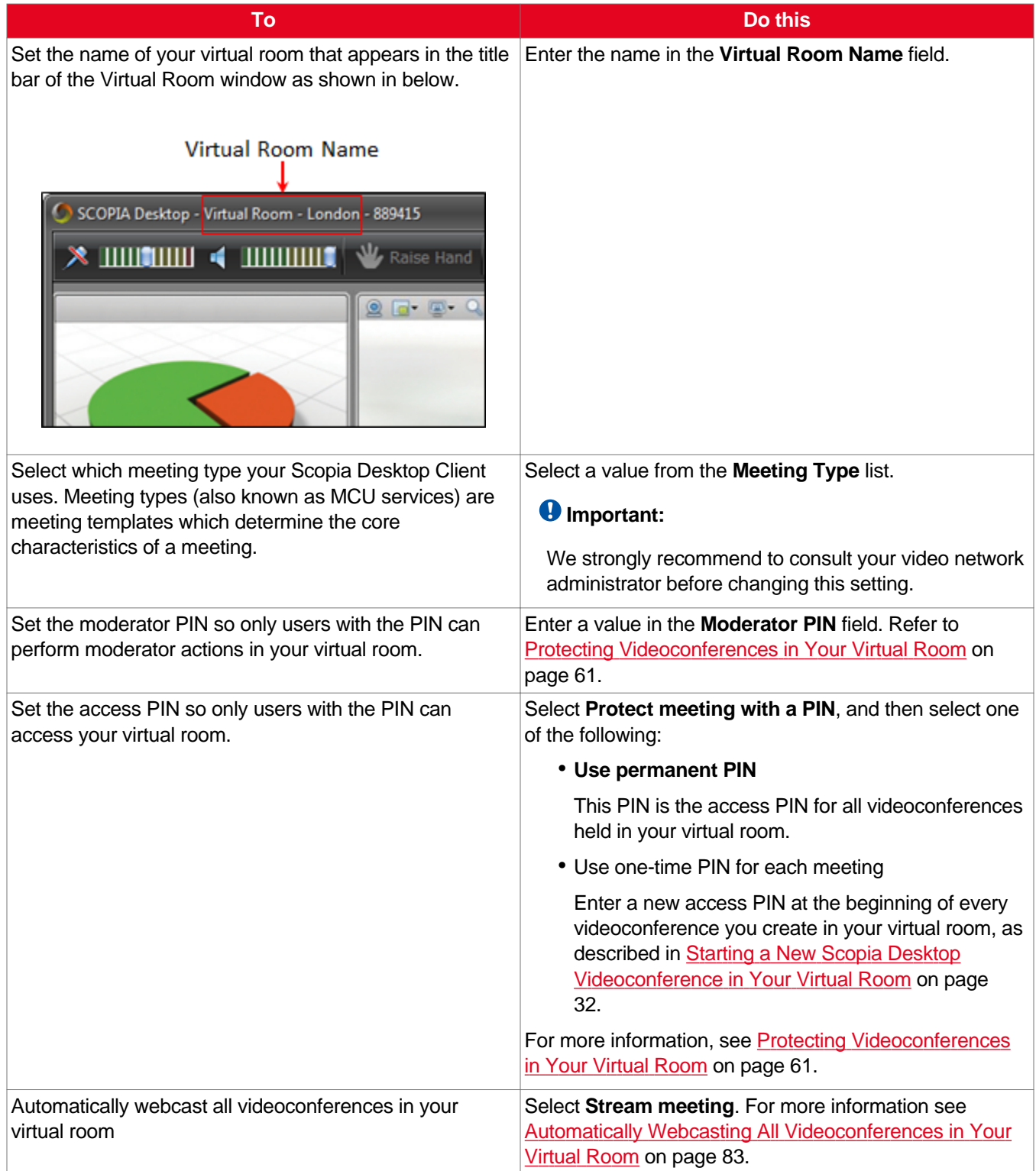

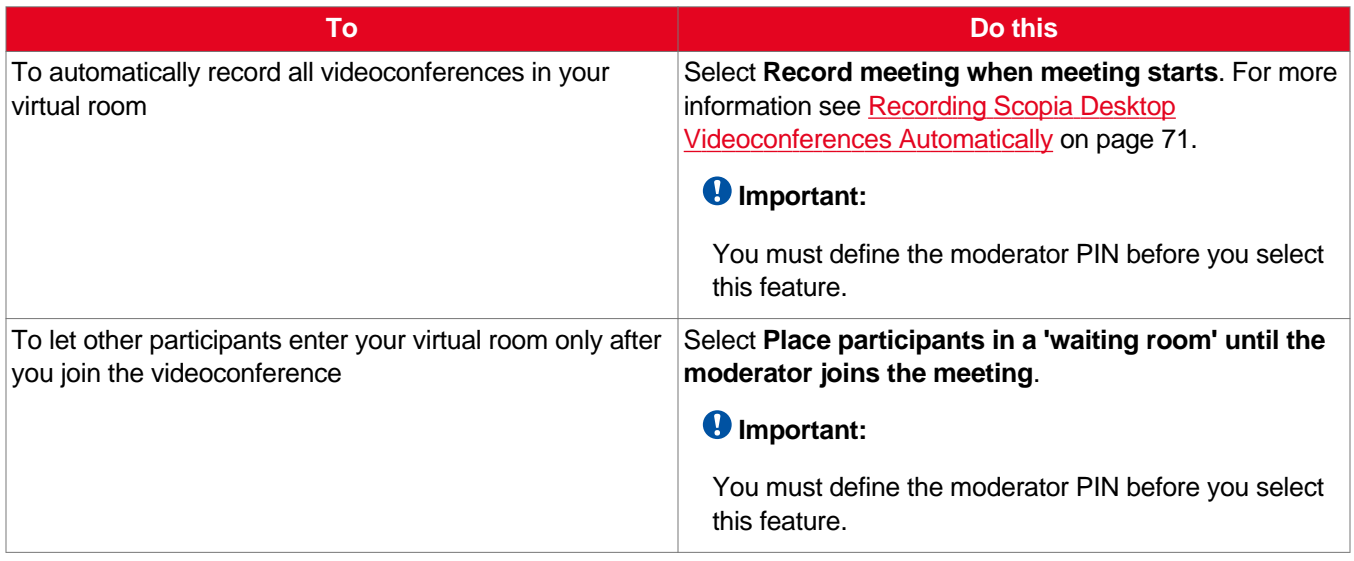

L,

# <span id="page-19-0"></span>**Chapter 3 | Scheduling Videoconferences Using Scopia Add-in for Microsoft Outlook**

A Scopia Add-in for Microsoft Outlook enables easy scheduling of meetings directly from within Microsoft Outlook. There are two types of Scopia Add-in for Microsoft Outlook: the 32 bit version works directly with the Scopia Desktop Server, while the 64 bit version works directly with Scopia Management. The 32 bit version of Scopia Add-in for Microsoft Outlook is installed together with Scopia Desktop Client, as described in [Installing](#page-8-0) Scopia Desktop Client [Locally](#page-8-0) on a PC on page 9. You can also configure the 64 bit version to install together with Scopia Desktop Client, or run a standalone installation. For more information, see the *User Guide for Scopia Add-in for Microsoft Outlook*.

### **Navigation**

- Scheduling a Scopia Desktop Videoconference Using the 32 Bit Version of Scopia Add-in for Microsoft Outlook on page 20
- Scheduling a [Videoconference](#page-21-0) Using the 64 Bit Version of Scopia Add-in for Microsoft Outlook on page 22
- [Cancelling](#page-29-0) a Scopia Add-in for Microsoft Outlook Meeting on page 30
- [Modifying](#page-30-0) a Scopia Add-in for Microsoft Outlook Invitation on page 31

# **Scheduling a Scopia Desktop Videoconference Using the 32 Bit Version of Scopia Add-in for Microsoft Outlook**

### **About this task**

Scopia Add-in for Microsoft Outlook allows you to schedule videoconferences and invite participants directly from Microsoft Office Outlook.

If your video network administrator configured Scopia Desktop to automatically add the meeting invitation text, this text appears in the Outlook Meeting window, as shown in Figure 13: Outlook [Meeting](#page-20-0) window showing [automatic](#page-20-0) text of invitation on page 21.

<span id="page-20-0"></span>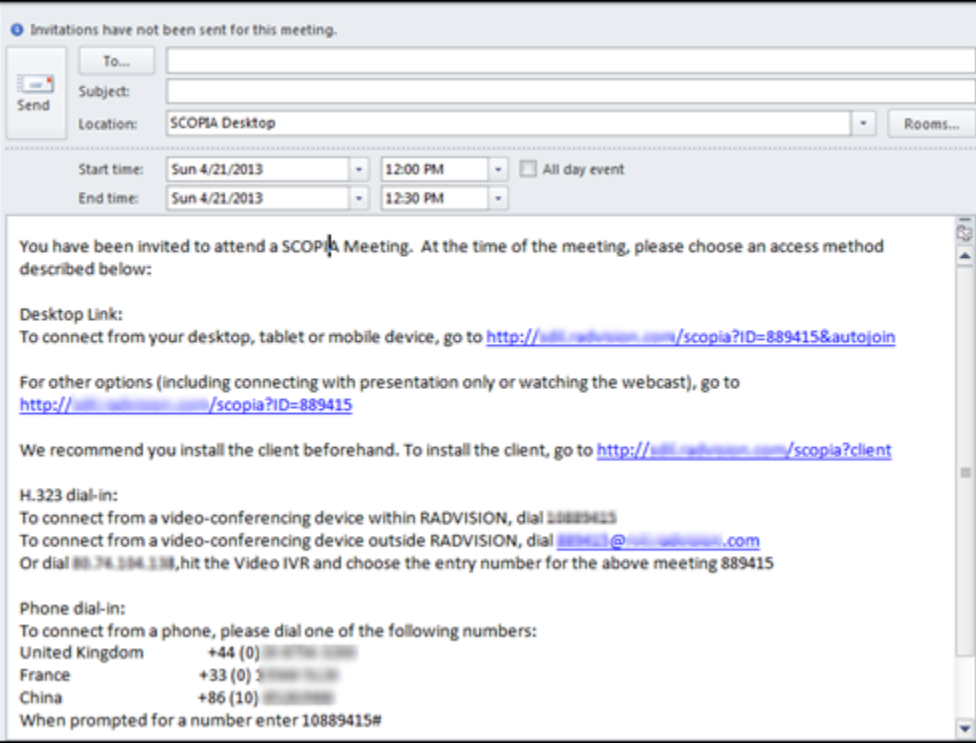

**Figure 13: Outlook Meeting window showing automatic text of invitation**

### **Procedure**

- 1. In the Outlook window, select the **Home** tab.
- 2. Locate and select the **SCOPIA Meeting** icon at the ribbon, as shown in Figure 14: [Locating](#page-21-0) the Scopia Add-in for [Microsoft](#page-21-0) Outlook icon at the Outlook ribbon on page 22.

<span id="page-21-0"></span>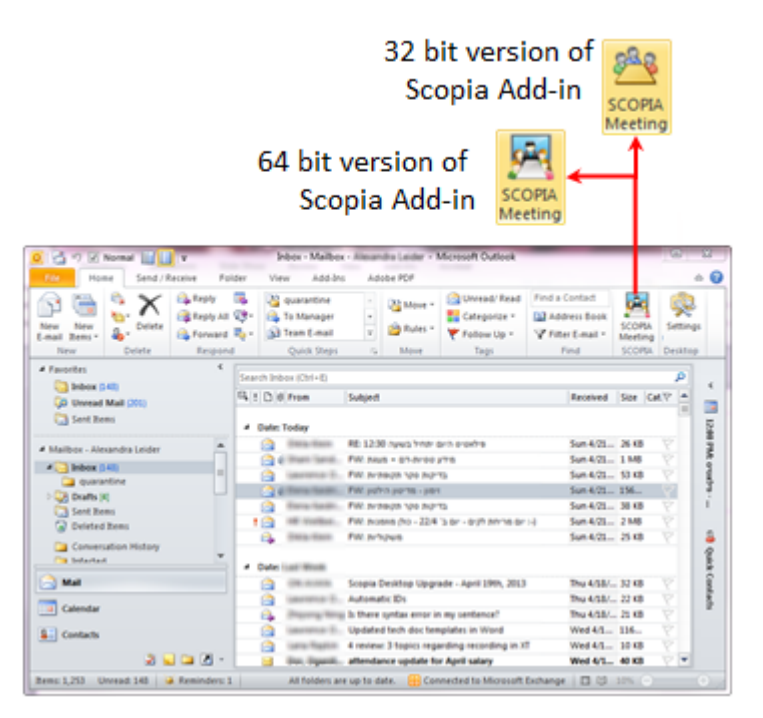

### **Figure 14: Locating the Scopia Add-in for Microsoft Outlook icon at the Outlook ribbon**

The Outlook Meeting window opens.

- 3. If necessary, edit the text which was configured by the administrator or enter your own text.
- 4. Add participants you want to invite as you usually do in Outlook.
- 5. Select **Send**.

Participants receive your meeting invitation in Outlook.

# **Scheduling a Videoconference Using the 64 Bit Version of Scopia Add-in for Microsoft Outlook**

### **About this task**

When scheduling a videoconference, the options available to you are determined by your user profile:

- Basic meeting settings
	- Schedule a meeting without reserving resources (see Scheduling a [Videoconference](#page-23-0) Without Reserving [Resources](#page-23-0) on page 24 for more information).

This runs the risk of not having enough bandwidth or available ports on the video network devices to hold your videoconference in high quality.

• Advanced meeting settings

Schedule a meeting and reserve the required video network resources, which ensures your meeting has the resources it requires to deliver quality videoconferencing. You can also modify advanced meeting settings, such as whether to record the meeting, and setting a meeting PIN to restrict access (see Scheduling a [Videoconference](#page-24-0) and Reserving Network Resources on page 25 for more information).

### **Important:**

The meeting options available to you depend on your user profile in Scopia Management. For more information, contact your administrator or see the *User Guide for Scopia Management*.

#### **Procedure**

1. Select **SCOPIA Meeting** in Microsoft Outlook.

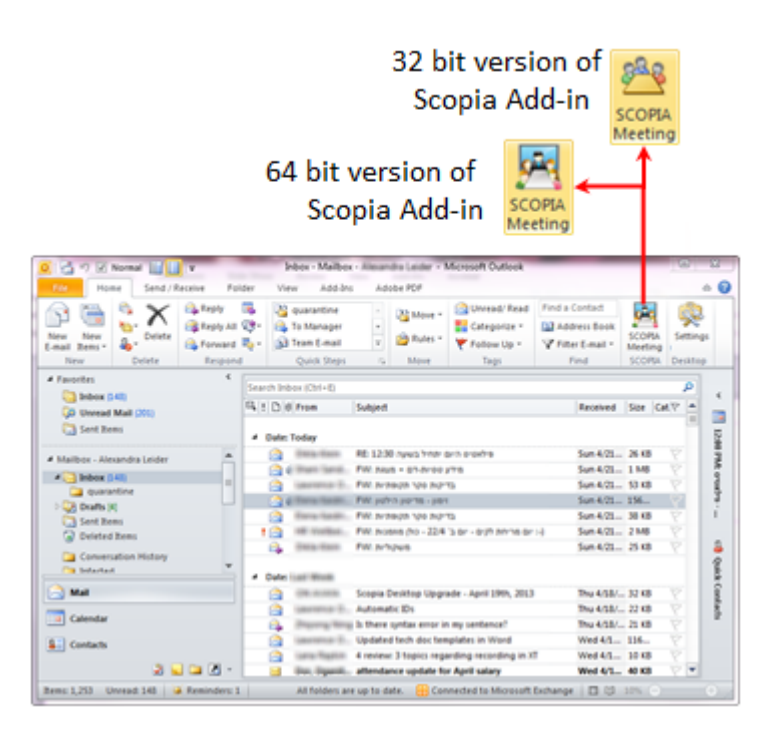

### **Figure 15: Locating the Scopia Add-in for Microsoft Outlook icon at the Outlook ribbon**

The scheduling window appears, showing either advanced settings, or basic outlook meeting settings.

<span id="page-23-0"></span>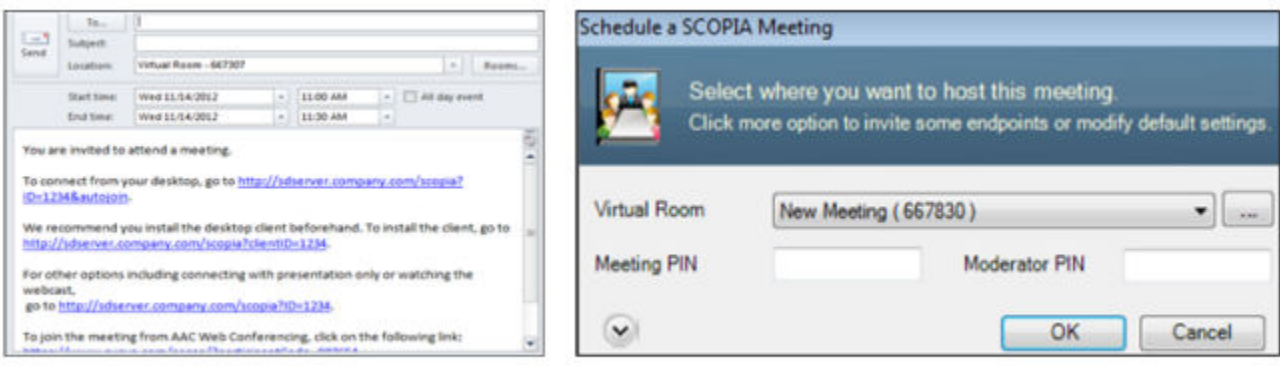

### **Basic meeting settings**

### **Advanced meeting settings**

### **Figure 16: SCOPIA Meeting Settings**

- 2. Depending on the options available to you, define the meeting settings as described in:
	- For basic meeting settings, see Scheduling a Videoconference Without Reserving Resources on page 24.
	- For advanced meeting settings, see Scheduling a [Videoconference](#page-24-0) and Reserving Network [Resources](#page-24-0) on page 25.

### **Scheduling a Videoconference Without Reserving Resources**

### **About this task**

This procedure describes how to schedule a videoconference using the 64 bit version of Scopia Add-in for Microsoft Outlook without reserving ports. If enabled for your user profile, you can schedule a videoconference with reserved resources, as described in Scheduling a [Videoconference](#page-24-0) and Reserving Network [Resources](#page-24-0) on page 25.

### *<u>O* Important:</u>

The meeting options available to you depend on your user profile in Scopia Management. For more information, contact your administrator or see the *User Guide for Scopia Management*.

For information about the 32 bit version of Scopia Add-in for Microsoft Outlook, see [Scheduling](#page-19-0) a Scopia Desktop [Videoconference](#page-19-0) Using the 32 Bit Version of Scopia Add-in for Microsoft Outlook on page 20.

### **Procedure**

- 1. Access **SCOPIA Meeting** add-on in Microsoft Outlook (see Scheduling a [Videoconference](#page-21-0) Using the 64 Bit Version of Scopia Add-in for [Microsoft](#page-21-0) Outlook on page 22).
- 2. Specify meeting participants in the **To** field.

The name of the virtual room appears in the **Location** field of the appointment or meeting request.

<span id="page-24-0"></span>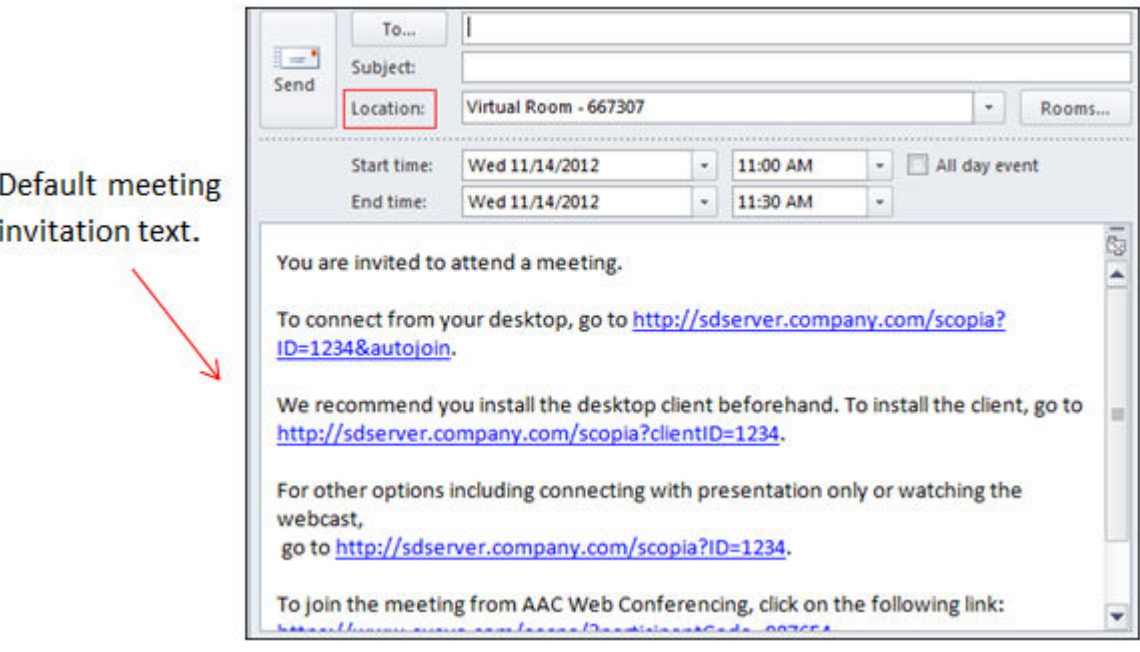

**Figure 17: Scheduling a meeting**

3. You can modify the text if you prefer.

The meeting invitation is similar to a regular Microsoft Outlook meeting request, but it already contains text in the body of the invitation with web links (URLs) for the recipients to easily and quickly access your virtual meeting.

The default template text is defined in Scopia Management. To change this template to something different, ask your system administrator.

### *<u>O* Important:</u>

The body of a message sent using the Scopia Add-in for Microsoft Outlook can contain a maximum of 2000 characters. Any characters beyond the 2000th character are not saved when the message is sent.

4. Select **Send** to send the meeting request to Scopia Management.

### **Scheduling a Videoconference and Reserving Network Resources**

### **About this task**

If enabled by your user profile settings in Scopia Management, you can schedule a videoconference and define advanced settings for your meeting using the 64 bit version of Scopia Add-in for Microsoft Outlook.

For example, you can reserve ports to ensure that the meeting has sufficient resources, invite endpoints, or restrict the meeting by requiring participants to enter a PIN. To schedule a meeting without reserving resources, see Scheduling a [Videoconference](#page-23-0) Without Reserving Resources on page 24.

### <span id="page-25-0"></span> **Important:**

The meeting options available to you depend on your user profile in Scopia Management. For more information, contact your administrator or see the *User Guide for Scopia Management*.

For information about the 32 bit version of Scopia Add-in for Microsoft Outlook, see [Scheduling](#page-19-0) a Scopia Desktop [Videoconference](#page-19-0) Using the 32 Bit Version of Scopia Add-in for Microsoft Outlook on page 20.

### **Procedure**

1. Access **SCOPIA Meeting** add-on in Microsoft Outlook (see Scheduling a [Videoconference](#page-21-0) Using the 64 Bit Version of Scopia Add-in for [Microsoft](#page-21-0) Outlook on page 22).

If you already have a virtual room defined, your virtual room details and default settings are displayed.

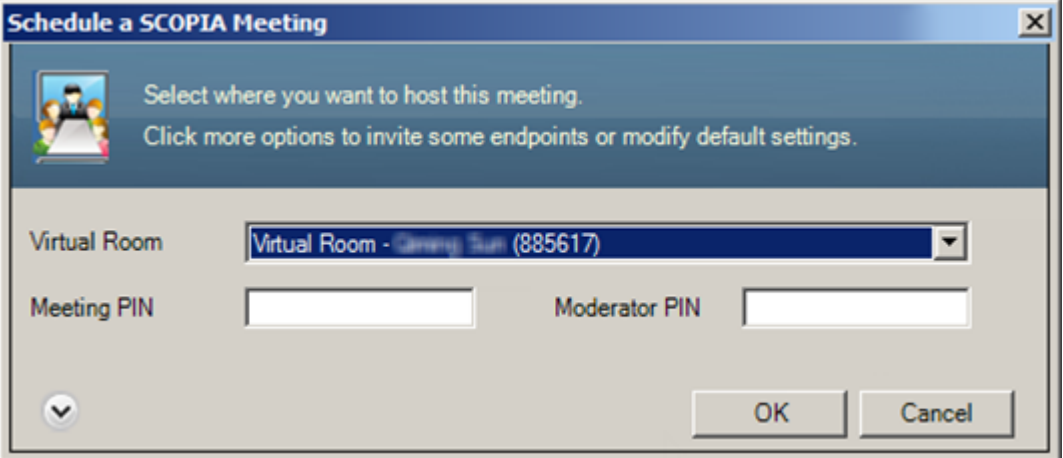

**Figure 18: Advanced meeting settings**

- 2. To use a virtual room different from your default virtual room:
	- Select another virtual room belonging to you as shown in Figure 19: Virtual room list on page 26

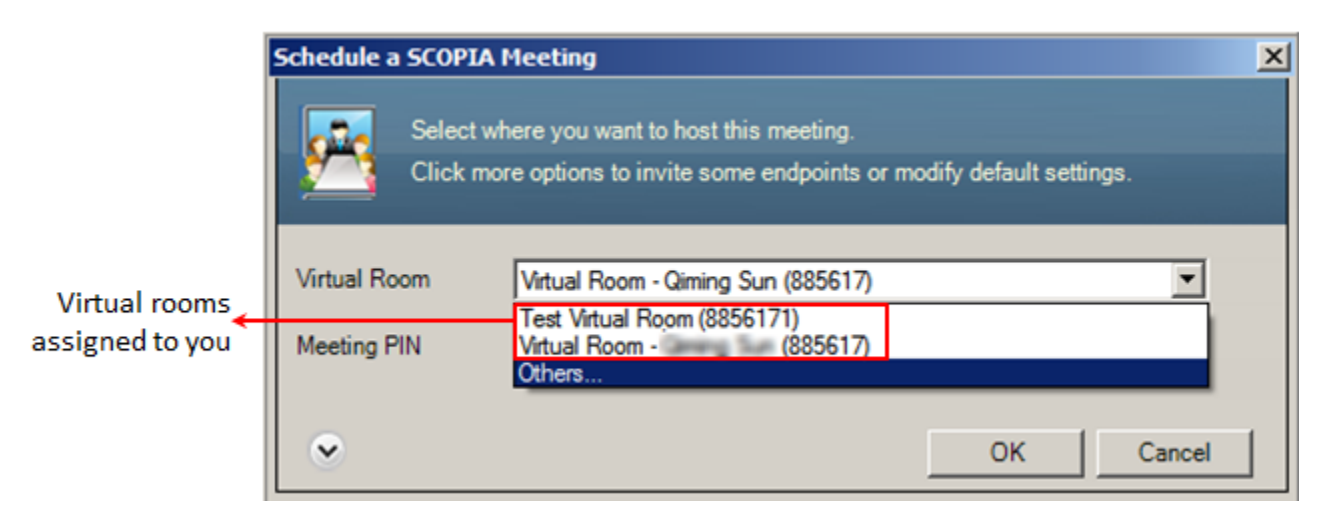

#### **Figure 19: Virtual room list**

• Or

Select a virtual room belonging to another user:

**1.** From the **Virtual Room** list (see Figure 19: [Virtual](#page-25-0) room list on page 26), select **Others**.

The Others window opens.

- **2.** Select the **Virtual Room** tab.
- **3.** Enter the name of the other participant whose virtual room you want to use as shown in Figure 20: Selecting other user's virtual room on page 27.

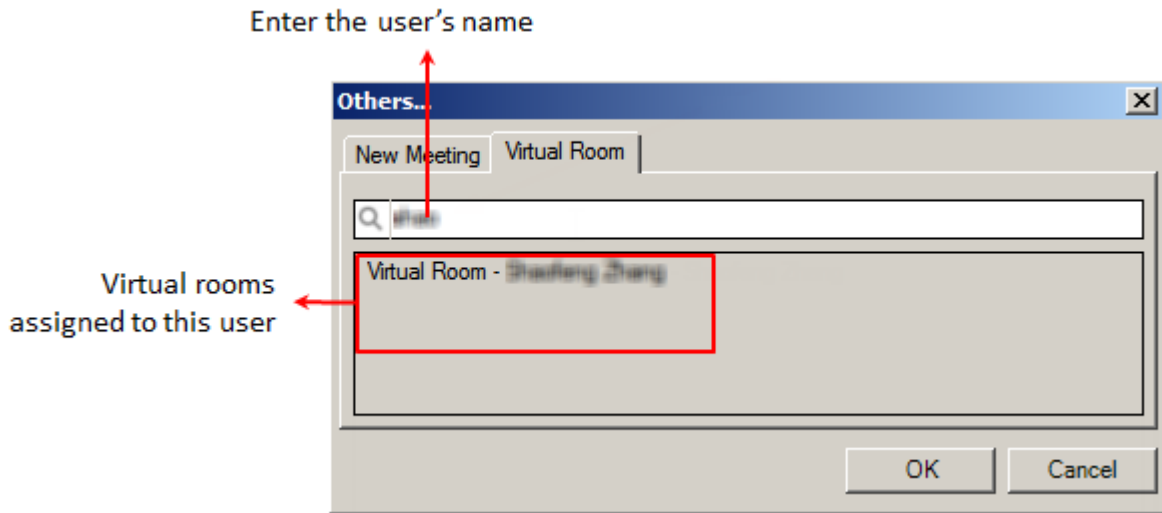

#### **Figure 20: Selecting other user's virtual room**

**4.** Select a virtual room from the virtual rooms assigned to this user.

### **Important:**

You may not able to select another user's virtual room for your meeting if the administrator did not enable this feature for you.

3. (Optional) Enter a PIN to restrict access to your meeting.

Participants will be required to enter this PIN when accessing the meeting.

4. (Optional) Enter a PIN to restrict meeting moderator capabilities, such as inviting additional participants.

Participants will be required to enter this PIN to access moderator functions.

5. To use a meeting type other than the default defined in your virtual room settings, select **Others** from the **Virtual Room** list as shown in [Figure](#page-25-0) 19: Virtual room list on page 26, choose the **Meeting Type** from the list, and select **OK**.

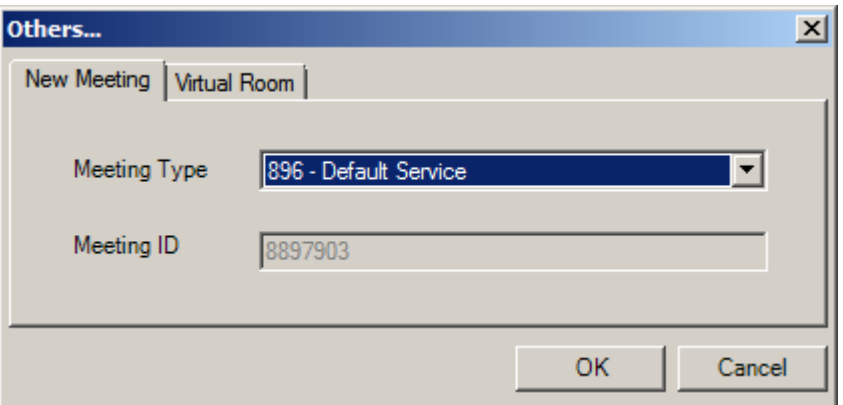

**Figure 21: Modifying the meeting type**

6. (Optional) Access the endpoint list and advanced options as shown in Figure 22: Accessing advanced options on page 28 and configure advanced settings for your meeting:

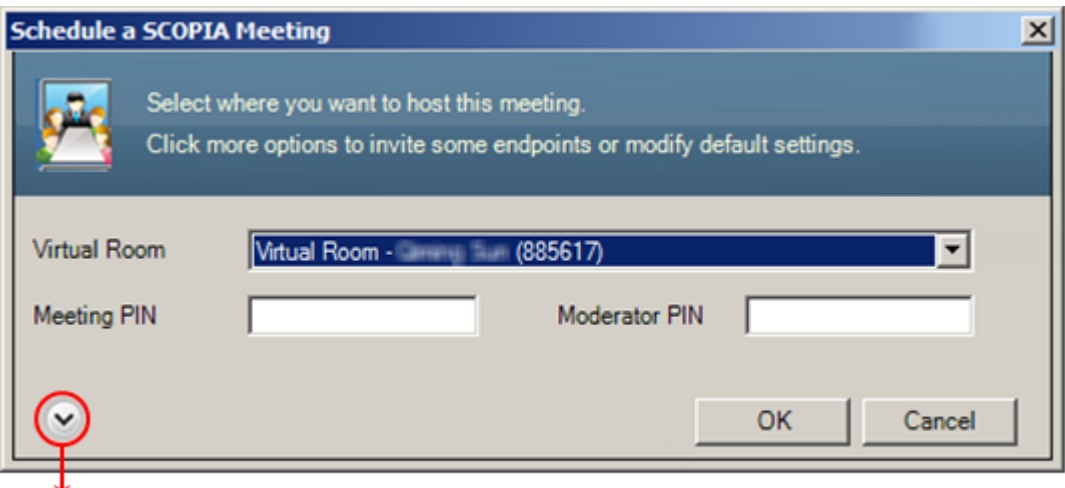

Access advanced options

#### **Figure 22: Accessing advanced options**

- a. Search for specific endpoints to invite, either **By Directory** or **By Address**, and select **Add**.
- b. Select the **Advanced** tab to reserve ports and to customize the virtual room settings for this meeting:

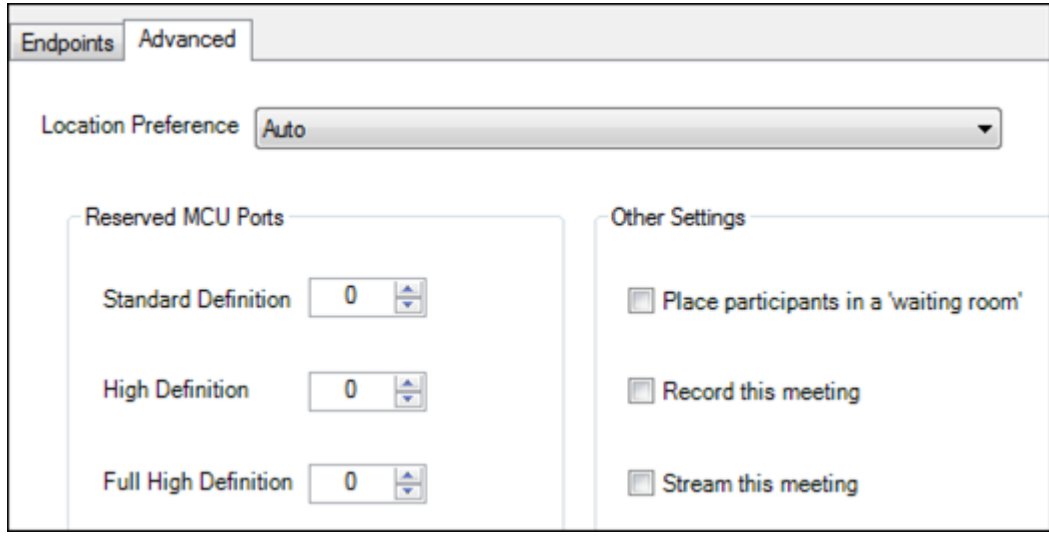

**Figure 23: Advanced settings for the meeting**

Define the settings based on the following table:

### **Table 2: Advanced settings for the Meeting**

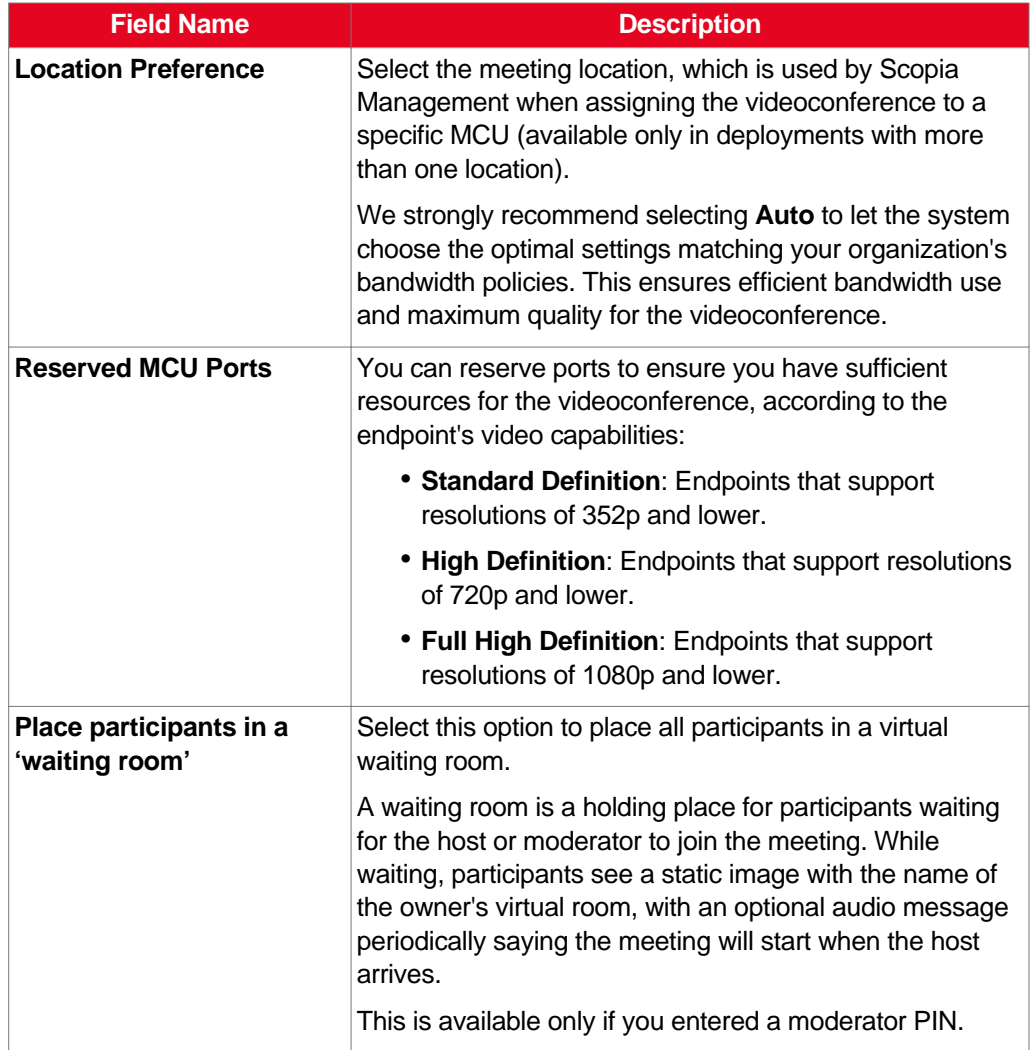

<span id="page-29-0"></span>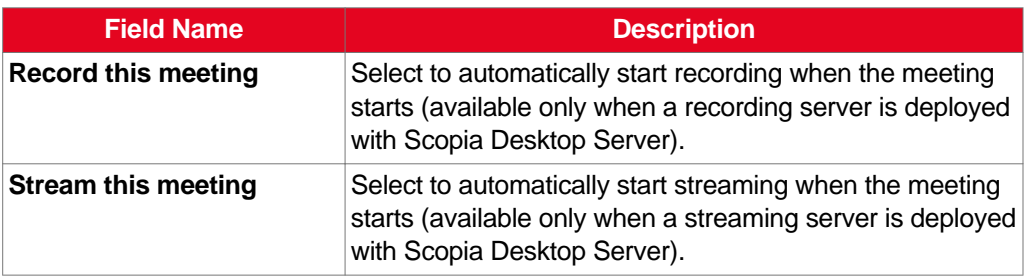

7. Select **OK** to save the Scopia Management scheduling request and close the **SCOPIA Meeting** window.

The name of the virtual room appears in the **Location** field of the appointment or meeting request.

- 8. Specify meeting participants in the **To** field.
- 9. You can modify the text if you prefer.

The meeting invitation is similar to a regular Microsoft Outlook meeting request, but it already contains text in the body of the invitation with web links (URLs) for the recipients to easily and quickly access your virtual meeting.

The default template text is defined in Scopia Management. To change this template to something different, ask your system administrator.

### **Important:**

The body of a message sent using the Scopia Add-in for Microsoft Outlook can contain a maximum of 2000 characters. Any characters beyond the 2000th character are not saved when the message is sent.

10. Select **Send** to send the meeting request to Scopia Management.

# **Cancelling a Scopia Add-in for Microsoft Outlook Meeting**

### **About this task**

Cancelling an Scopia Add-in for Microsoft Outlook meeting in Outlook is the same as cancelling a regular Outlook meeting.

#### **Procedure**

- 1. Select the meeting in the Outlook calendar.
- 2. Select **Delete**.
- 3. Select **Send cancellation and delete meeting**.
- 4. Select **Send**.

# <span id="page-30-0"></span>**Modifying a Scopia Add-in for Microsoft Outlook Invitation**

### **About this task**

You can modify an invitation created using the 64 bit version of Scopia Add-in for Microsoft Outlook from within Outlook in just the same way as you would an ordinary meeting.

### **Procedure**

- 1. Open the meeting from the Microsoft Outlook calendar.
- 2. Select **SCOPIA Meeting**.
- 3. Modify the meeting settings as required. For more information on each of the meeting settings, see Scheduling a [Videoconference](#page-24-0) and Reserving Network Resources on page 25 or Scheduling a [Videoconference](#page-23-0) Without Reserving Resources on page 24.
- 4. Select **Send Update**.

# <span id="page-31-0"></span>**Chapter 4 | Participating in a Scopia Desktop Videoconference**

This section describes how to create a new videoconference or join an existing one as well as actions you may want to perform while participating in a videoconference.

Notice that you need to sign into the Scopia Desktop web portal to get access to complete Scopia Desktop functionality.

If a videoconference is taking place in another participants' virtual room which is protected, you need to know the moderator PIN to perform moderation tasks, like controlling other participants or start recording the videoconference.

#### **Navigation**

- Starting a New Scopia Desktop Videoconference in Your Virtual Room on page 32
- Starting a New [Videoconference](#page-33-0) in Another User's Virtual Room on page 34
- Inviting Participants to an Ongoing [Videoconference](#page-34-0) on page 35
- Joining an Ongoing Scopia Desktop [Videoconference](#page-40-0) on page 41
- Sharing Content during a Scopia Desktop [Videoconference](#page-42-0) on page 43
- Viewing Presented Content during a Scopia Desktop [Videoconference](#page-46-0) on page 47
- Changing Your Video Layout during a [Videoconference](#page-48-0) on page 49
- Controlling Other [Participants](#page-51-0) on page 52
- Muting Your Audio during a Scopia Desktop [Videoconference](#page-53-0) on page 54
- Blocking Your Video during a Scopia Desktop [Videoconference](#page-54-0) on page 55
- Using Text Chat during a [Videoconference](#page-55-0) on page 56
- About [Lecture](#page-56-0) Mode on page 57
- Leaving a Scopia Desktop [Videoconference](#page-58-0) on page 59

# **Starting a New Scopia Desktop Videoconference in Your Virtual Room**

### **About this task**

Typically, you start new videoconferences in your own virtual room. You start the unscheduled (ad-hoc) and scheduled videoconferences in the same way.

If necessary, you may also create videoconferences in another participants' virtual rooms as described in Starting a New [Videoconference](#page-33-0) in Another User's Virtual Room on page 34.

To learn about scheduling videoconferences, read Scheduling [Videoconferences](#page-19-0) Using Scopia Add-in for [Microsoft](#page-19-0) Outlook on page 20.

### **Procedure**

1. Select **Connect to my virtual room** from the system tray icon as shown in Figure 24: Link to your virtual room in the task tray menu on page 33.

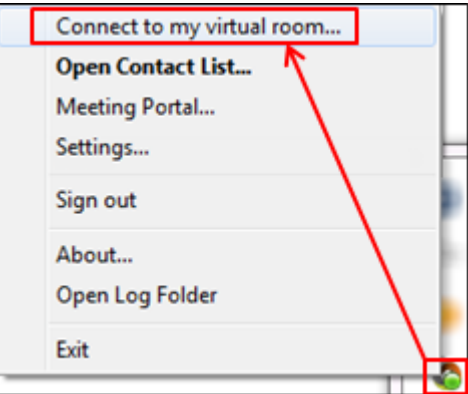

**Figure 24: Link to your virtual room in the task tray menu**

#### Or

- 2. Start a videoconference from the Scopia Desktop portal:
	- a. Access the Scopia Desktop web portal as described in [Accessing](#page-10-0) the Scopia Desktop Web [Portal](#page-10-0) on page 11.
	- b. Log in to the Scopia Desktop web portal as described in [Logging](#page-11-0) in to the Scopia [Desktop](#page-11-0) Web Portal on page 12.
	- c. Verify that the **Join Meeting** tab is displayed.
	- d. To create a videoconference in your own virtual room, select the link to it as shown in Figure 25: Link to your virtual room in the Join Meeting tab on page 33.

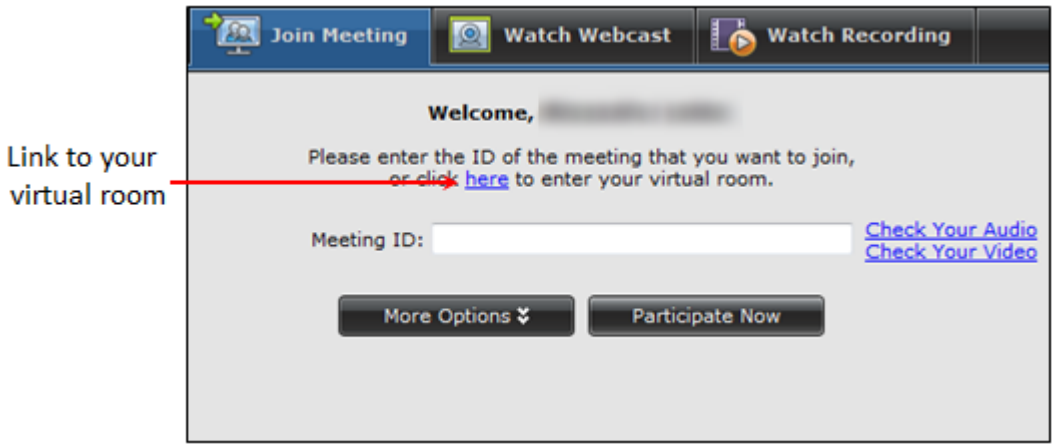

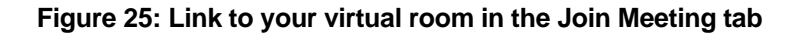

If the virtual room is protected with a one-time access PIN, enter it in the field and select **OK**, as shown in Figure 26: Entering the one-time PIN at the [beginning](#page-33-0) of a [videoconference](#page-33-0) on page 34.

<span id="page-33-0"></span>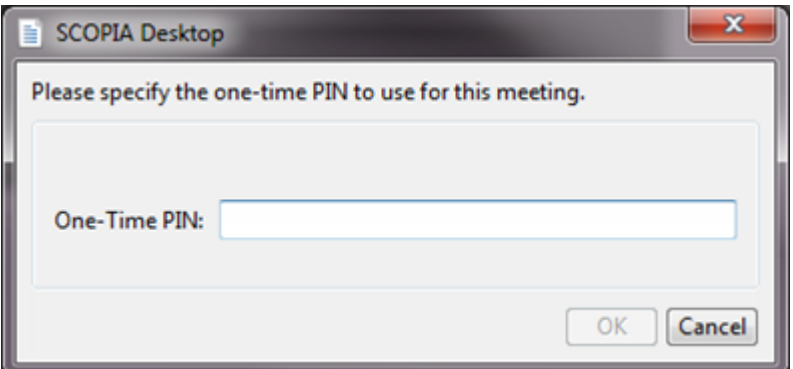

**Figure 26: Entering the one-time PIN at the beginning of a videoconference**

The Virtual Room window opens. You can invite other participants to your conference now.

# **Starting a New Videoconference in Another User's Virtual Room**

### **About this task**

Usually you start a videoconference in your own virtual room, but, if necessary, you can also use somebody else's virtual room as described in this section.

You start unscheduled (ad-hoc) and scheduled videoconferences in the same way. To learn about scheduling videoconferences, read Scheduling [Videoconferences](#page-19-0) Using Scopia Add-in for Microsoft [Outlook](#page-19-0) on page 20.

#### **Before you begin**

Make sure you know the meeting ID of this virtual room.

If the virtual room you want to use is protected, ask the owner of this virtual room to send you the moderator PIN. For more information about protected virtual rooms, refer to [Protecting](#page-60-0) [Videoconferences](#page-60-0) in Your Virtual Room on page 61.

#### **Procedure**

- 1. Access the Scopia Desktop web portal as described in [Accessing](#page-10-0) the Scopia Desktop Web [Portal](#page-10-0) on page 11.
- 2. Verify that the **Join Meeting** tab is displayed.

<span id="page-34-0"></span>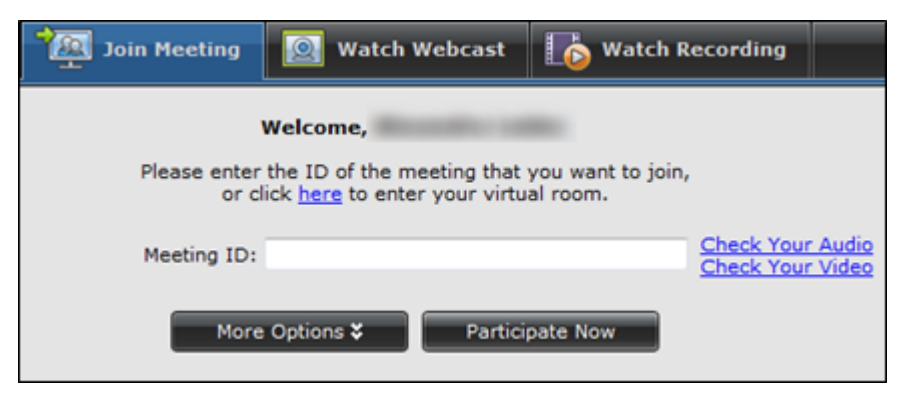

**Figure 27: Join Meeting tab**

- 3. Enter the meeting ID of another user's virtual room in the **Meeting ID** field.
- 4. Select **Participate Now**.

The **Virtual Room** window opens and your videoconference is created. Continue by inviting participants as described in *Inviting Participants to an Ongoing Videoconference* on page 35.

5. If the virtual room is protected, enter the moderator PIN and select **OK**.

The Virtual Room window opens. You can invite other participants to your conference now.

# **Inviting Participants to an Ongoing Videoconference**

This section explains how to invite participants to an ongoing videoconference. You can also invite participants to a scheduled videoconference before it starts, as described in [Scheduling](#page-19-0) [Videoconferences](#page-19-0) Using Scopia Add-in for Microsoft Outlook on page 20.

Participants can also invite others unless moderating rights in this virtual room are protected. For more information about protected virtual rooms see Protecting [Videoconferences](#page-60-0) in Your Virtual Room on page 61.

As described in Figure 28: Ways of inviting users to an ongoing [videoconference](#page-35-0) on page 36, you can invite a new participant in three different ways:

<span id="page-35-0"></span>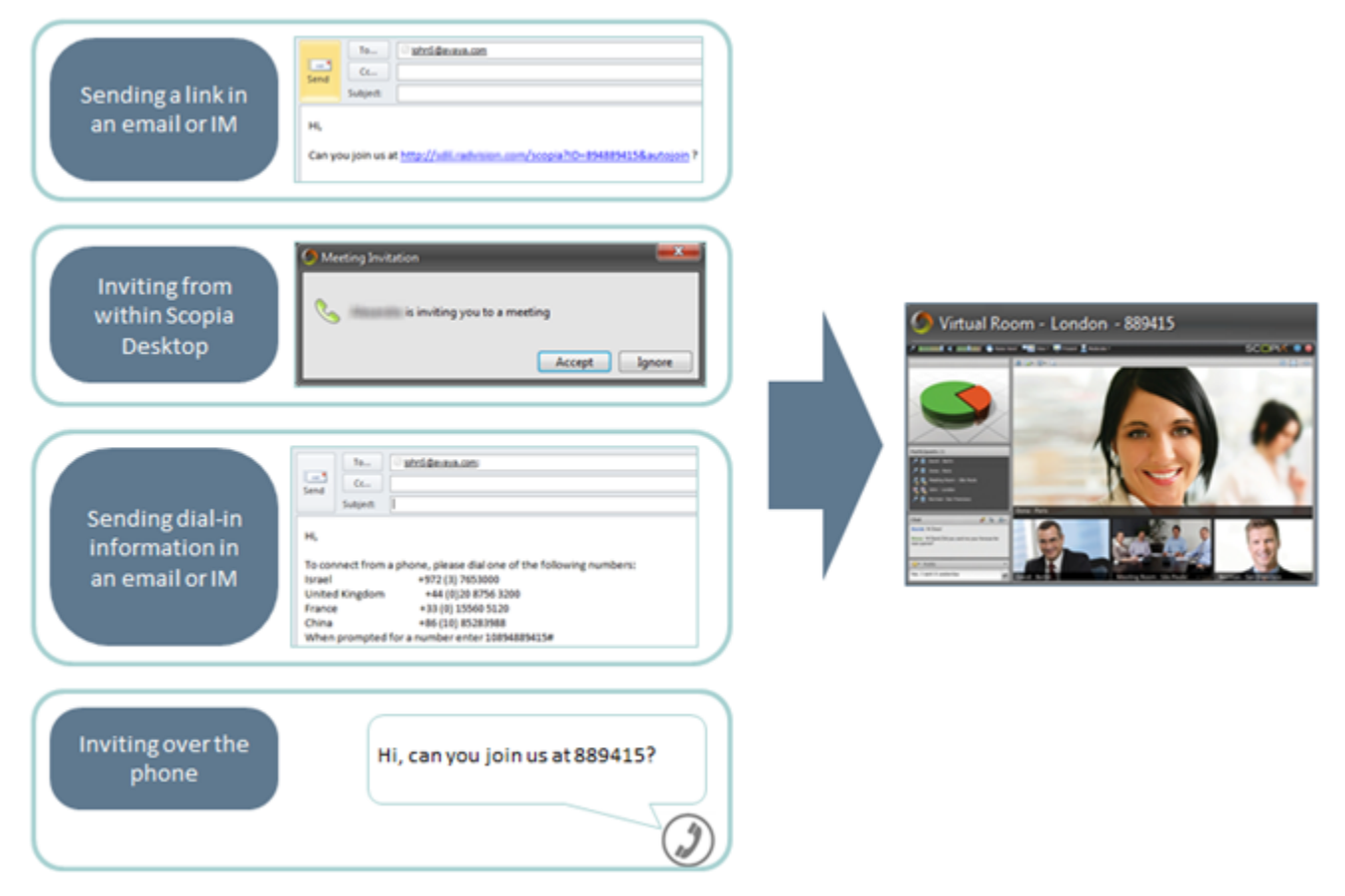

#### **Figure 28: Ways of inviting users to an ongoing videoconference**

• Sending the link or dial-in information via an mail or IM

When the participant clicks the link, the Scopia Desktop Client opens and the participant joins the meeting. Sending the link best suits participants using Scopia Desktop Clients or Scopia Mobile.

All participants, no matter what device they have, can use the dial-in information to dial into your videoconference or to access it from the Scopia Desktop web portal. Refer to [Accessing](#page-10-0) the Scopia [Desktop](#page-10-0) Web Portal on page 11.

See Inviting [Participants](#page-39-0) by Sending a Link or Dial-in Information on page 40 for operational information.

• Sending an invitation using the Scopia Desktop Client

The invited participant receives an invitation message on the computer or the videoconferencing endpoint. When the participant selects **Accept**, the Scopia Desktop Virtual Room window opens and this participant joins the meeting.

See Inviting [Participants](#page-36-0) Using Scopia Desktop Client on page 37 for operational information.

• Calling or sending a text message to the participant with the meeting ID of the videoconference.

The meeting ID is displayed in the title bar of the Virtual Room window as shown in [Figure](#page-36-0) 29: Meeting ID [displayed](#page-36-0) at the title bar of the Virtual Room window on page 37
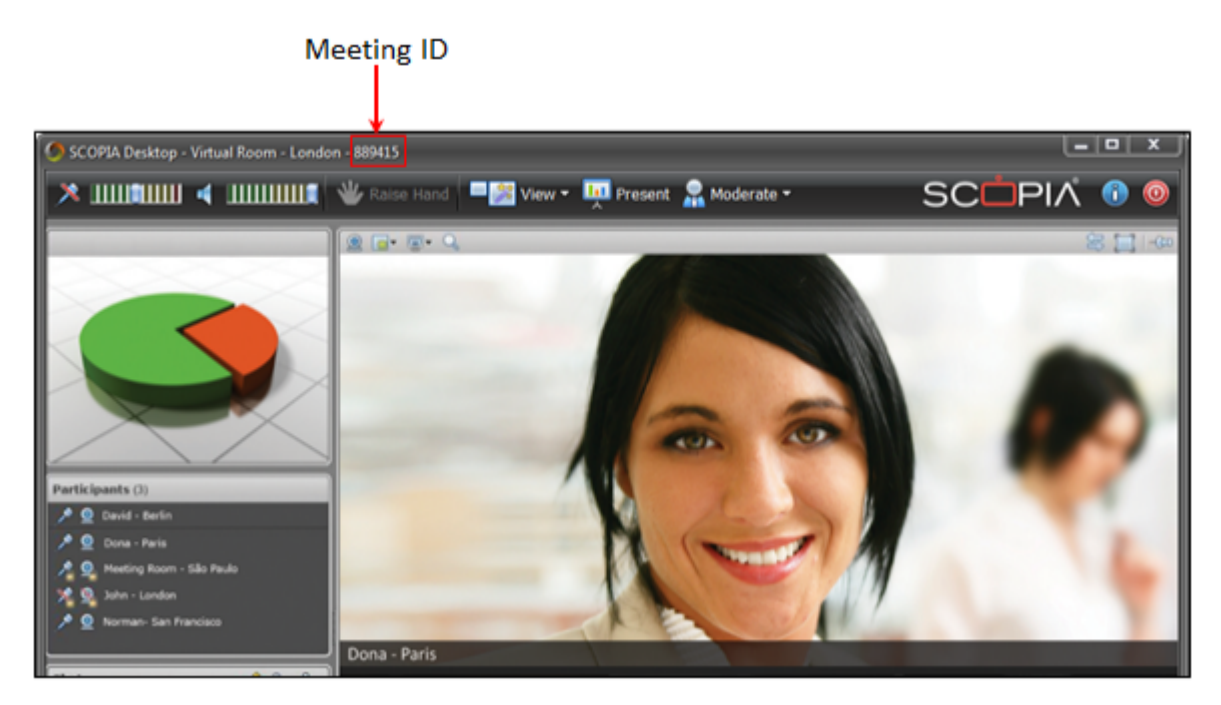

**Figure 29: Meeting ID displayed at the title bar of the Virtual Room window**

The participant accesses the Scopia Desktop web portal and connects to the videoconference using the meeting ID you forwarded.

#### **Navigation**

- Inviting Participants Using Scopia Desktop Client on page 37
- Inviting [Participants](#page-39-0) by Sending a Link or Dial-in Information on page 40

### **Inviting Participants Using Scopia Desktop Client**

#### **About this task**

The procedure in this section explains how you can invite users to an ongoing Scopia Desktop videoconference from any endpoint. You can invite both individual users or people in meeting rooms equipped with room systems. Scopia Desktop Client allows you to invite participants by using

- the participant's name from the organization's directory
- the number of the room system or of the dedicated endpoint (like Scopia XT Executive)
- the IP address, phone number, or the E.164 address or SIP address of the room system or dedicated endpoint

You must have moderator's rights to invite participants. By default, any Scopia Desktop participant in a videoconference can be a moderator, unless a virtual room is protected by its owner. You still may be able to invite other users to a videoconference if the owner of the videoconference shares the moderator PIN with you.

#### **Before you begin**

If you know that the virtual room is protected with a moderator PIN, ask the owner to send the PIN to you using the **Chat** pane. We recommend that the PIN is sent privately. For more information about using text messages in Scopia Desktop Client, see Using Text Chat during a [Videoconference](#page-55-0) on page 56.

If the Scopia Desktop deployment in your organization does not support directory, ensure you know which device or endpoint participants you want to invite and what is the phone number or address of this device.

#### **Procedure**

1. In the Virtual Room window, select **Moderate**.

This option is only available to registered users who logged in.

- 2. If necessary, enter the moderator PIN and select **OK**.
- 3. Select **Invite**.

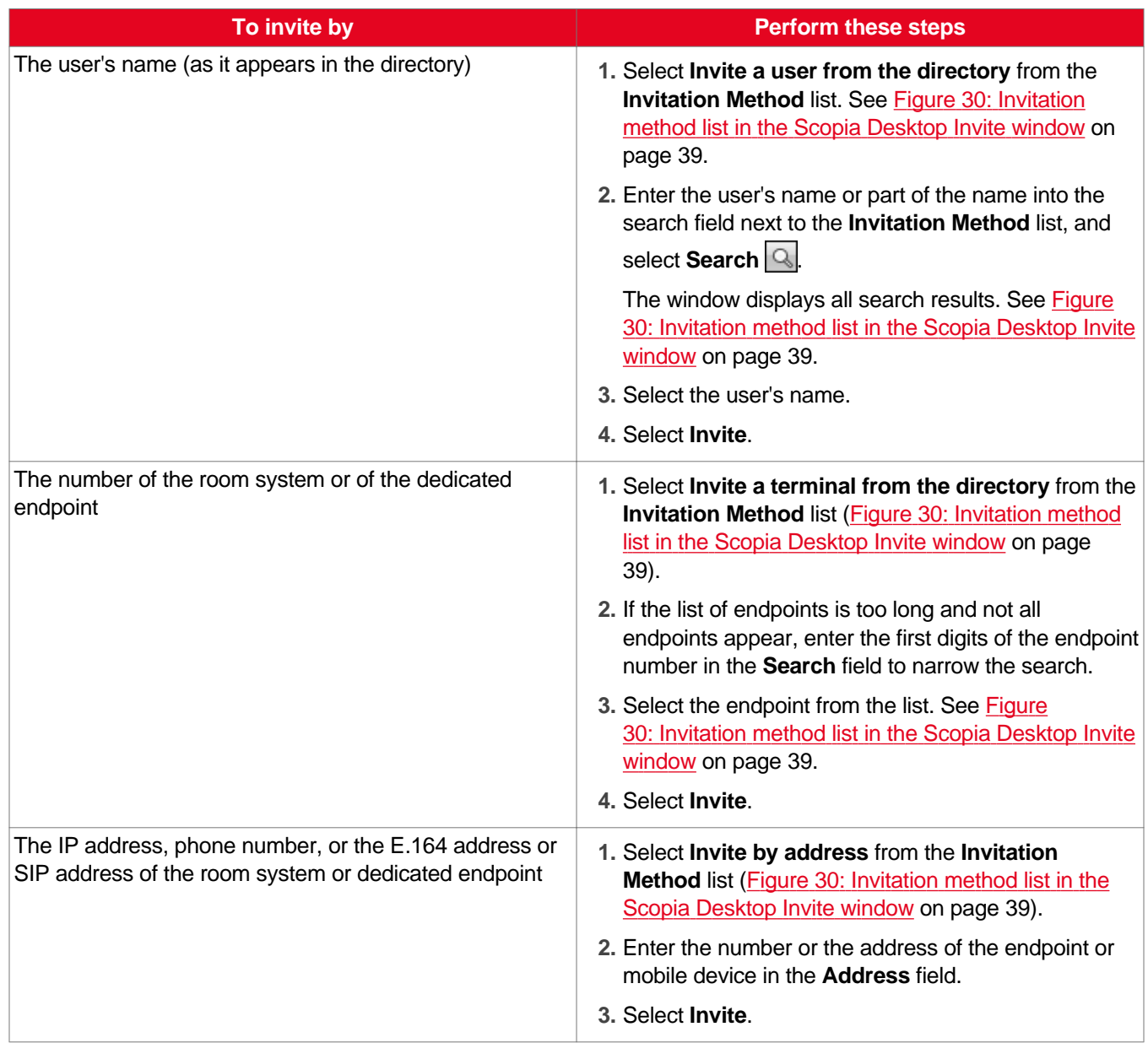

<span id="page-38-0"></span>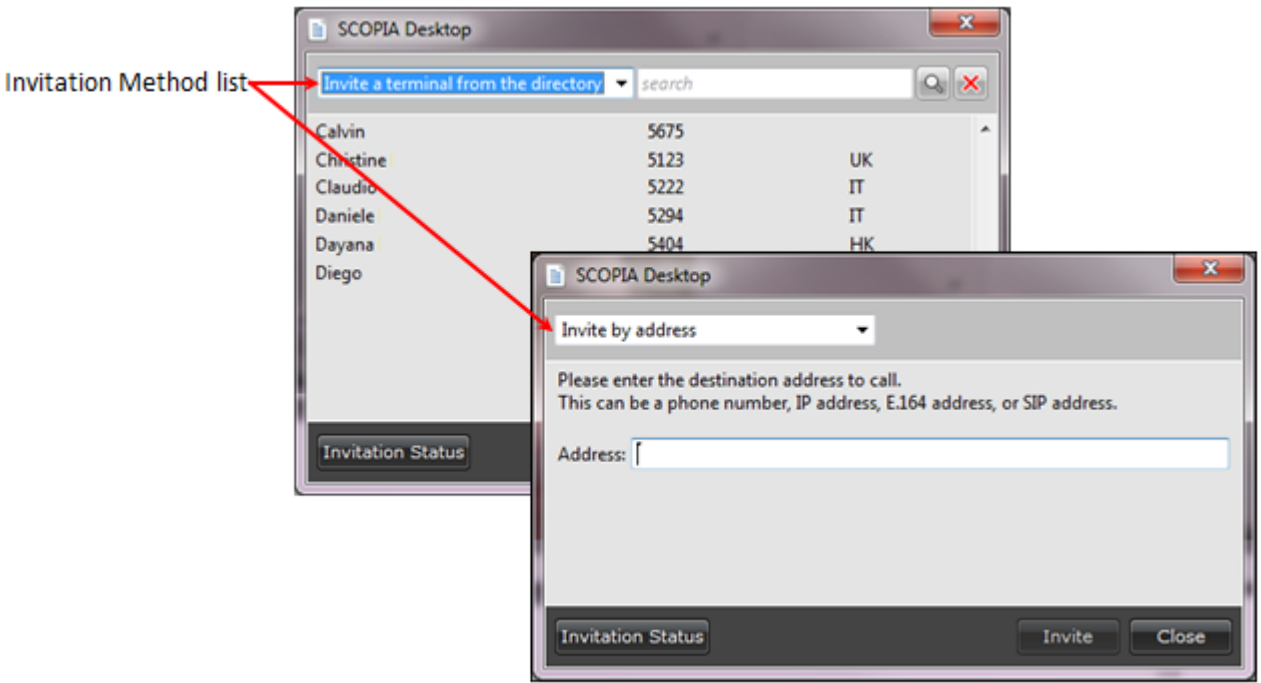

**Figure 30: Invitation method list in the Scopia Desktop Invite window**

The invite window shows the status of your recent invitations as shown in Figure 31: Scopia Desktop Invite window showing invitation status on page 39.

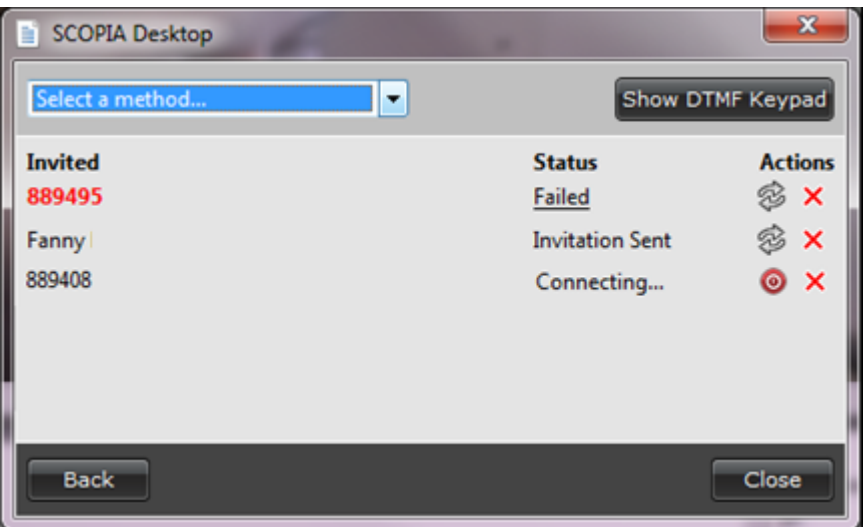

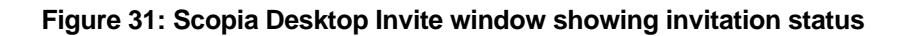

4. If necessary, you can cancel the invitation by selecting **Cancel** .

Or

Resend the invitation by selecting **Re-invite** ...

Or

Remove the invitation from the list by select **Remove**

The invited user receives your invitation. An example of the invitation message is shown in Figure 32: Meeting Invitation message as [displayed](#page-39-0) on a desktop on page 40.

<span id="page-39-0"></span>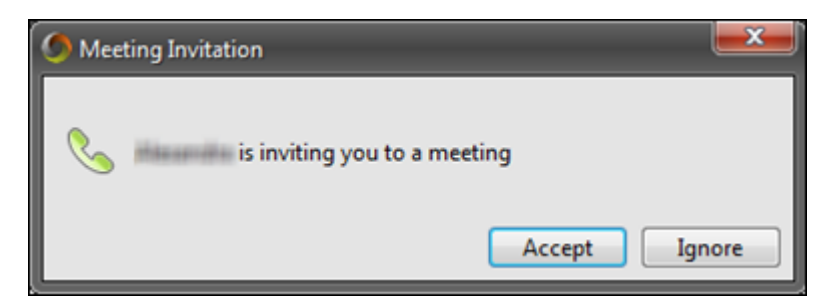

**Figure 32: Meeting Invitation message as displayed on a desktop**

The invitation message may look different depending on the endpoint.

### **Inviting Participants by Sending a Link or Dial-in Information**

#### **About this task**

The procedure in this section explains how to invite new participants to an ongoing videoconference by sending a link to it or information on how to dial into it.

Selecting the link takes any Scopia Desktop Client or Scopia Mobile user directly to the videoconference.

Furthermore, a user without Scopia Desktop Client (PC or mac) or Scopia Mobile (iOS or Android) can automatically download the apps from the same location.

Dial-in information allows participants using any device (a desktop, tablet, mobile device, room system, dedicated endpoint or a regular phone) to connect to your videoconference.

#### **Procedure**

- <sup>1.</sup> In the Virtual Room window, select **Information 1** in the upper right corner.
- 2. Select **Dial-in Information**.

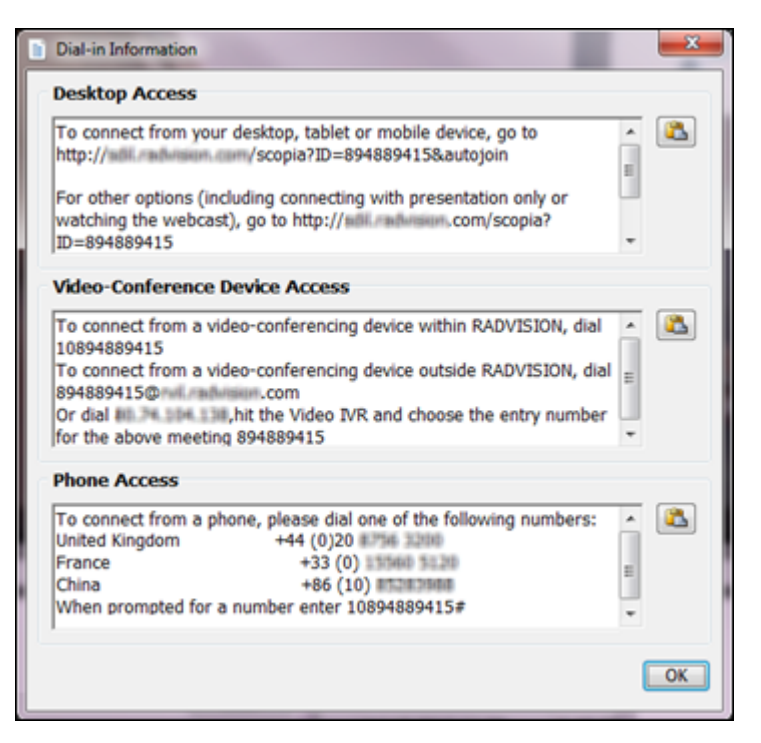

**Figure 33: Dial-in Information window**

- 3. Select **Copy to Clipboard B** next to the information you want to copy.
- 4. Paste the copied text into an e-mail or an instant message and send it to the user you are inviting.

# **Joining an Ongoing Scopia Desktop Videoconference**

**About this task**

You can join an ongoing Scopia Desktop videoconference in several ways, depending on the way you were invited, as shown in Figure 34: Joining a Scopia Desktop [videoconference](#page-41-0) on page 42.

<span id="page-41-0"></span>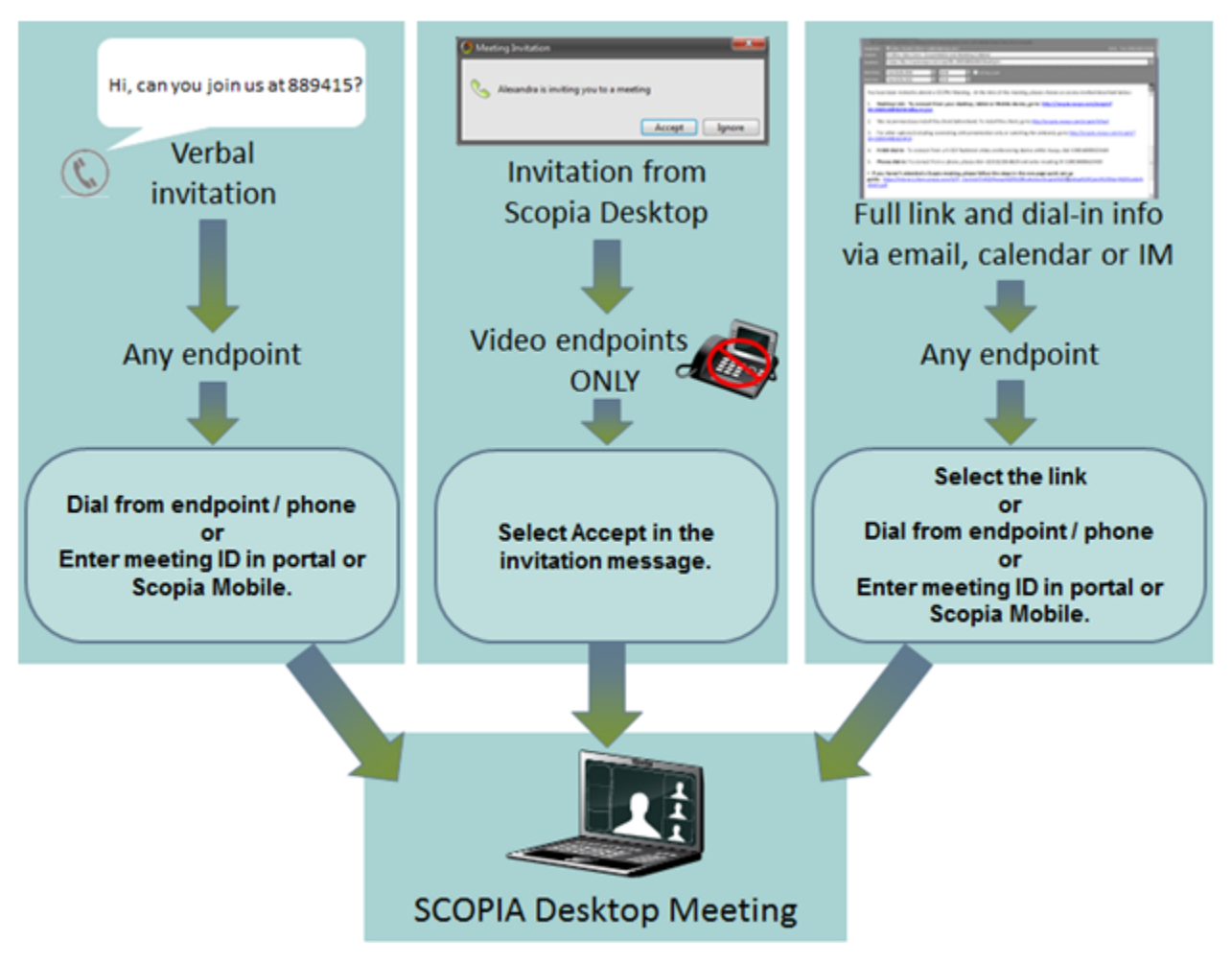

**Figure 34: Joining a Scopia Desktop videoconference**

#### **Table 3: Joining a videoconference**

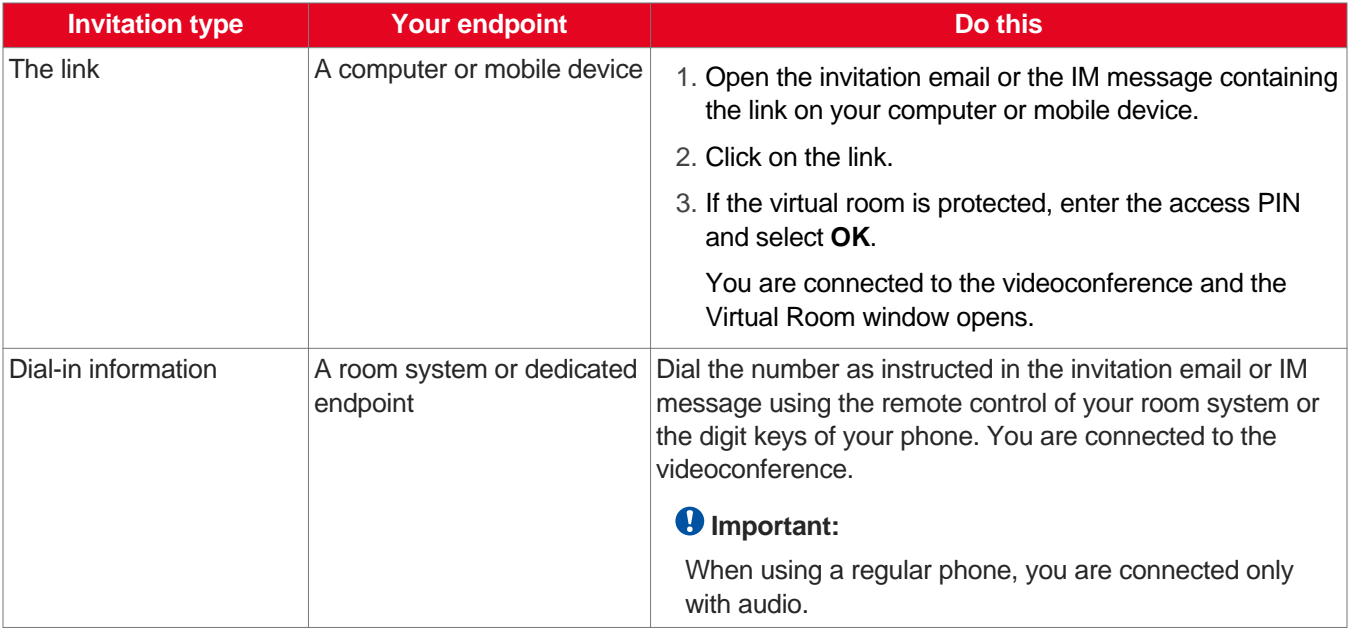

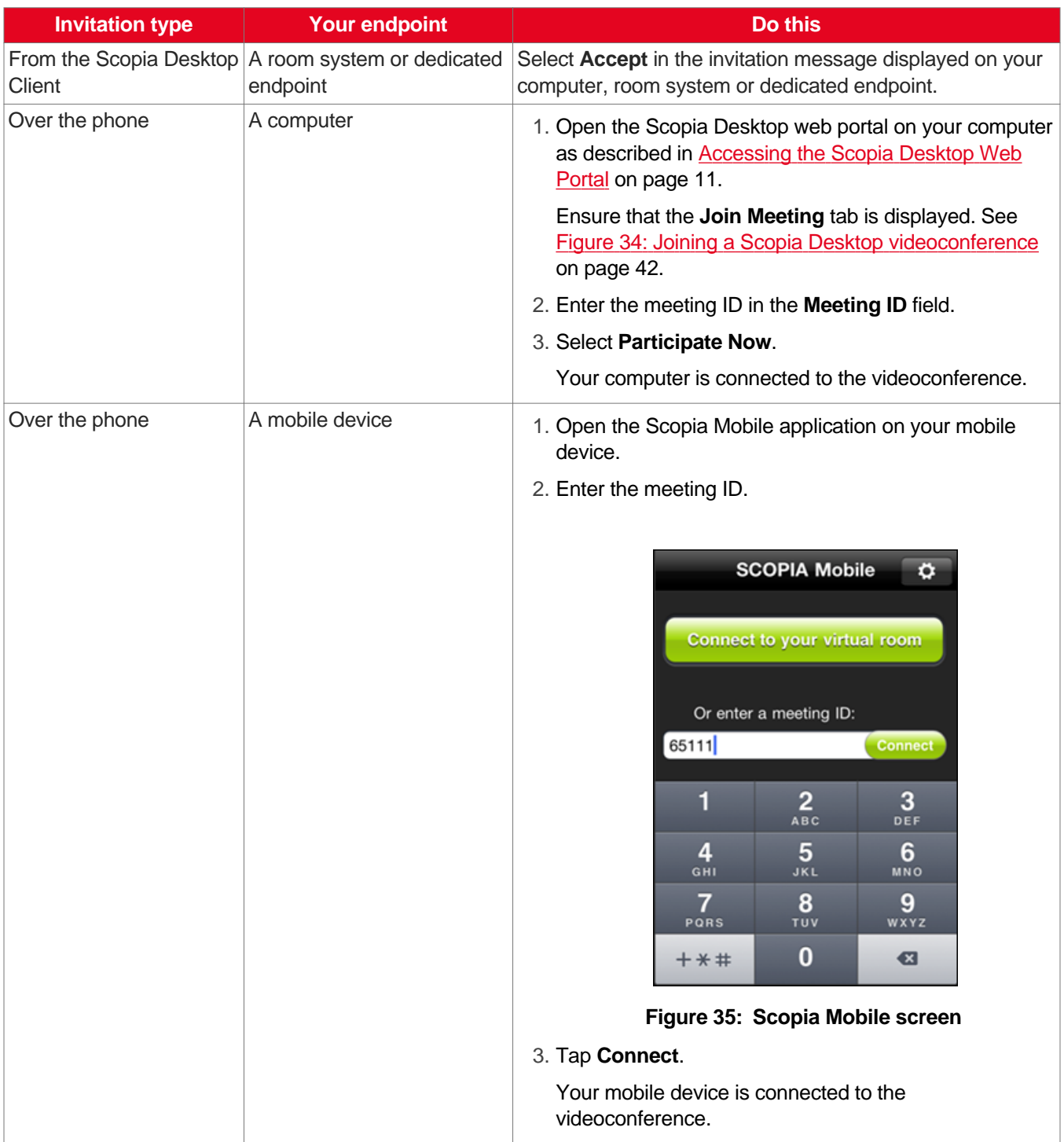

# **Sharing Content during a Scopia Desktop Videoconference**

#### **About this task**

You can allow other participants to see the content of your screen by presenting during a videoconference. When using a Windows-based Scopia Desktop Client, you can either share any content showing on your screen or choose to limit it to certain applications. For example, if you choose to only share content of the PowerPoint application, content from an other application is not transmitted for other participants.

When you start sharing content, the video layout changes to provide the maximum space on your screen to the content you are sharing as shown in Figure 36: Video layout of the presenter as appears on a PC on page 44.

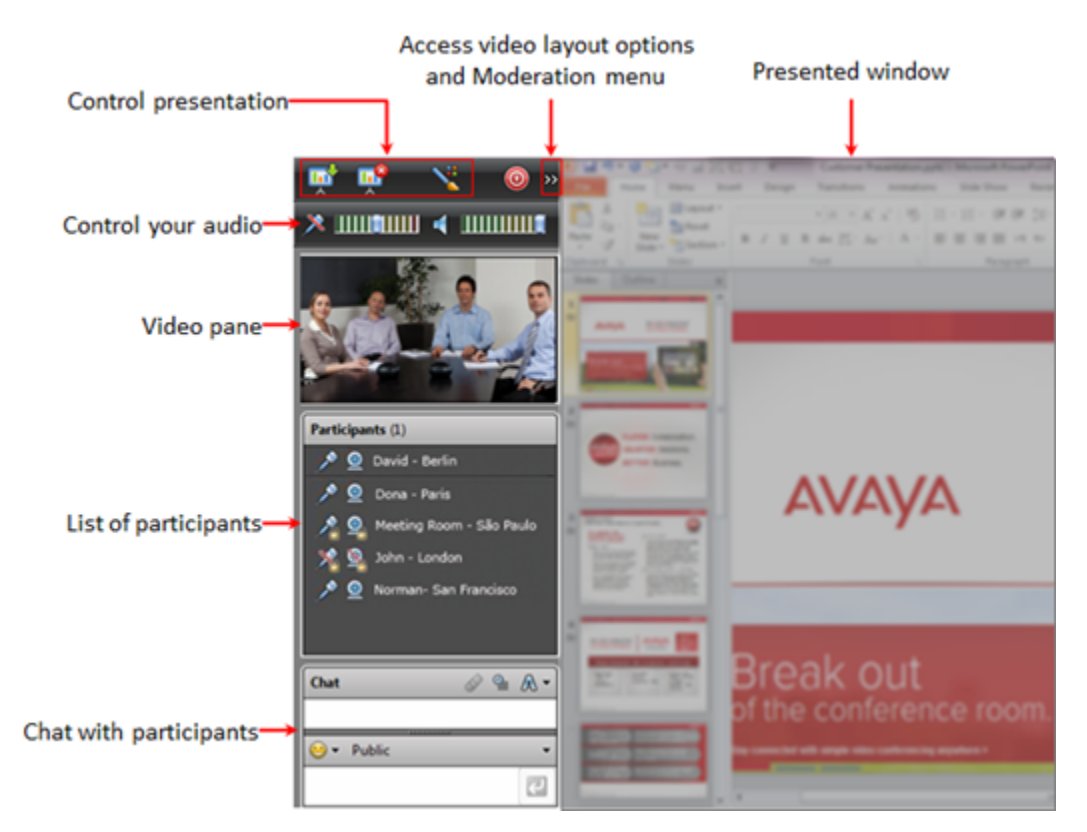

**Figure 36: Video layout of the presenter as appears on a PC**

Use the annotation feature to point at specific elements in your presentation. When in annotation mode, the live video of your presentation pauses and you can draw over and highlight the presented content. Figure 37: [Annotations](#page-44-0) as they appear on a viewer's screen on page 45 shows annotations as they appear for other participants.

<span id="page-44-0"></span>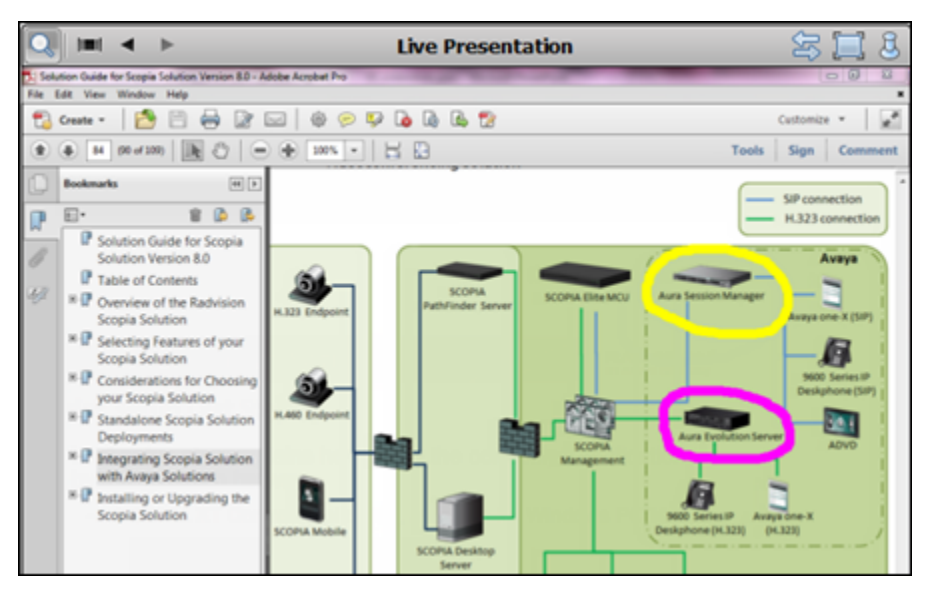

**Figure 37: Annotations as they appear on a viewer's screen**

#### **Procedure**

1. In the Virtual Room window, select **Present** as shown in Figure 38: Starting a presentation in Scopia Desktop in the Windows-based Scopia Desktop Client on page 45.

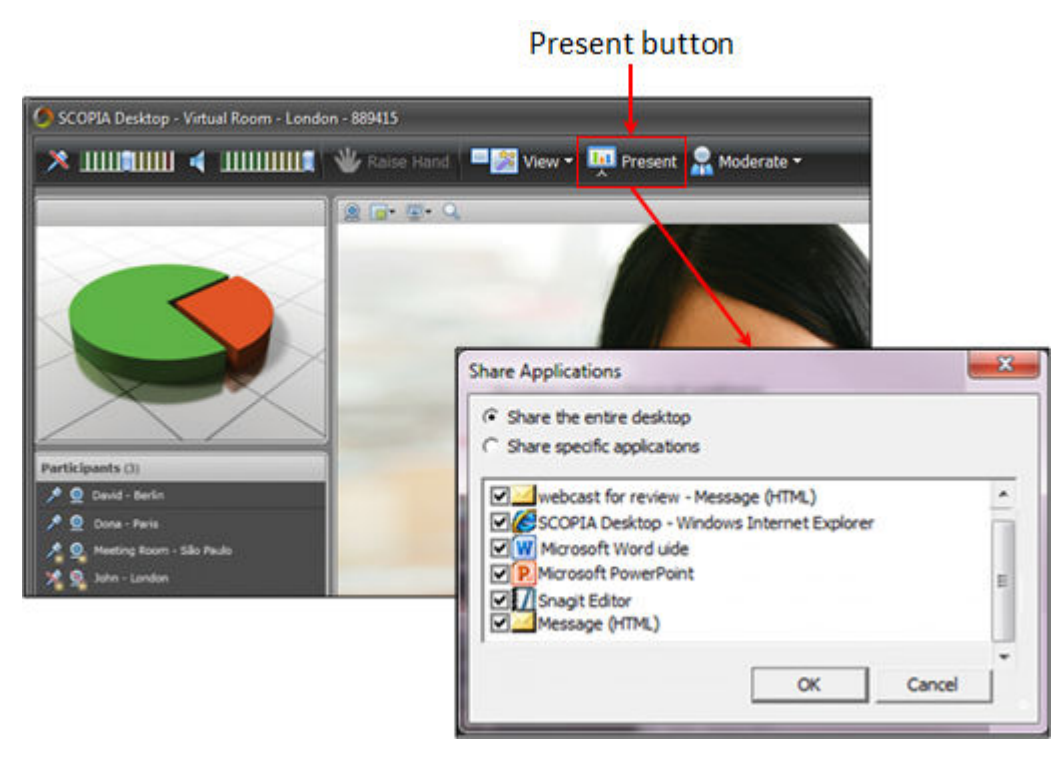

#### **Figure 38: Starting a presentation in Scopia Desktop in the Windows-based Scopia Desktop Client**

The **Share Applications** window opens.

2. To share the content of any application visible on your screen, select **Share the entire desktop** and select **OK**.

3. To share the content of specific applications only, select **Share specific applications**, select applications and select **OK**.

The content is displayed on other participants' screens.

#### *<u>O* Important:</u>

If you use more than one monitor, make sure that the content you are sharing appears on your main monitor.

- 4. If another participant is currently presenting, select **Yes** in the confirmation message.
- 5. To annotate your shared content (Windows Scopia Desktop Client only):

#### a. Select **Annotate**

The presented content pauses and the **Annotate** pane appears instead of the Participants list.

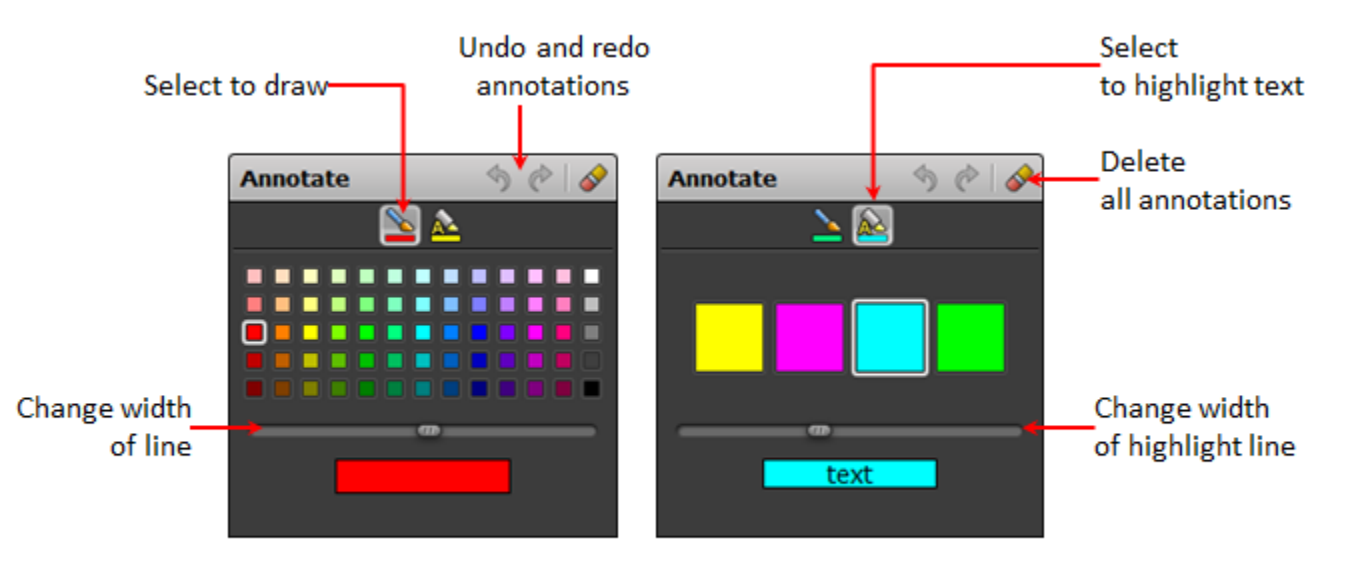

### Drawing pane

### Highlighting pane

#### **Figure 39: Annotate pane**

- b. To draw, select **Drawing tool**  $\gg$ , select the color and the size of the line and mark up the content in the presented window.
- <sup>C.</sup> To highlight text, select **Highlight tool** select the color and line width and highlight text in the presented window.
- d. When finished, select **Annotate** again to toggle off.

All annotations you made are removed. The **Participants** pane is displayed again.

6. To change the list of applications you are sharing, select **Select Application**.

#### *<u>O* Important:</u>

You can choose applications to share only if using a Windows-based Scopia Desktop Client.

7. When stop sharing, select **End Presentation**.

# **Viewing Presented Content during a Scopia Desktop Videoconference**

#### **About this task**

When another participant shares PC content during a videoconference, your video layout changes to display the presentation (Figure 40: Video layout during a presentation on page 47).

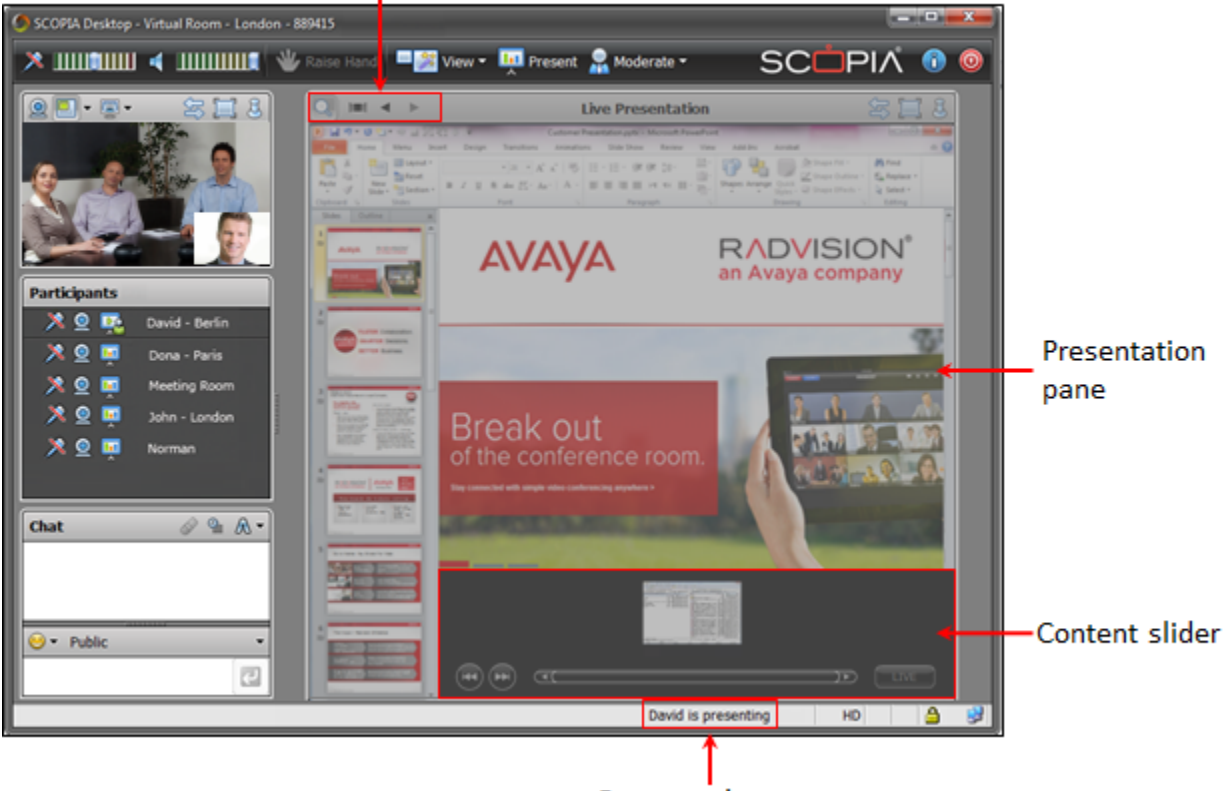

#### Presentation viewing tools

Presenter's name

#### **Figure 40: Video layout during a presentation**

You can watch the presentation live (as it is sent to participants) or you can navigate through the previously shown slides using the **Content Slider** as described in Table 4: [Navigating](#page-47-0) through a [presentation](#page-47-0) on page 48.

<span id="page-47-0"></span>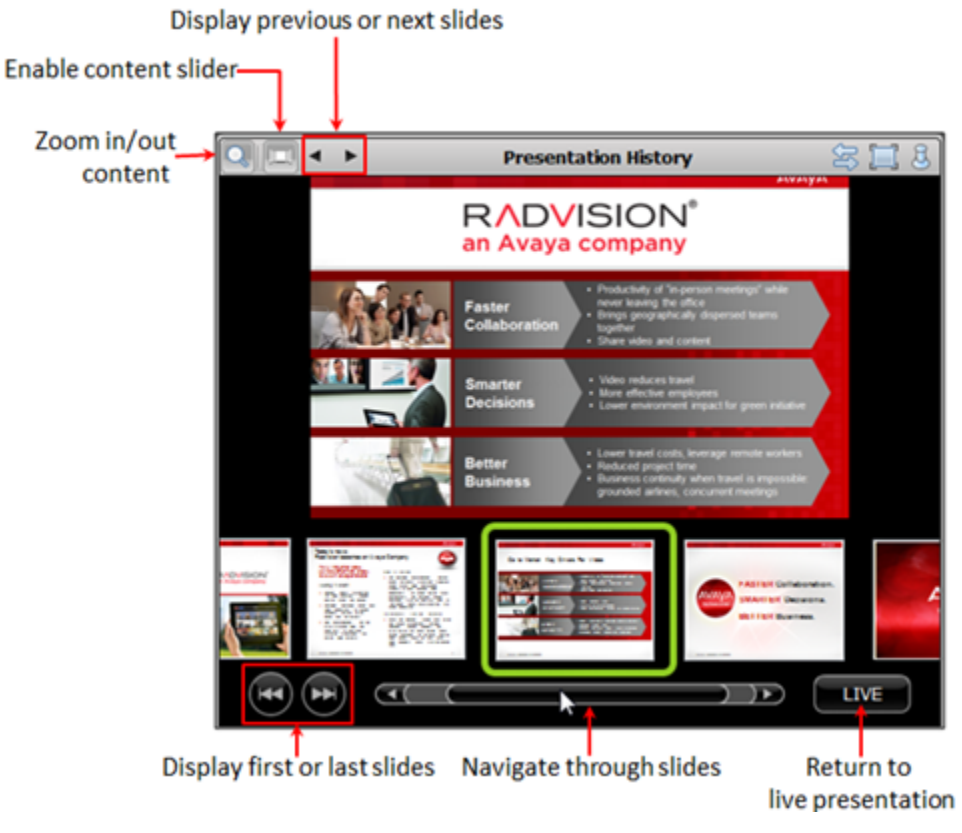

**Figure 41: Navigating through a presentation**

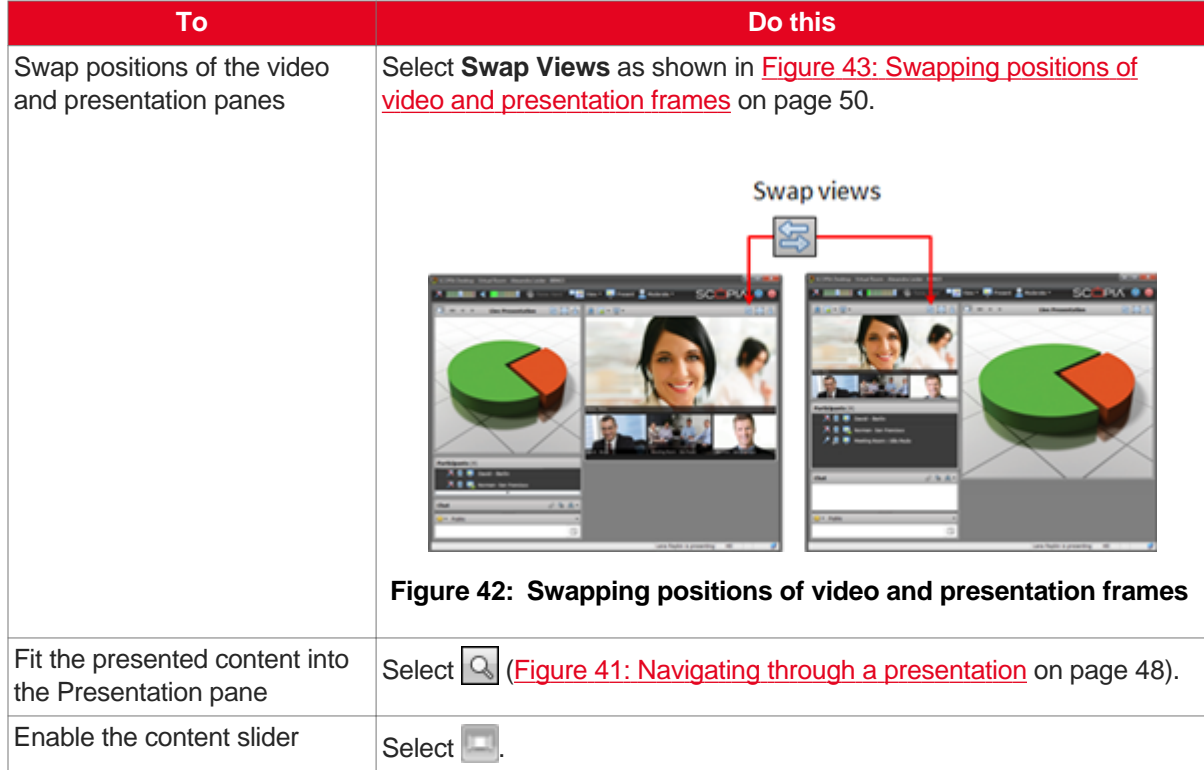

#### **Table 4: Navigating through a presentation**

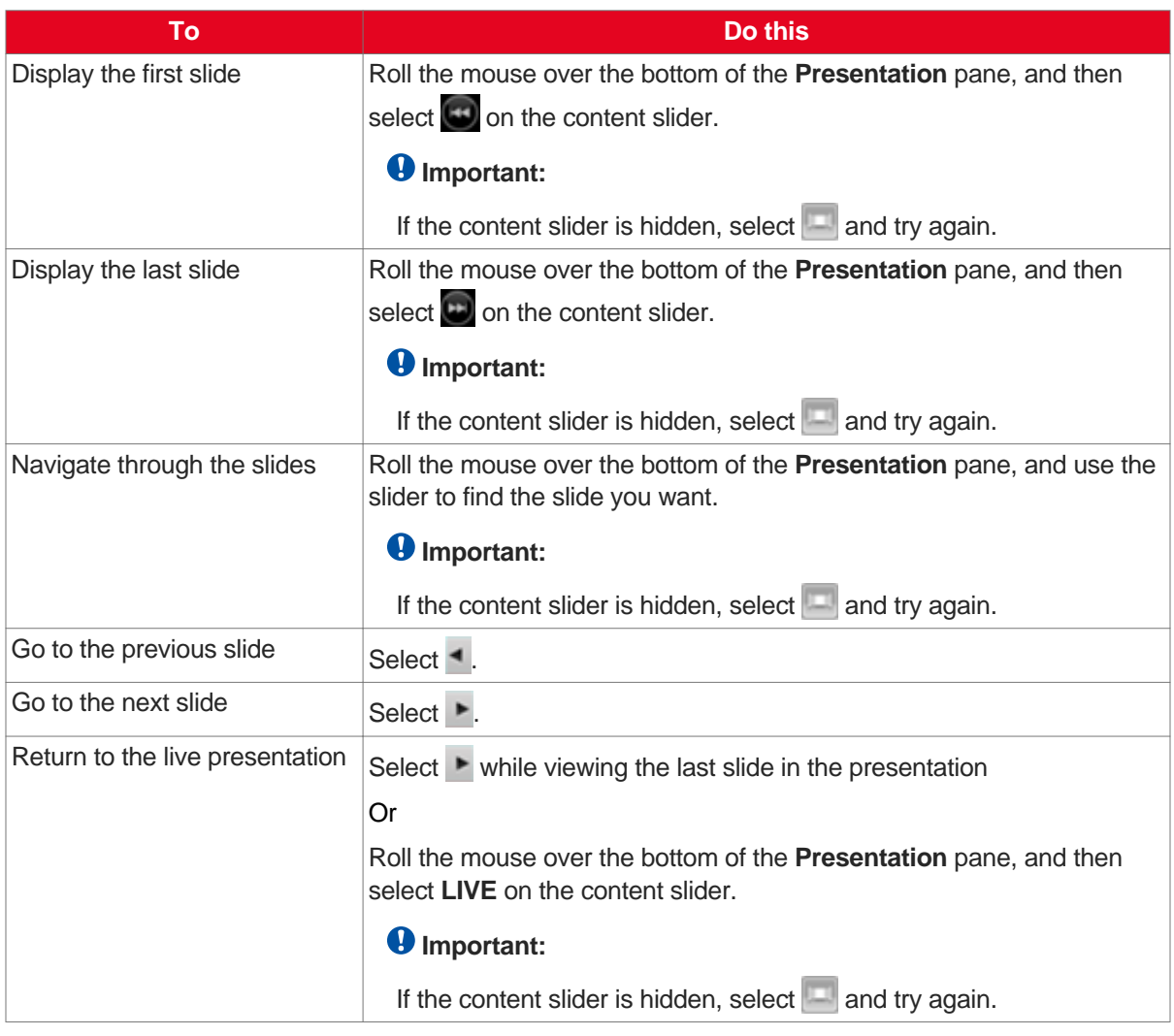

# **Changing Your Video Layout during a Videoconference**

#### **About this task**

A video layout is the arrangement of participant images as they appear on the monitor in a videoconference. If the meeting includes a presentation, a layout can also refer to the arrangement of the presentation image together with the meeting participants.

Scopia Desktop offers a wide variety of video layouts and features that make your videoconferencing experience optimal.

The automatic video layout dynamically adjusts the number of frames displayed to the number of participants in the videoconference. When someone joins the videoconference, it automatically switches the layout by adding a new frame. It can display up to the maximum number of participants (28) in the same view, putting the active speaker in the larger frame. The automatic video layout is usually used as the default layout. Alternatively you can choose video layouts with a fixed number of shown participants. The change you make to your video layout, is not saved by your Scopia Desktop Client so that when you access your virtual room next time the default layout is used.

<span id="page-49-0"></span>You can use the Picture-in-Picture (PIP) and Self-See features to see your own video without transmitting it to other users. In addition, you can choose the position of the Picture-in-Picture frame so that it does not overlap important information on your screen.

#### **Table 5: Changing your video layout**

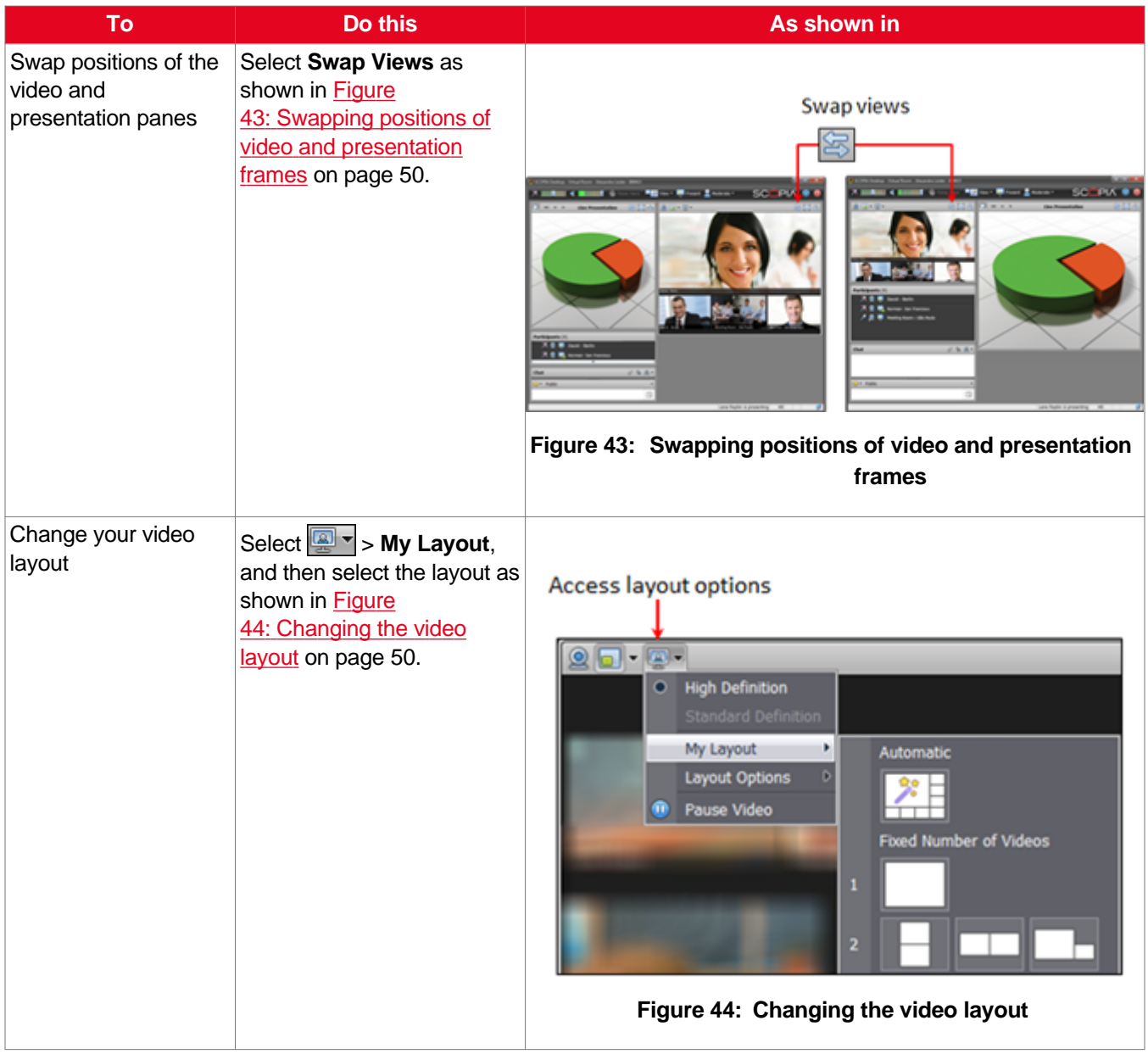

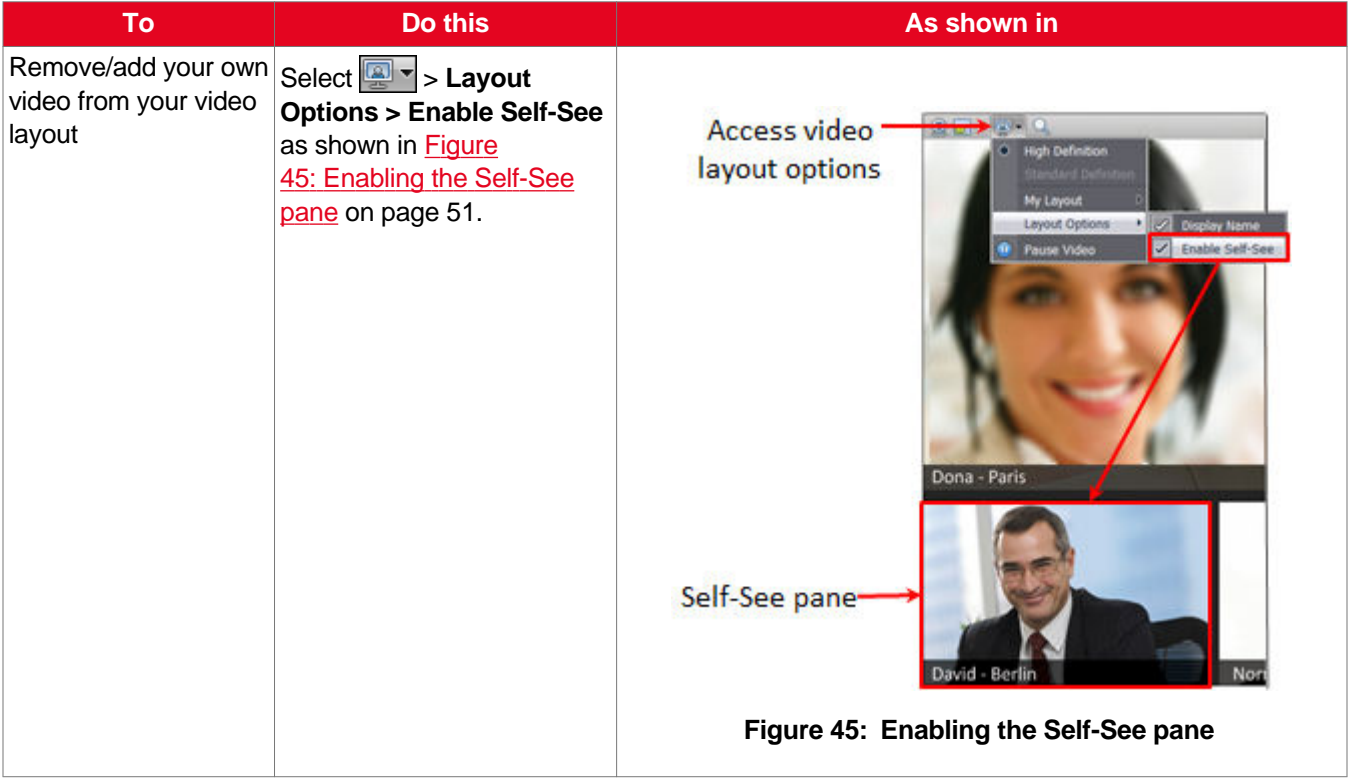

<span id="page-51-0"></span>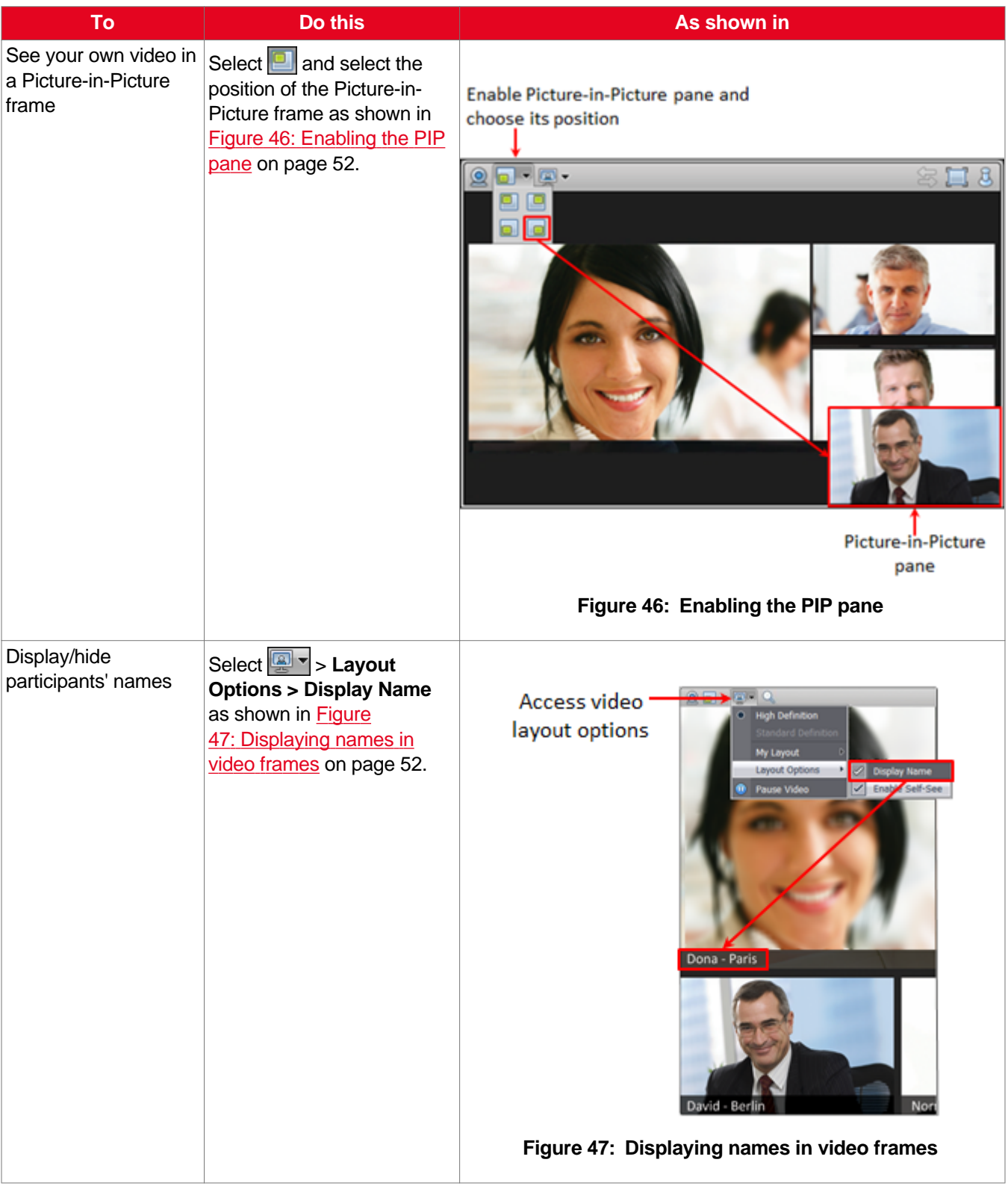

## **Controlling Other Participants**

#### **About this task**

You can control other participants during a videoconference in your virtual room by muting, blocking their cameras and disconnecting them from the videoconference.

If the videoconference takes place in another participant's virtual room which is protected, you cannot control other participants unless you know the moderation PIN.

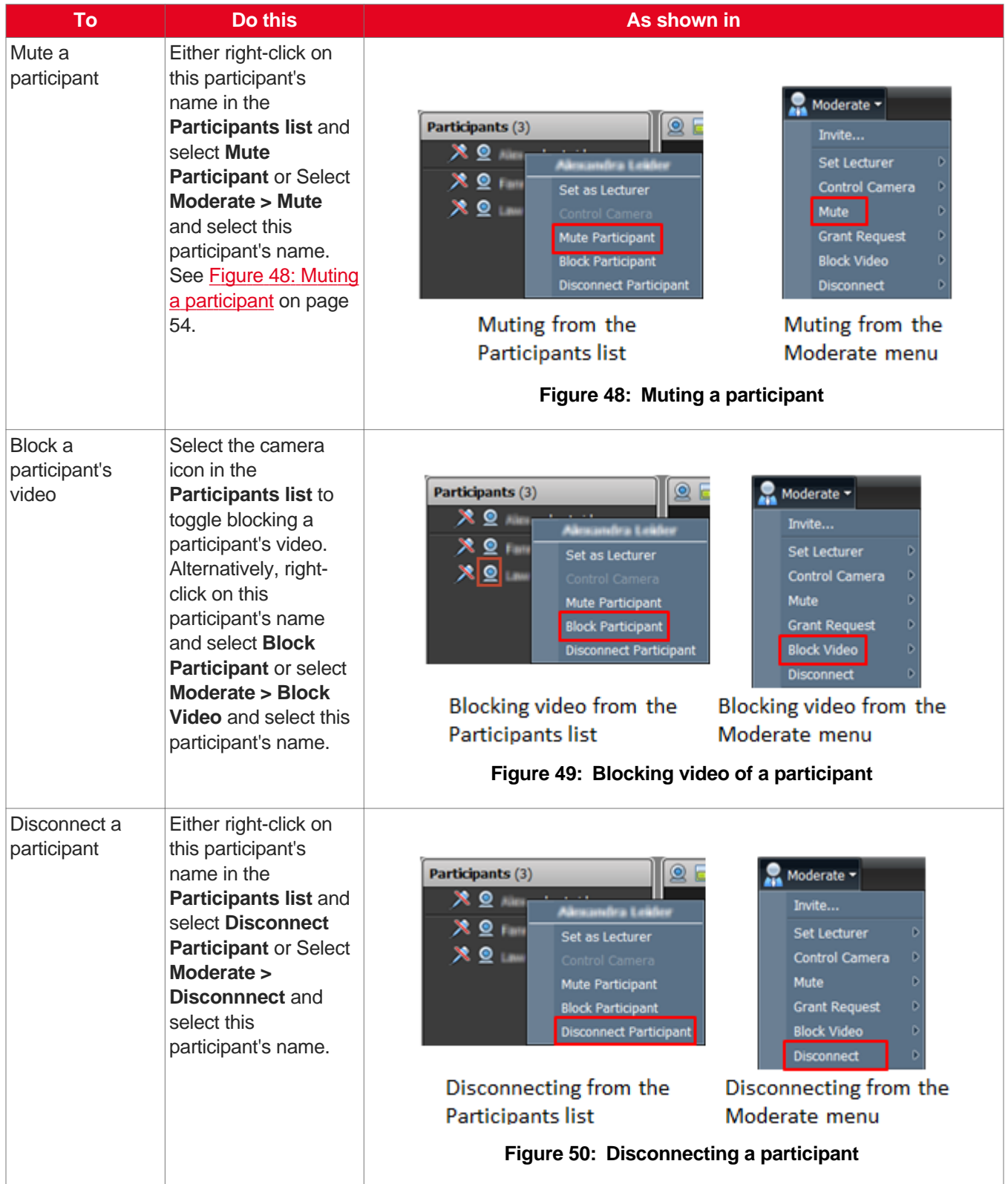

### **Muting Your Audio during a Scopia Desktop Videoconference**

#### **About this task**

You can adjust the volume of your microphone and speakers as shown in Figure 51: Controlling Your Video and Audio on page 55.

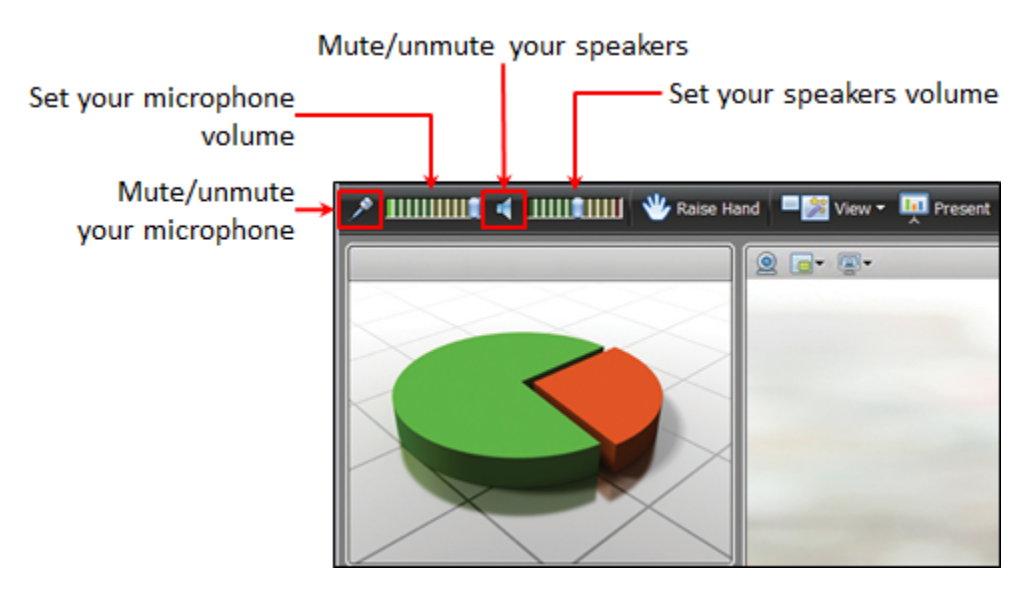

**Figure 51: Controlling Your Video and Audio**

You can also mute and unmute other participants's microphones, for more information see [Controlling](#page-51-0) Other [Participants](#page-51-0) on page 52.

# **Blocking Your Video during a Scopia Desktop Videoconference**

#### **About this task**

You can disable your camera as shown in Figure 52: [Blocking](#page-55-0) Your Video on page 56.

<span id="page-55-0"></span>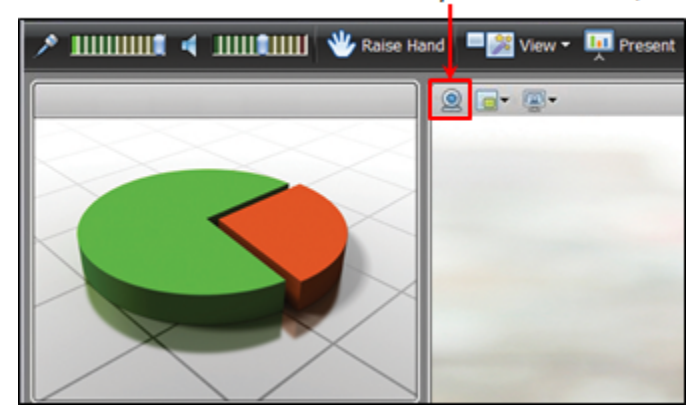

Turn your camera on/off

**Figure 52: Blocking Your Video**

You can also control other participants, for more information see Controlling Other [Participants](#page-51-0) on page 52.

### **Using Text Chat during a Videoconference**

#### **About this task**

In addition to audio, video, and data in a videoconference, you can also use the chat feature to send text messages. You can chat both publicly (for all participants to see your messages) or privately (sending your messages to one participant only).

#### **Procedure**

1. From the list above the text insertion field, select **Public** or the name of the participant to whom you want to send your message. See [Figure](#page-56-0) 53: Icons of the Chat pane on page 57.

<span id="page-56-0"></span>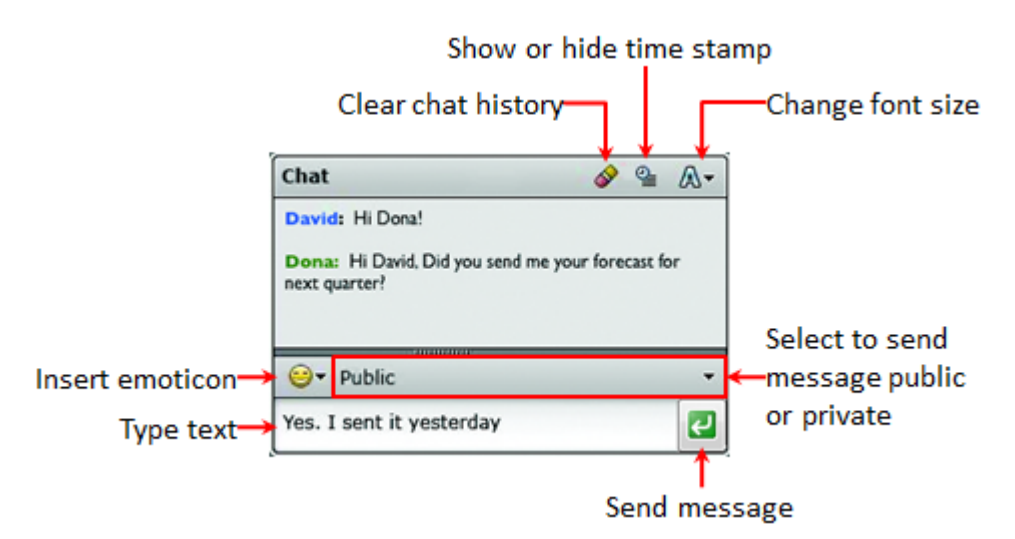

#### **Figure 53: Icons of the Chat pane**

- 2. Enter text in the text pane.
- 3. To insert an emoticon, select  $\mathbf{C}$  and select an emoticon.
- 4. Select **Send Message** or press Enter.

The message is sent and appears in the chat history.

- 5. If necessary, customize the chat history:
	- Show or hide the time stamp by selecting **Time Stamp** (see Figure 53: Icons of the Chat pane on page 57).
	- Change the font size by selecting **Font Size** (see Figure 53: Icons of the Chat pane on page 57).
- 6. To remove the chat history, select **Clear Chat** and select **Yes** in the confirmation message.

### **About Lecture Mode**

Scopia Desktop's lecture mode allows the participant defined as the lecturer to see all the participants, while they see only the lecturer. All participants are muted except the lecturer, unless a participant asks permission to speak and is unmuted by the lecturer. This mode is tailored for distance learning, but you can also use it for other purposes like when an executive addresses employees during company-wide gatherings.

The video layout of the Virtual Room window in lecture mode stays the same.

#### **Navigation**

- Using Lecture Mode as a Lecturer on page 57
- [Requesting](#page-58-0) Permission to Speak in Lecture Mode on page 59

### **Using Lecture Mode as a Lecturer**

#### **About this task**

Scopia Desktop's lecture mode allows the participant defined as the lecturer to see all the participants, while they see only the lecturer. All participants are muted except the lecturer, unless a participant asks permission to speak and is unmuted by the lecturer.

You need to have moderator's rights to set yourself or any other participant as a lecturer.

If a participant asks permission to speak, you see a notification and a hand icon next to the participant's name in the **Participants** list, as shown in Figure 55: Display of participant [requesting](#page-58-0) to speak on page 59.

#### **Before you begin**

Always use your own virtual room and configure the moderator PIN as described in [Protecting](#page-60-0) [Videoconferences](#page-60-0) in Your Virtual Room on page 61.

#### **Procedure**

1. From the **Participants list**, right-click the name of the participant, and select **Set as Lecturer**. See Figure 54: Setting the lecturer during a videoconference on page 58.

Or

In the **Virtual Room** window, select **Moderate > Set Lecturer**, and then select the name of the participant.

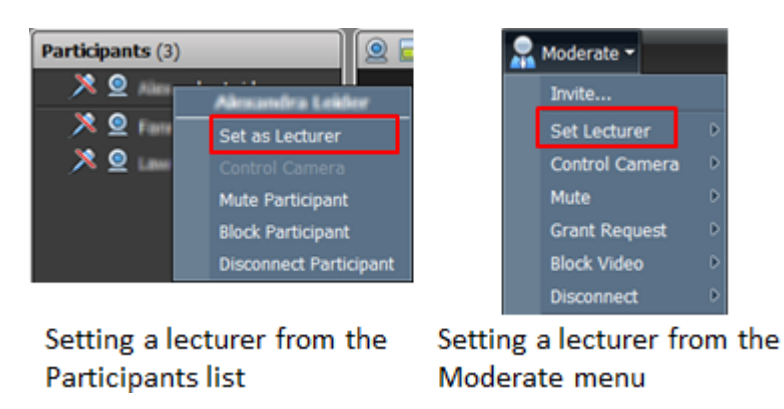

**Figure 54: Setting the lecturer during a videoconference**

2. To grant permission to speak when a participant requests permission, select the hand icon in the **Participants** list (Figure 55: Display of participant [requesting](#page-58-0) to speak on page 59) and select **Yes** in the confirmation message.

<span id="page-58-0"></span>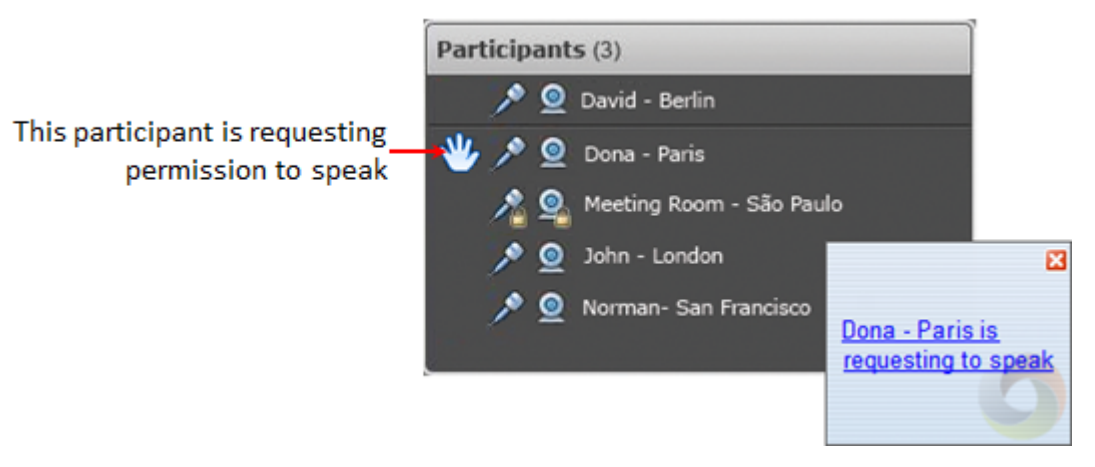

#### **Figure 55: Display of participant requesting to speak**

The participant is unmuted and can speak.

- 3. To leave the Lecture mode, select **Moderate > No lecturer**
	- Or

From the **Participants list**, right-click the name of the current lecturer and select **Unset as Lecturer**.

### **Requesting Permission to Speak in Lecture Mode**

#### **About this task**

Scopia Desktop's lecture mode allows the participant defined as the lecturer to see all the participants, while they see only the lecturer. All participants are muted except the lecturer, unless a participant asks permission to speak and is unmuted by the lecturer.

When you are a participant in a videoconference, you can request permission from the lecturer to speak, as described below.

#### **Procedure**

If you are not a lecturer and you want to speak, select **Raise Hand** W Raise Hand The lecturer is notified and can unmute you.

### **Leaving a Scopia Desktop Videoconference**

#### **About this task**

You can leave a videoconference at any moment. If you leave the videoconference as a participant, the videoconference goes on without you. If you are the moderator of the videoconference, you can also

terminate the videoconference when you leave it, so that the virtual room closes and all participants are disconnected from the videoconference.

#### **Table 6: Leaving a videoconference**

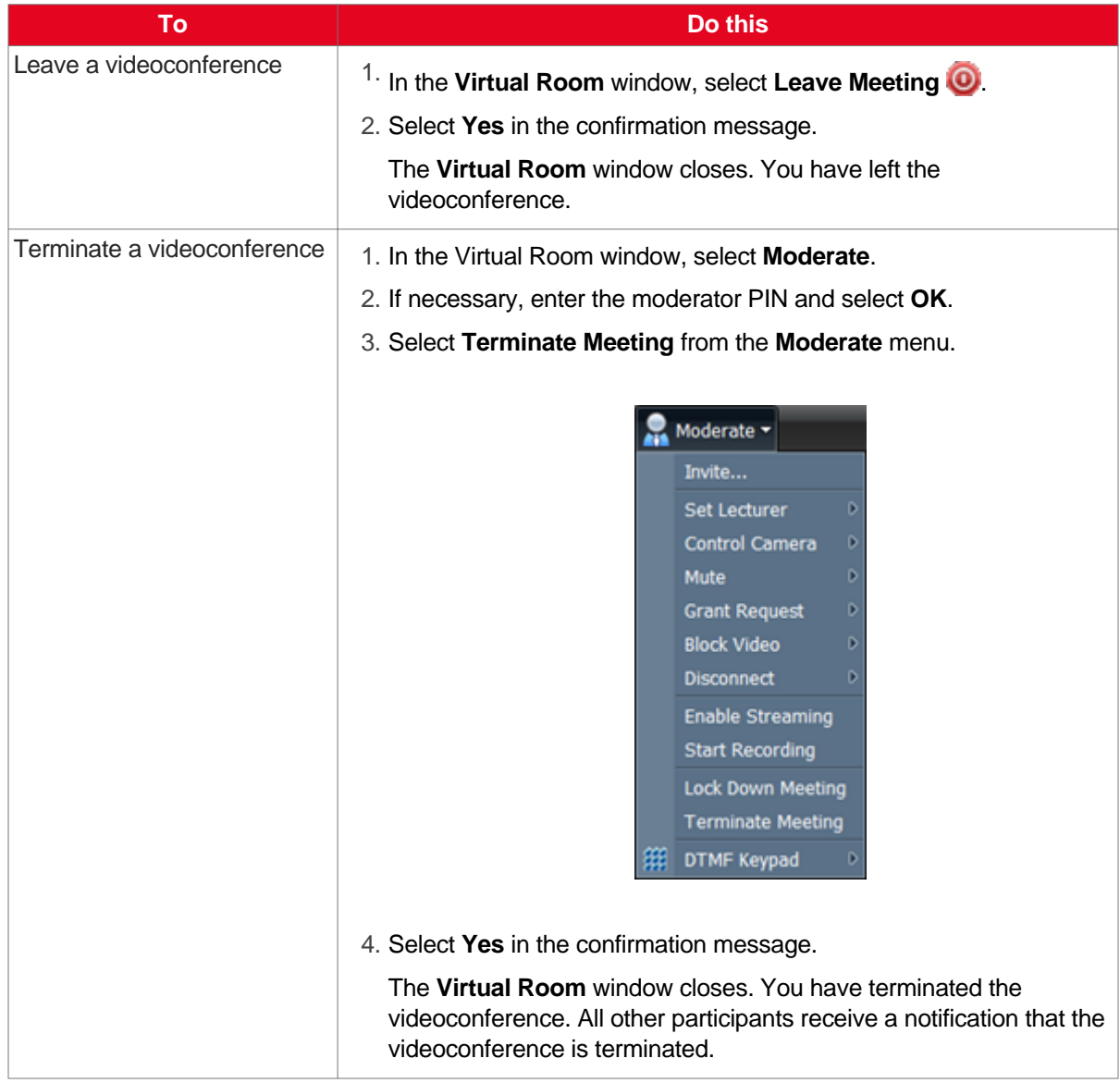

# <span id="page-60-0"></span>**Chapter 5 | Securing your Scopia Desktop Videoconference**

You can secure your videoconferences to provide a safe place for communication by protecting your virtual room with PINs and by stopping new participants from joining an ongoing videoconference in your virtual room.

You can also secure recordings of your videoconferences by protecting them with a PIN.

#### **Navigation**

- Protecting Videoconferences in Your Virtual Room on page 61
- Barring New Participants from Joining Scopia Desktop [Videoconferences](#page-63-0) on page 64
- Securing and Protecting Your Scopia Desktop [Recordings](#page-64-0) on page 65

### **Protecting Videoconferences in Your Virtual Room**

#### **About this task**

Your organization can secure video communications by protecting all virtual rooms and defining user authorization centrally. This section explains how to protect your virtual room if no such protection was performed centrally.

By default, all users, both signed-in and guest users, can access and moderate videoconferences in any virtual room. However, you can protect your virtual room to a varying degree using PINs:

- Setting an access PIN restricts the number of participants to users who know the access PIN and can join a videoconference in this virtual room.
- Setting a moderator PIN restricts the number of participants who can moderate to users who know the moderator PIN of this virtual room.

Table 7: [Protecting](#page-61-0) a virtual room on page 62 explains degrees of protection and the necessary configuration.

<span id="page-61-0"></span>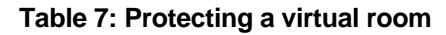

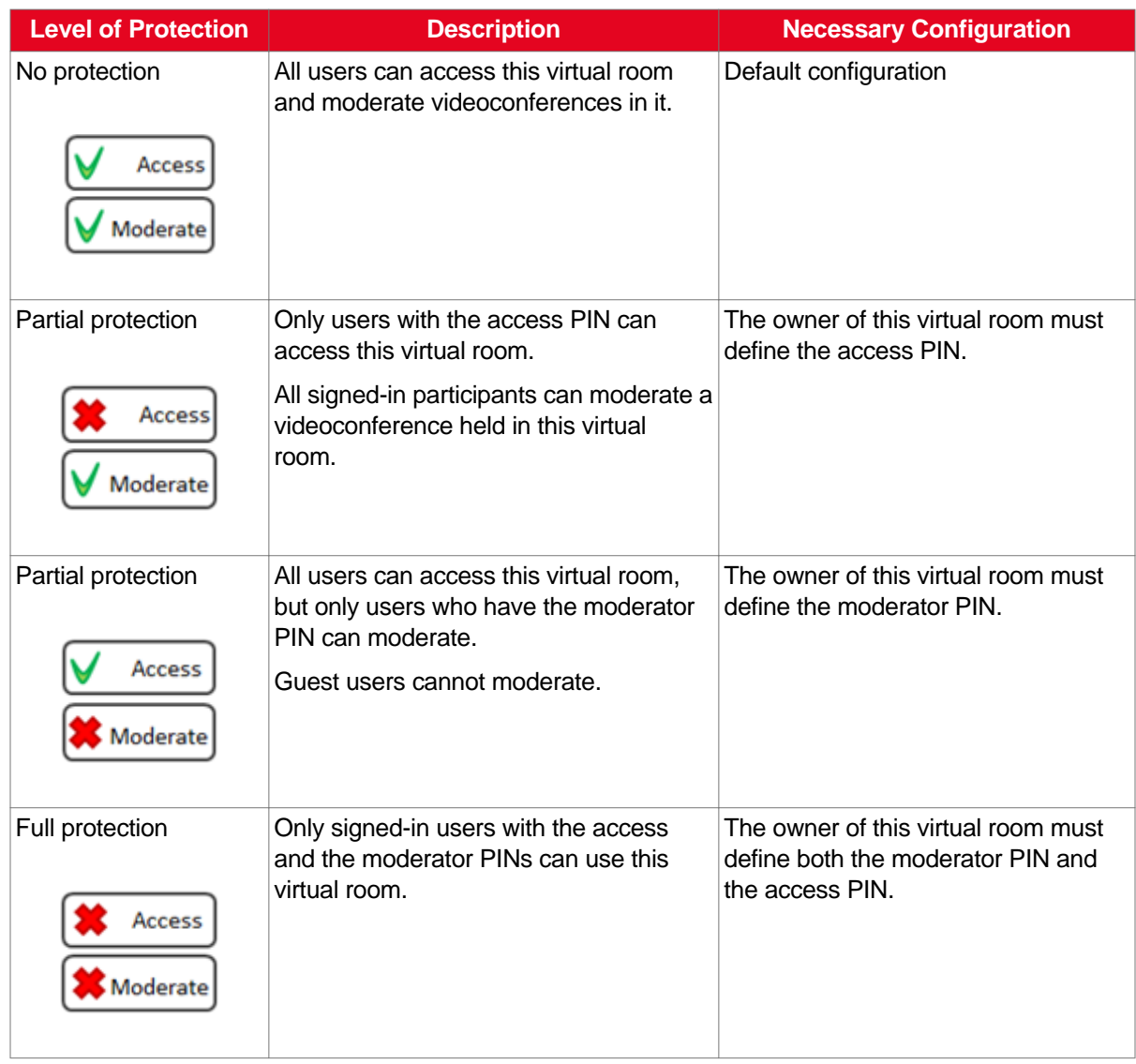

If a virtual room is protected, its owner must share relevant PINs with other users to give them access to the videoconference or allow them to moderate in this virtual room.

In addition to protecting your videoconferences, you can lock videoconferences in progress so that no new participants can join as described in **Barring New [Participants](#page-63-0) from Joining Scopia Desktop** [Videoconferences](#page-63-0) on page 64.

#### **Before you begin**

We recommend that you contact your video network organization to find out if your virtual room is protected centrally or not.

#### **Procedure**

1. On the Scopia Desktop web portal page, select **Settings**.

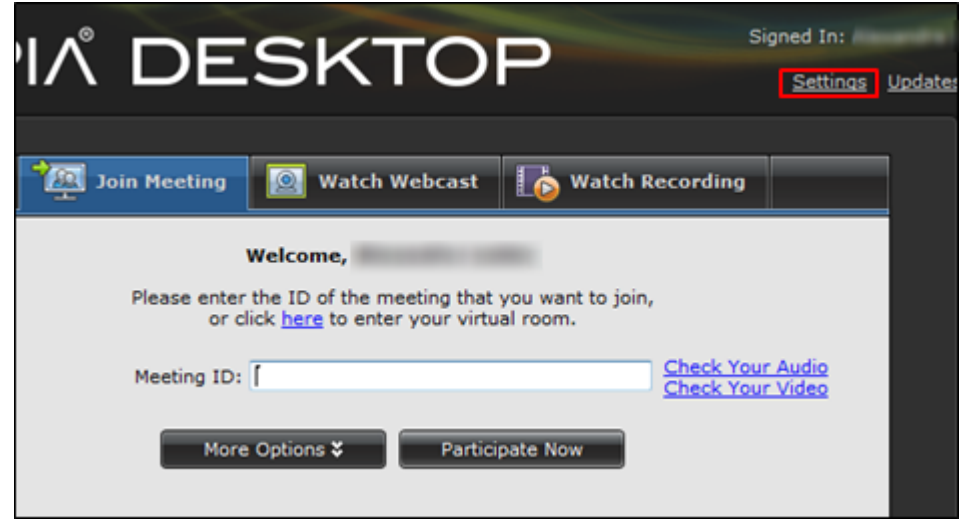

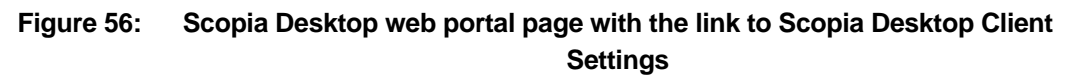

2. Select the **Virtual Room** tab.

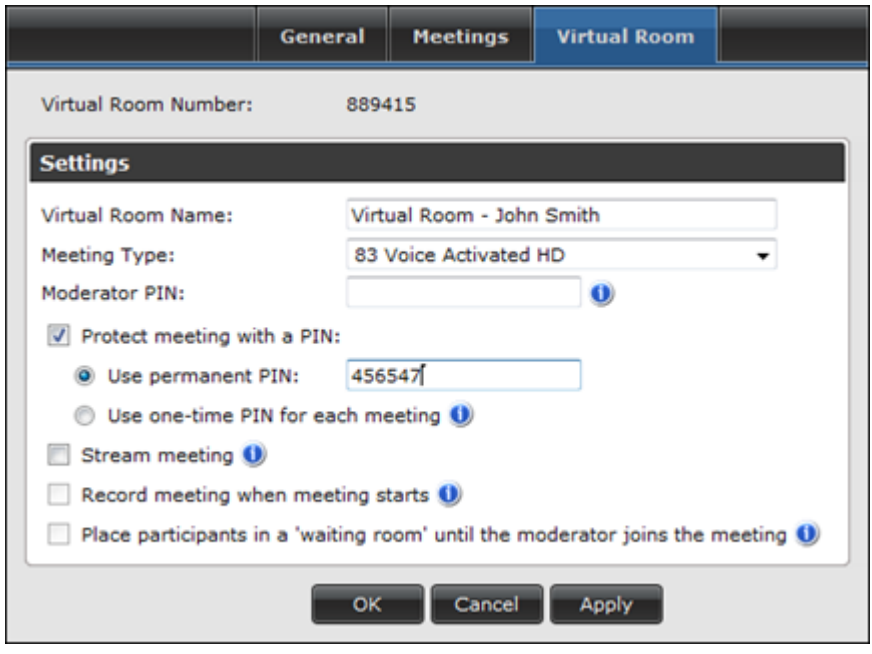

**Figure 57: Virtual Room tab**

- 3. To set the moderator PIN, enter a value in the **Moderator PIN** field.
- 4. To set the access PIN, select **Protect meeting with a PIN**, and then select one of the following:
	- **Use permanent PIN**

This PIN is the access PIN for all videoconferences held in your virtual room.

• **Use one-time PIN for each meeting**

Enter a new access PIN at the beginning of every videoconference you create in your virtual room, as described in Starting a New Scopia Desktop [Videoconference](#page-31-0) in Your [Virtual](#page-31-0) Room on page 32.

<span id="page-63-0"></span>5. Select **OK**.

### **Barring New Participants from Joining Scopia Desktop Videoconferences**

#### **About this task**

You can secure your videoconference by barring new participants from joining a videoconference after everybody you wanted to join did so.

#### **Before you begin**

If you want to bar new participants from the videoconference that is held in another user's virtual room and this virtual room is protected with a moderator PIN, ask the owner to send the PIN. We recommend that the PIN is sent privately.

#### **Procedure**

- 1. In the Virtual Room window, select **Moderate**.
- 2. If necessary, enter the moderator PIN and select **OK**.
- 3. Select **Lock Down Meeting**.

<span id="page-64-0"></span>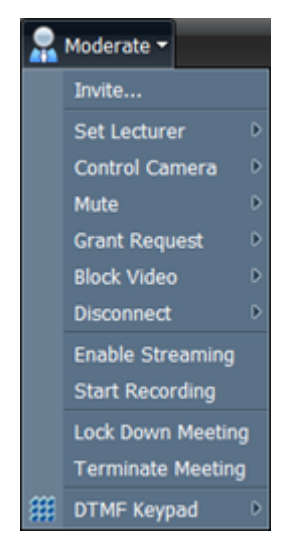

**Figure 58: Moderate menu**

The videoconference is locked, indicated by the **in** icon on the status bar of the **Virtual Room** window. See Figure 59: Locked meeting indicator shown in the Virtual Room window on page 65.

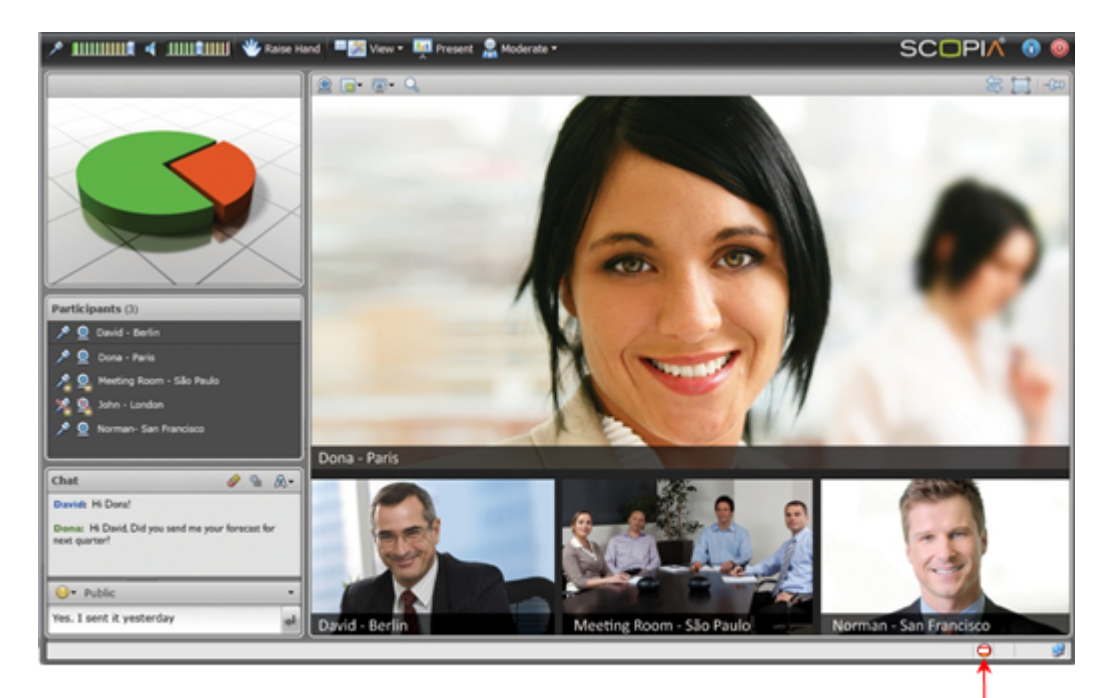

Locked meeting indicator

#### **Figure 59: Locked meeting indicator shown in the Virtual Room window**

4. To unlock the videoconference, select **Moderate > Lock Down Meeting** again to toggle off.

### **Securing and Protecting Your Scopia Desktop Recordings**

#### **About this task**

You can secure and protect the recordings by making them private or by protecting them with a PIN:

- You can create a private recording only after you sign into Scopia Desktop Client. When you create a private recording, it does not appear at the portal, but you can still share it with another user as described in Sharing a Scopia Desktop [Recording](#page-78-0) on page 79.
- You can limit access to a recording by assigning an access PIN to it. You must enter this PIN to play the recording (marked with a key icon  $\gg$ ).

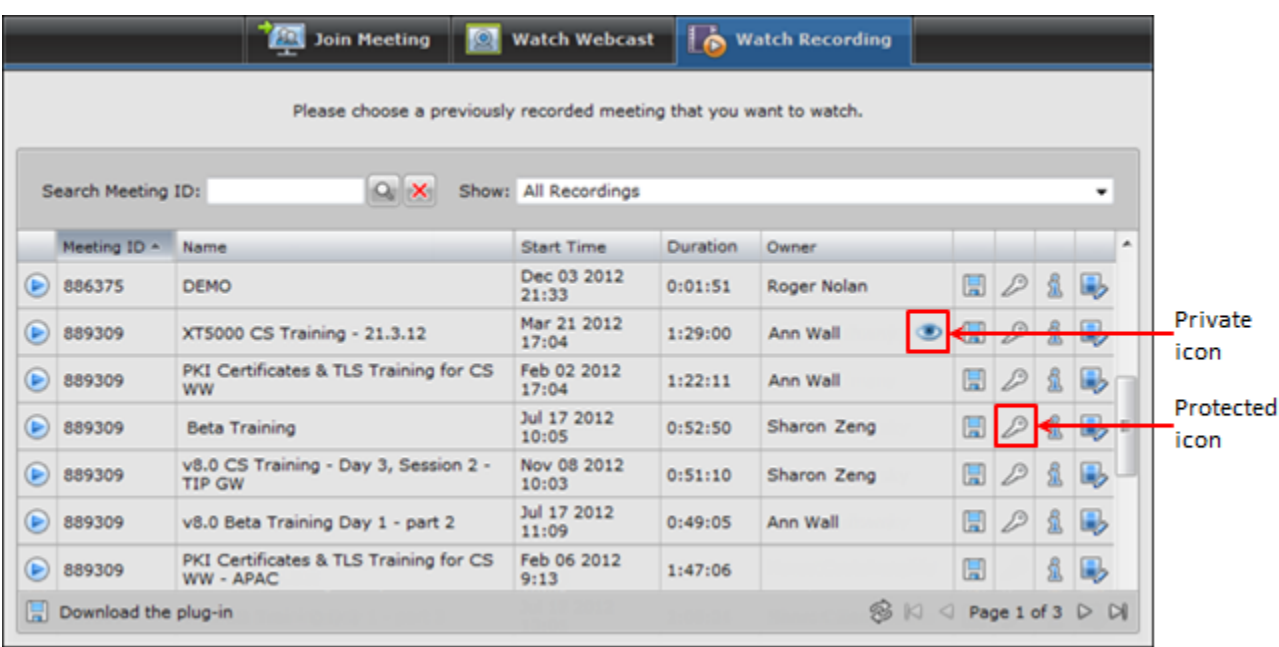

#### **Figure 60: Private and protected recordings as they appear at the Watch Recordings tab**

You can secure and protect your recording as you record a videoconference or later, after the recording is finished.

#### **Procedure**

<sup>1</sup> To protect your recording as you record, start a recording by selecting **Moderate** a Moderate > **Start Recording** in your virtual room.

Or

- 2. To protect an existing recording:
	- a. Navigate to the recording you want to protect from the Scopia Desktop portal as described in Managing [Recordings](#page-76-0) from the Scopia Desktop Web Portal on page 77
	- **b.** Select **Edit Recording next to it.**

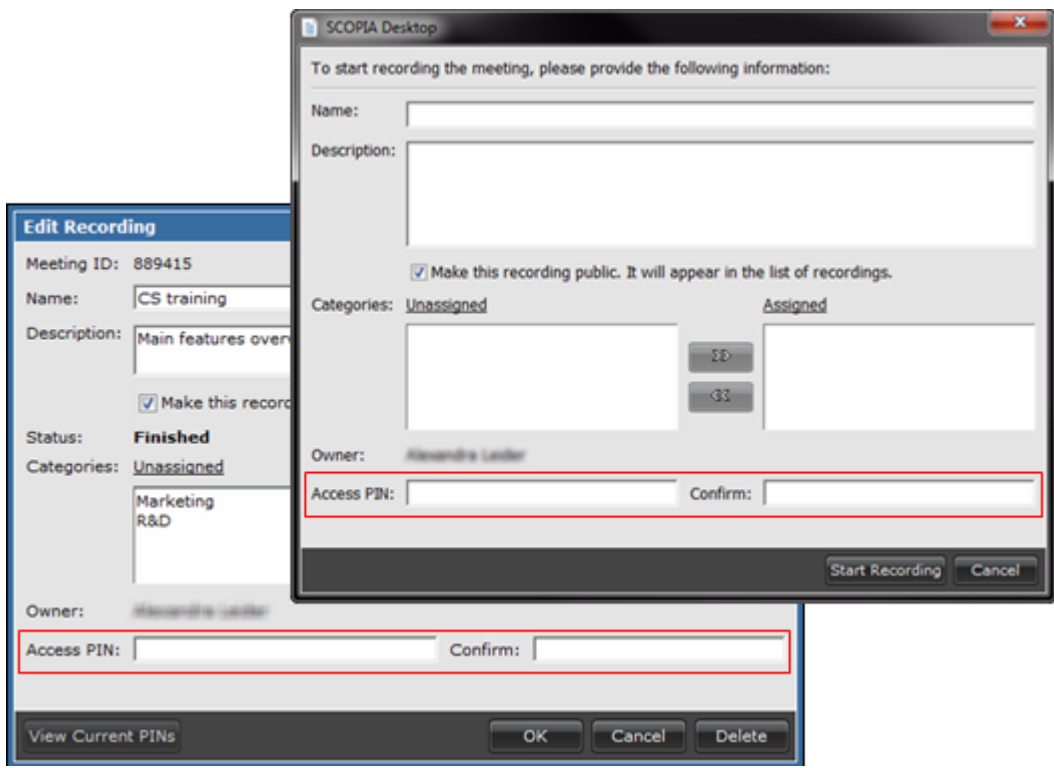

**Figure 61: Securing a recording**

- 3. Enter the PIN in the **Access PIN** field.
- 4. Enter the same PIN in the **Confirm PIN** field.
- 5. Select **Start Recording** or **OK**.

# **Chapter 6 | Creating and Viewing Webcasts and Recordings**

This section explains how you can create, manage and view recordings and webcasts.

A Scopia Desktop webcast is a live broadcast of a Scopia Desktop videoconference over the internet. Viewers of the webcast cannot interact with other participants in the meeting. A webcast becomes available when a participant in the videoconference enables the streaming feature. Unless the videoconference has a moderator, any participant in a videoconference can start webcasting it.

Streaming is a method of delivering multimedia content in one direction. Streaming recipients cannot not use a microphone or camera to communicate back to the videoconference. The content can be a live videoconference, or it can be a stored recording.

#### *<u>O* Important:</u>

Viewing Scopia Desktop videoconferences may not be available in your organization. Please consult your video network administrator.

To view Scopia Desktop videoconferences you need to have the Radvision Streaming plugin and the Apple QuickTime Player installed.

#### **Navigation**

- About Recording Scopia Desktop Videoconferences on page 68
- About Webcasting Scopia Desktop [Videoconferences](#page-80-0) on page 81

# **About Recording Scopia Desktop Videoconferences**

The recording feature is available depending on the Scopia Desktop deployment in your organization.

Streaming is a method of delivering multimedia content in one direction. Streaming recipients cannot not use a microphone or camera to communicate back to the videoconference. The content can be a live videoconference, or it can be a stored recording.

Please refer to your video network administrator for information about recording options available for you:

- You can record all meetings by default
- Recording meetings in other people's virtual rooms as a participant
- As a registered user you can create your own private recording, visible only to you (marked with an eye icon **b**).
- Protecting recordings with an access PIN

You can limit access to a recording by assigning an access PIN to it. You must enter this PIN to play the recording (marked with a key icon  $\mathbb{Z}$ ).

• Assigning predefined categories to recordings

After recording is stopped, the recorded meeting is immediately available at the Scopia Desktop web portal.

You can play a recording directly from the Scopia Desktop web portal or download and save it on your computer.

#### **Navigation**

- Recording a Scopia Desktop Videoconference Manually on page 69
- Recording Scopia Desktop [Videoconferences](#page-70-0) Automatically on page 71
- Watching a Recording of a Scopia Desktop [Videoconference](#page-72-0) on page 73
- Managing [Recordings](#page-76-0) from the Scopia Desktop Web Portal on page 77
- Sharing a Scopia Desktop [Recording](#page-78-0) on page 79

### **Recording a Scopia Desktop Videoconference Manually**

#### **About this task**

You can start recording a videoconference in progress at any time.

You can also set your Scopia Desktop Client to record meetings automatically. For more information, see Recording Scopia Desktop [Videoconferences](#page-70-0) Automatically on page 71.

#### **Procedure**

1. After the meeting starts, select **Moderate** > **Start Recording**.

This Recording settings window opens.

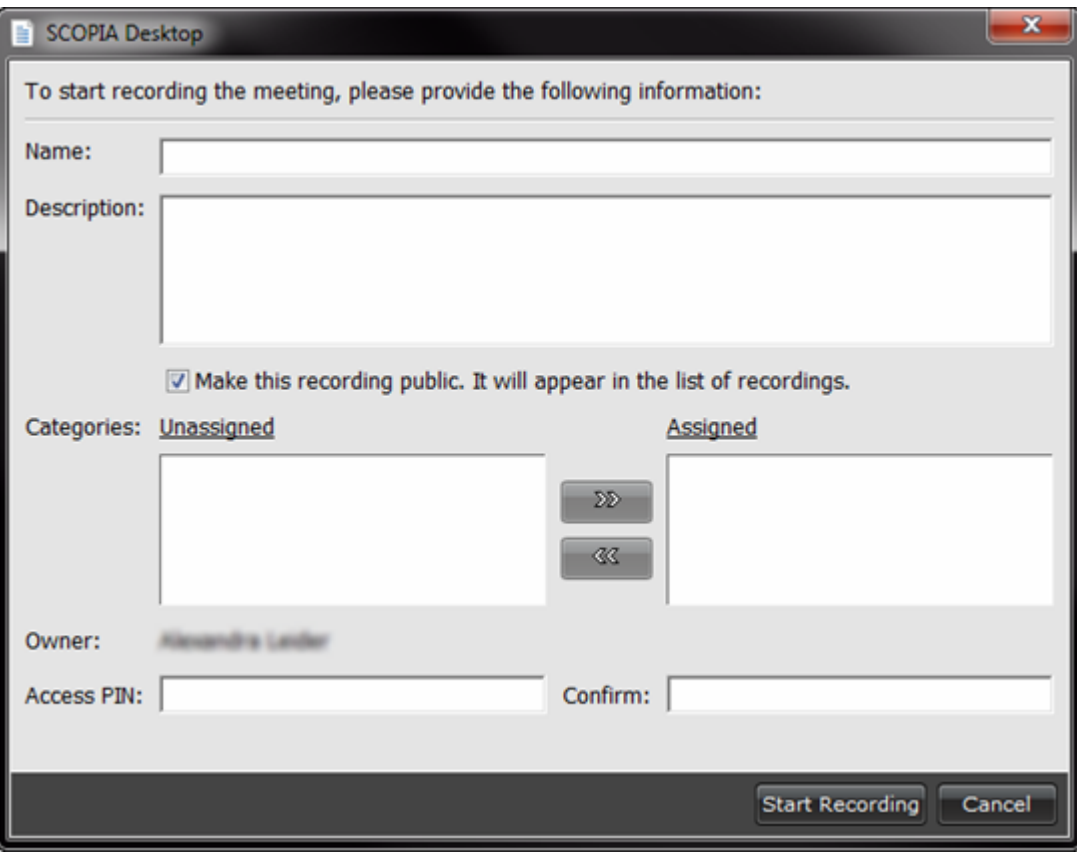

**Figure 62: Recording Settings window**

2. Configure settings for the new recording as described in **Table 8: Configuring settings for the** new recording on page 70.

#### **Table 8: Configuring settings for the new recording**

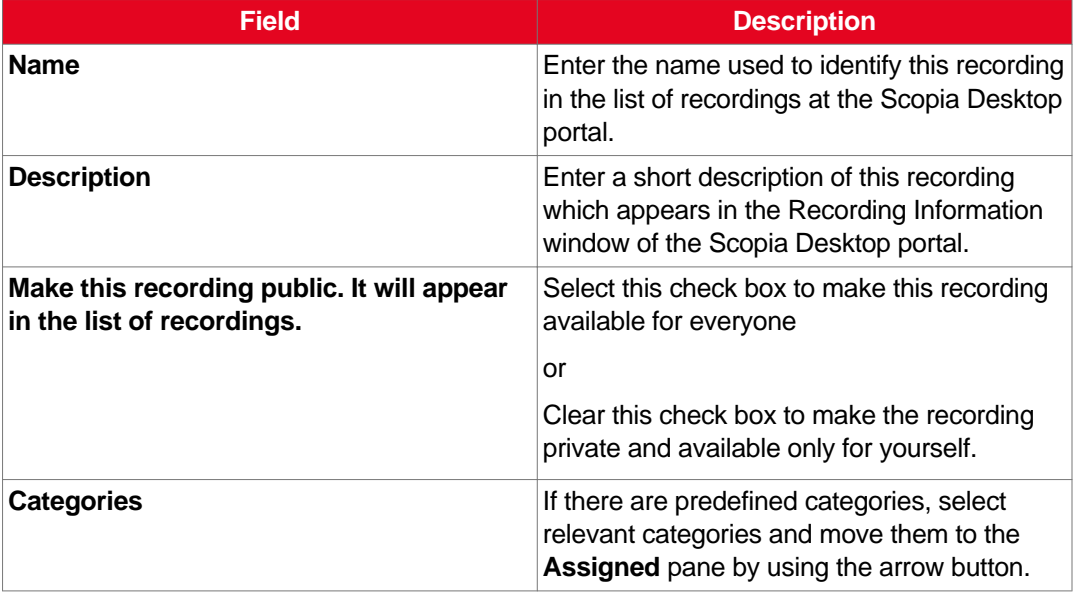

<span id="page-70-0"></span>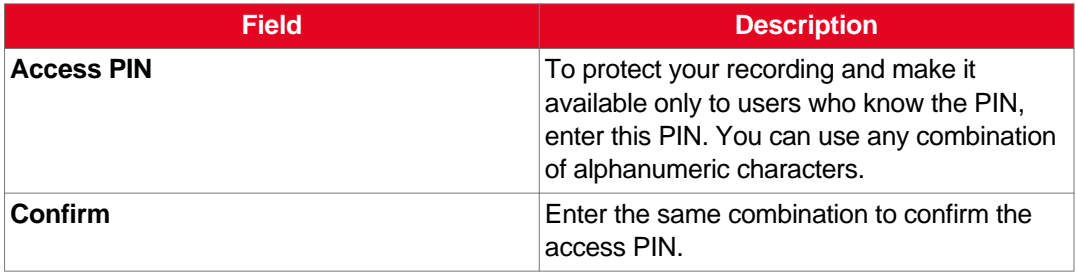

#### 3. Select **Start Recording**.

Recording of the meeting starts. The red indicator appears in the lower right area of the screen showing that recording is in progress as shown in Figure 63: Virtual Room window with a videoconference being recorded on page 71.

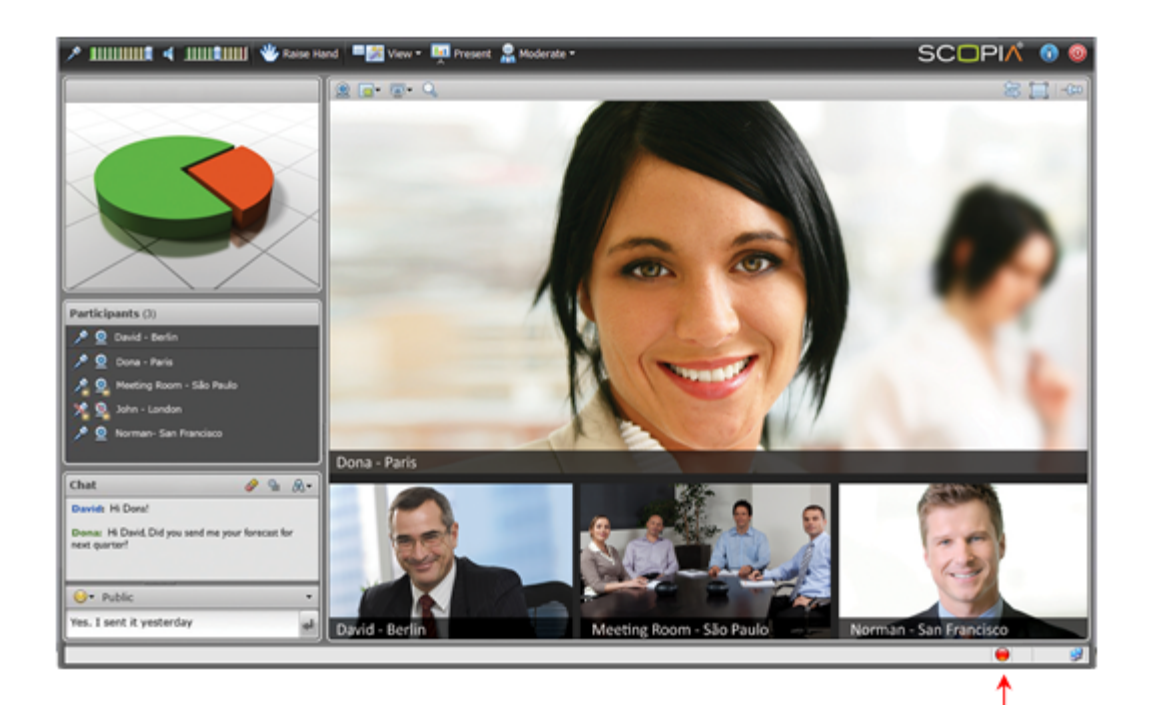

Recording-in-progress indicator

#### **Figure 63: Virtual Room window with a videoconference being recorded**

4. To stop recording your meeting, select **Moderate** > **Stop Recording**. Select **Yes** in the confirmation message.

Recording of the meeting stops. The red indicator does not show.

### **Recording Scopia Desktop Videoconferences Automatically**

#### **About this task**

This option may not be available in your organization.

You can configure your Scopia Desktop Client to automatically start recording all meetings when they begin.

#### *<u>O* Important:</u>

You must perform this procedure before you start videoconferences you want to record automatically.

As part of this procedure you configure yourself as the moderator of all videoconferences taking place in your virtual room. Once you do that, other participants will be able to moderate meetings in your virtual room only if they know your moderator PIN.

Recording automatically stops when the videoconference is terminated. If you need to manually stop recording a videoconference before it is terminated, you can do so at any time by selecting **Moderate**

**R** Moderate **v** > Stop Recording in the Scopia Desktop Virtual Room window.

#### **Procedure**

1. On the Scopia Desktop portal page, select **Settings**.

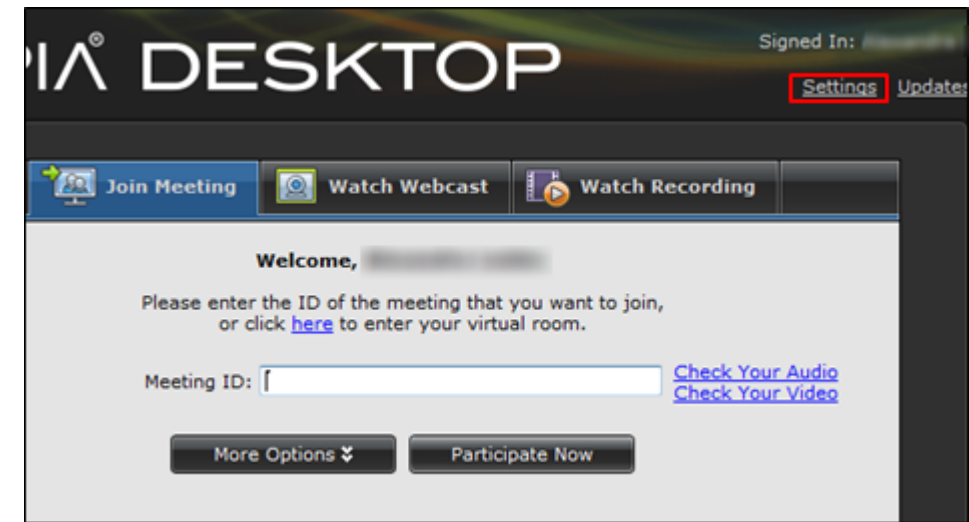

**Figure 64: Scopia Desktop portal page with the link to Scopia Desktop Client Settings**

2. Select the **Virtual Room** tab.
<span id="page-72-0"></span>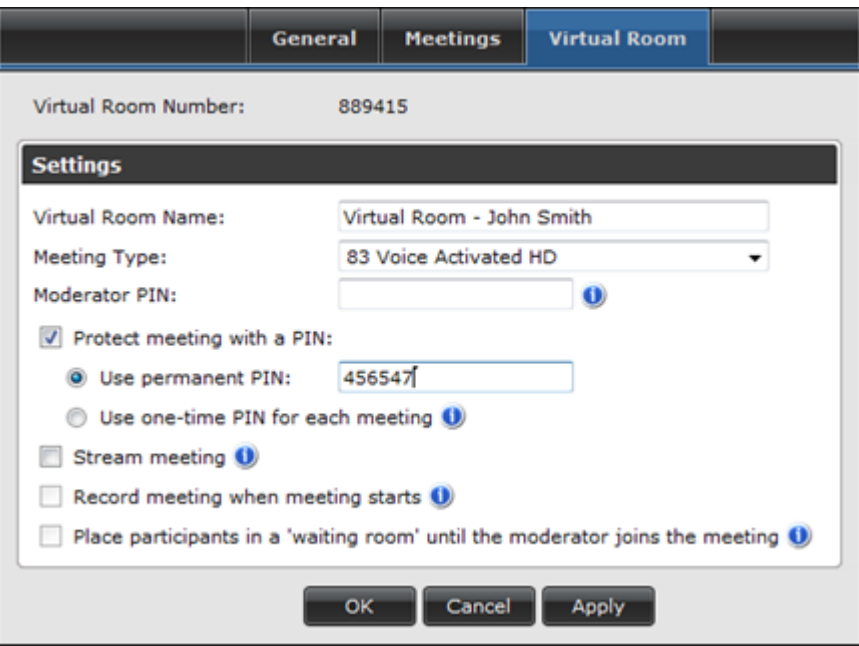

**Figure 65: Virtual Room tab**

- 3. Enter a value in the **Moderator PIN** field.
- 4. Select **Record meeting when meeting starts**.
- 5. Select **OK**.

Your Scopia Desktop Client is ready to record meetings automatically.

# **Watching a Recording of a Scopia Desktop Videoconference**

#### **About this task**

If a Scopia Desktop videoconference was recorded, you can watch its recording at any time.

After recording of the videoconference is stopped, the recorded meeting is immediately available at the Scopia Desktop web portal.

<span id="page-73-0"></span>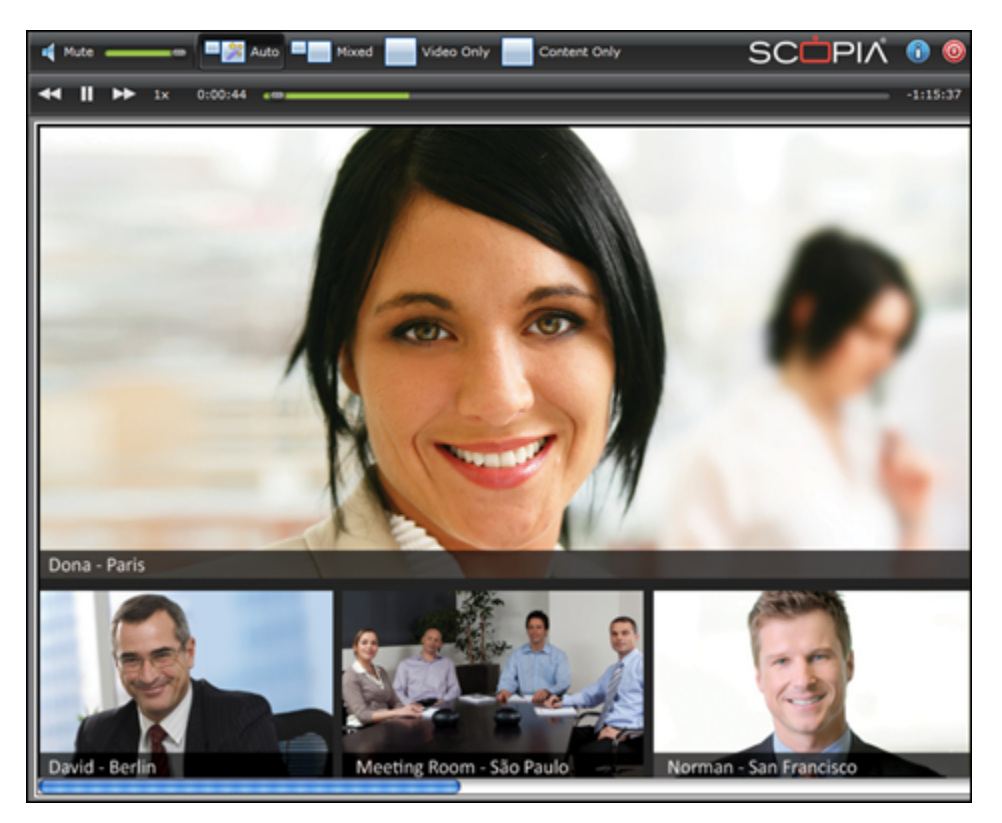

**Figure 66: Scopia Desktop Recording window**

You can watch a recording by accessing it from the Scopia Desktop web portal or by using the link to the recording sent by another user.

You can access both public recordings and your private recordings from the Scopia Desktop web portal. Your private recordings do not appear in the list of recordings for other users.

You need to have these plugins installed on your computer: Streaming plugin from Radvision and QuickTime Player from Apple. If you do not have these plugins, Scopia Desktop notifies you and provides the links at the Scopia Desktop web portal to install the missing components, as described in the procedure below.

You can also download recordings from the Scopia Desktop web portal and save them in a directory you

specify for later viewing. To download a recording select **Download next to the recording at the** Scopia Desktop portal as shown in Figure 67: Watch [Recording](#page-74-0) tab of the Scopia Desktop web portal on page 75.

# **Before you begin**

If the recording you want to watch is protected, make sure you know the PIN.

#### **Procedure**

1. If you were sent a link to the recording, just select the link and proceed with  $8$ .

# *<u>O* Important:</u>

If prompted to install QuickTime Player, select **Yes** to install.

- Or
- <span id="page-74-0"></span>2. Access the Scopia Desktop web portal as described in [Accessing](#page-10-0) the Scopia Desktop Web [Portal](#page-10-0) on page 11.
- 3. Select the **Watch Recording** tab.

The list of available recordings is displayed.

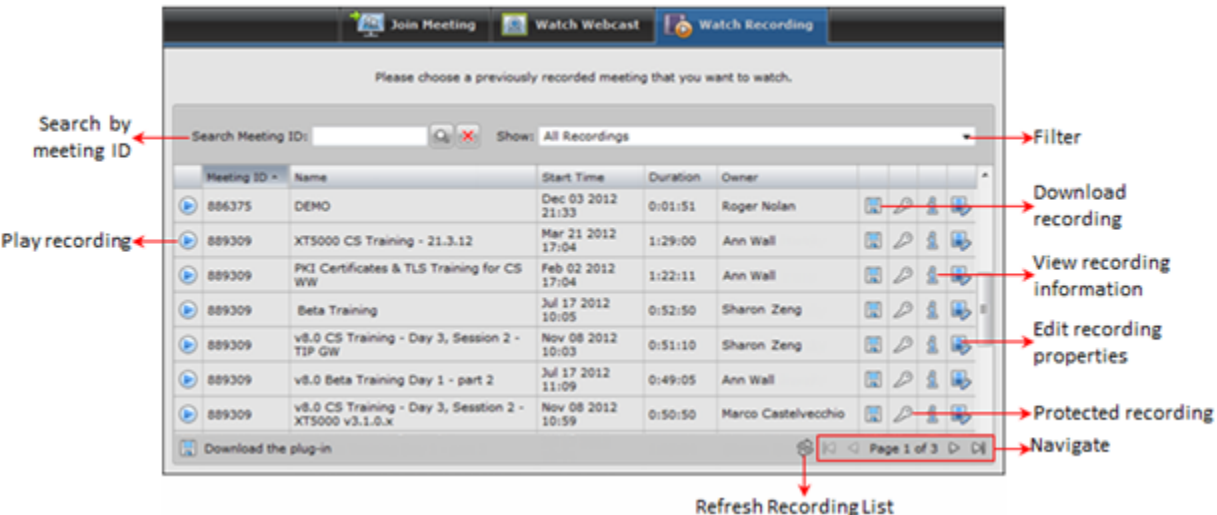

#### **Figure 67: Watch Recording tab of the Scopia Desktop web portal**

4. If prompted to install QuickTime Player as shown below, select the link in the prompt, and install the plugin from the QuickTime Player download page of the Apple site.

|                                                                | <b>Join Meeting</b> |                      |         | Watch Webcast   Natch Recording |   |  |  |  |  |  |  |
|----------------------------------------------------------------|---------------------|----------------------|---------|---------------------------------|---|--|--|--|--|--|--|
| You need Quicktime 7.4.5 or greater to watch a recording.      |                     |                      |         |                                 |   |  |  |  |  |  |  |
| $\alpha$ $\mathbf{x}$<br>Show: All Recordings<br>Search Owner: |                     |                      |         |                                 |   |  |  |  |  |  |  |
| 889462                                                         | Scopia XT5000 V3.1  | Oct 29 2012<br>16:08 | 0:50:37 |                                 | 厦 |  |  |  |  |  |  |

**Figure 68: QuickTime Player prompt**

- 5. Find the recording:
	- To search by the meeting ID, name or owner, select the relevant column, then enter the value in the **Search** field and select **Search** ...

<span id="page-75-0"></span>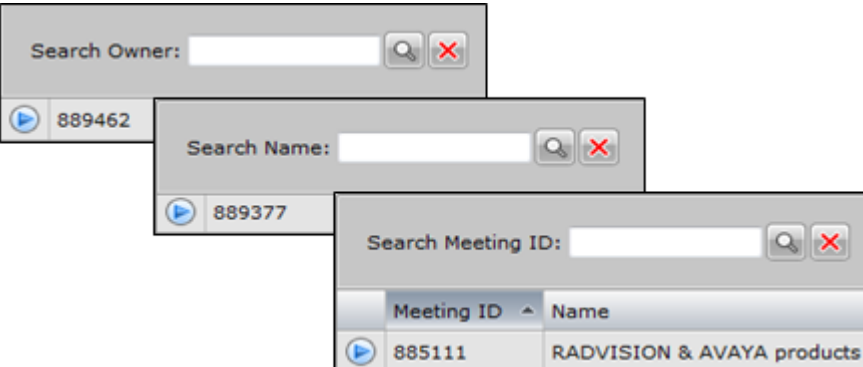

#### **Figure 69: Search field changes when you select one of the columns**

To return to the complete list of recordings, select **Cancel** .

- To sort the list, select column names.
- To filter the list, select a category from the filtering list. The list shows only recordings belonging to that category.
- 6. When you found the recording, select **Play D** next to it. If the recording is protected, enter the access PIN.

The recording starts playing in the Scopia Desktop Recording window. See Figure 66: [Scopia](#page-73-0) Desktop [Recording](#page-73-0) window on page 74.

7. If prompted to install the Scopia Desktop Streaming plug-in, select **Install it now**, as shown below.

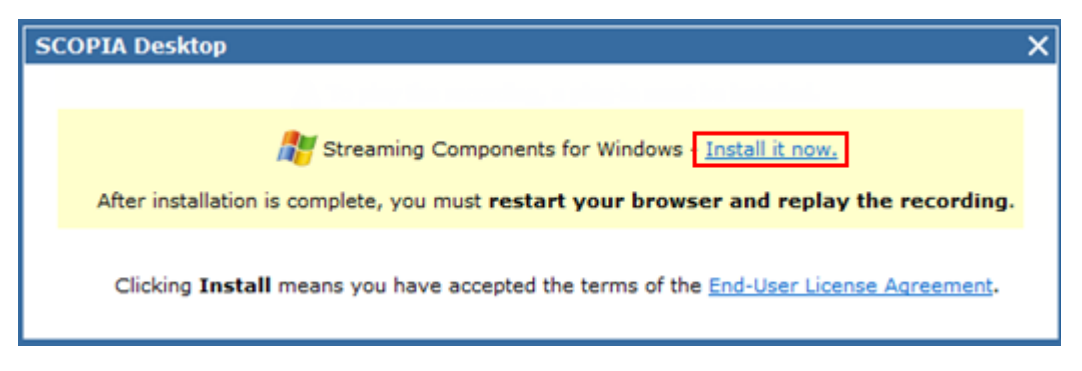

#### **Figure 70: Scopia Desktop Streaming plug-in prompt**

- 8. You can change the video layout of the Scopia Desktop Recording window:
	- Select  $\Box$   $\Box$   $\Box$  to display both video and presentation in their original size. If the video and presentation panes are larger than the window, you can use scrollbars.
	- Select  $\blacksquare$  Moved to display both video and presentation so that both panes fit into the window.
	- Select **the Video Only** to display only video. Even if data is presented, no presentation is displayed.
	- Select **the Content Only** to display only presentation. No video from the videoconference is displayed.
- <sup>9.</sup> You can adjust the volume by dragging the slider **or the statust** or turn off audio by selecting **Mute** .<br>Mute
- 10. You can control the playing speed and progress by using the progress buttons and slider .
- 11. Select **Leave Meeting O** to stop watching the recording.

# **Managing Recordings from the Scopia Desktop Web Portal**

# **About this task**

You can manage your recordings by organizing, protecting and deleting them.

You can organize recordings by assigning categories preconfigured by the administrator for your organization. Assigning categories to recordings allows you to group recordings and to filter them for easy search. For example, your organization may have categories for training sessions, board meetings, product features and so on.

Categories behave in a similar way to playlists or Gmail labels. If the administrator renames an existing category, Scopia Desktop automatically updates attributes for all recordings belonging to the modified category. If a category is deleted, Scopia Desktop still keeps the recordings that belonged to the deleted category.

You can protect and secure recordings by making them private or by limiting access to them. For more information about protected and private recordings see Securing and [Protecting](#page-64-0) Your Scopia Desktop [Recordings](#page-64-0) on page 65.

# **Before you begin**

To manage a recording made by other users, you need to know their username and password.

#### **Procedure**

- 1. Access the Scopia Desktop web portal, as described in [Accessing](#page-10-0) the Scopia Desktop Web [Portal](#page-10-0) on page 11.
- 2. Select the **Watch Recording** tab.

The list of available recordings is displayed.

<span id="page-77-0"></span>

|                         |                                                                                                    |                   | <b>A. Join Meeting</b>                                    | <b>Watch Webcast</b>        |                                         | <b>Watch Recording</b> |   |                           |         |            |                                   |
|-------------------------|----------------------------------------------------------------------------------------------------|-------------------|-----------------------------------------------------------|-----------------------------|-----------------------------------------|------------------------|---|---------------------------|---------|------------|-----------------------------------|
|                         | Please choose a previously recorded meeting that you want to watch.<br>$Q$ X<br>Search Meeting ID:<br>Show: All Recordings |                   |                                                           |                             |                                         |                        |   |                           | →Filter |            |                                   |
| Search by<br>meeting ID |                                                                                                    |                   |                                                           |                             |                                         |                        |   |                           |         |            |                                   |
|                         |                                                                                                    | Heeting ID + Name |                                                           | <b>Start Time</b>           | <b>Duration</b>                         | Owner                  |   |                           |         | $\Delta$   |                                   |
| Play recording ←        | $\left( \blacksquare \right)$                                                                                              | 886375            | <b>DEMO</b>                                               | Dec 03 2012<br>21:33        | $A$ $R$ $\Pi$<br>Roger Nolan<br>0:01:51 | Download<br>recording  |   |                           |         |            |                                   |
|                         | o                                                                                                    | 889309            | XT5000 CS Training - 21.3.12                              | Mar 21 2012<br>17:04        | 1:29:00                                 | Ann Wall               |   | D                         | 虽       | lij.       |                                   |
|                         |                                                                                                    | (9) 889309        | PKI Certificates & TLS Training for CS<br><b>WW</b>       | Feb 02 2012<br>17:04        | 1:22:11                                 | Ann Wall               | 圕 | $\mathcal{P}$             |         |            | View recording<br>information     |
|                         | ⊛                                                                                                    | 889309            | Beta Training                                             | Jul 17 2012<br>10:05        | 0:52:50                                 | Sharon Zeng            | 圆 | $\mathcal{P}$             |         | 生眠         |                                   |
|                         | $\circledast$<br>⊛                                                                                                    | 889309            | v8.0 CS Training - Day 3, Session 2 -<br><b>TIP GW</b>    | Nov 08 2012<br>10:03        | 0:51:10                                 | Sharon Zeng            | 固 | $\mathcal{P}$             | 且       | <b>ISS</b> | Edit recording<br>properties      |
|                         |                                                                                                    | 889309            | v8.0 Beta Training Day 1 - part 2                         | Jul 17 2012<br>11:09        | 0:49:05                                 | Ann Wall               |   | $\mathbb{R}$ $\mathbb{R}$ | 虽       | <b>In</b>  |                                   |
|                         | $\left( - \right)$                                                                                                    | 889309            | v8.0 CS Training - Day 3, Sesstion 2 -<br>XT5000 v3.1.0.x | Nov 08 2012<br>10:59        | 0:50:50                                 | Marco Castelvecchio    |   |                           |         |            | $\rightarrow$ Protected recording |
|                         | Counload the plug-in                                                                                                    |                   |                                                           | Page 1 of 3 D D <br>$\circ$ |                                         |                        |   | Navigate                  |         |            |                                   |
|                         |                                                                                                    |                   |                                                           |                             |                                         |                        |   |                           |         |            |                                   |

Refresh Recording List

#### **Figure 71: Watch Recording tab of the Scopia Desktop web portal**

- 3. Find the recording:
	- To search by the meeting ID, name or owner, select the relevant column, then enter the value in the **Search** field and select **Search** ...

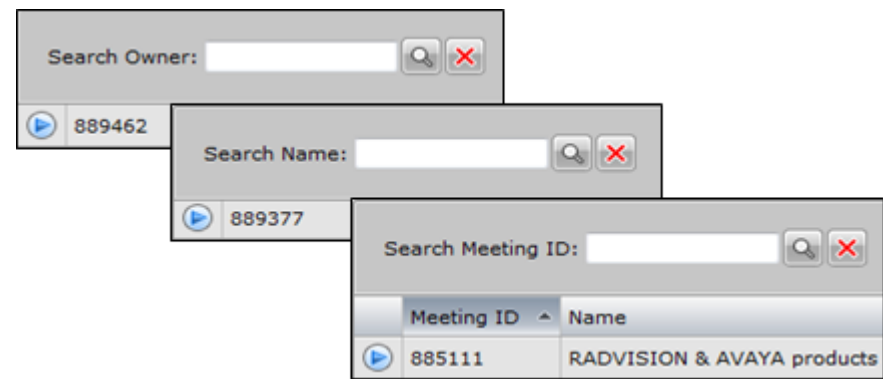

#### **Figure 72: Search field changes when you select one of the columns**

To return to the complete list of recordings, select **Cancel** .

- To sort the list, select column names.
- To filter the list, select a category from the filtering list. The list shows only recordings belonging to that category.
- 4. You can edit the information (metadata) associated with a recording. Select **Edit Recording**  $\blacksquare$  next to it.

The Edit Recording window opens.

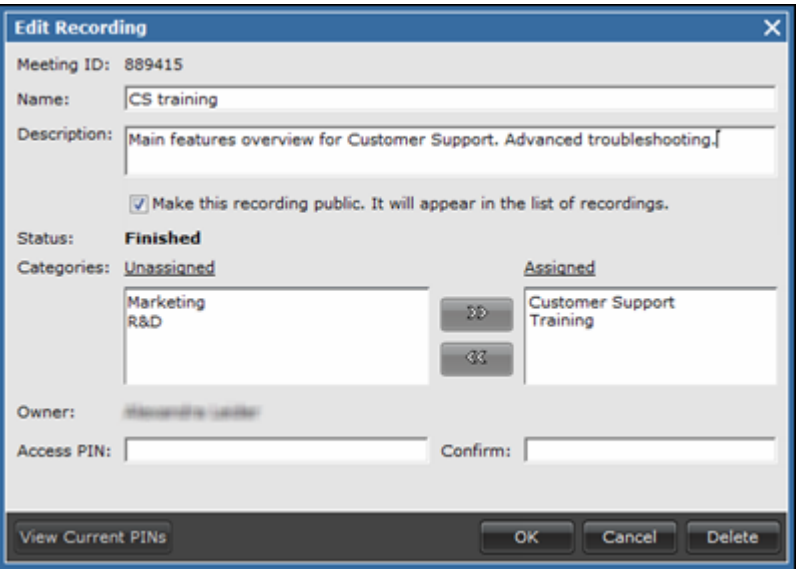

**Figure 73: Edit Recording window**

5. You can change recording's properties as described in Table 9: Editing properties of a recording on page 79.

## **Table 9: Editing properties of a recording**

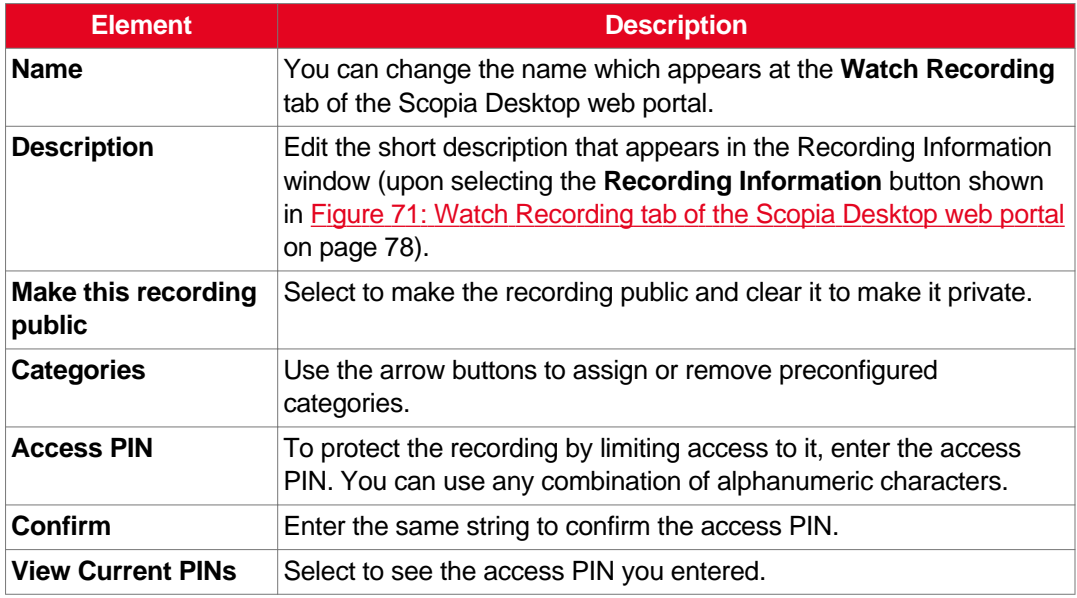

Select **OK** to save the changes you made to the recording's properties.

6. To delete the recording, select **Delete** and then select **Yes** in the confirmation message.

# **Sharing a Scopia Desktop Recording**

## **About this task**

Share a link to a recording with other users to give them direct access to it. All a user needs to do to start watching the recording is to select the link. An alternative way of accessing recordings is via the Scopia Desktop web portal, as described in Watching a Recording of a Scopia Desktop [Videoconference](#page-72-0) on page 73.

#### **Procedure**

- 1. Access the Scopia Desktop web portal as described in [Accessing](#page-10-0) the Scopia Desktop Web [Portal](#page-10-0) on page 11.
- 2. Select the **Watch Recording** tab.

The list of available recordings is displayed.

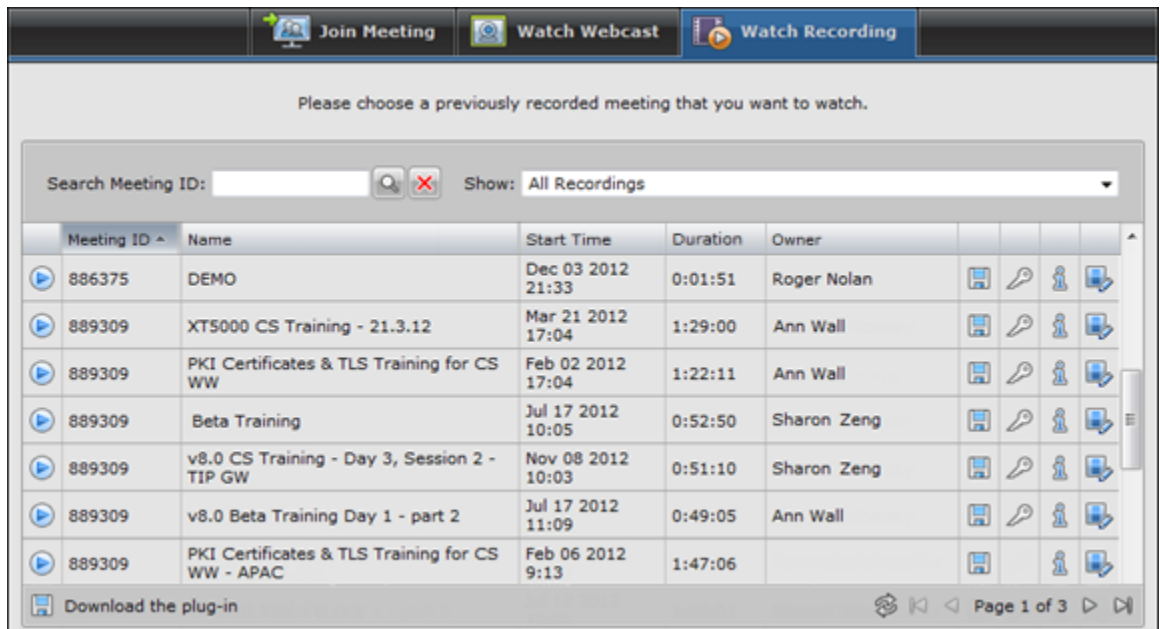

#### **Figure 74: Watch Recording tab of the Scopia Desktop web portal**

- 3. Find the recording:
	- To search by the meeting ID, name or owner, select the relevant column, then enter the value in the **Search** field and select **Search** .

<span id="page-80-0"></span>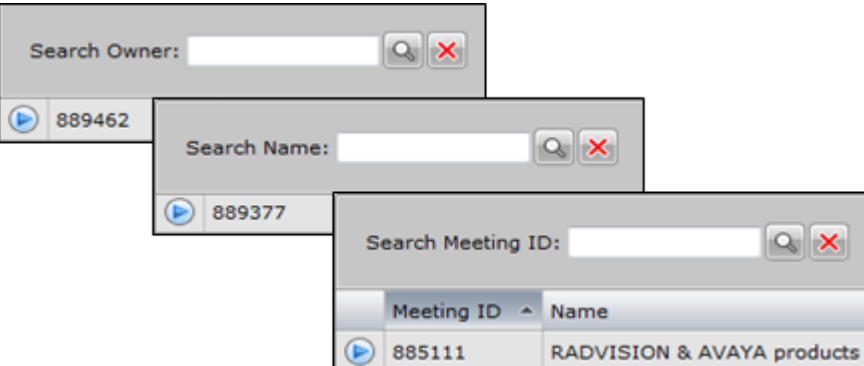

**Figure 75: Search field changes when you select one of the columns**

To return to the complete list of recordings, select **Cancel X**.

- To sort the list, select column names.
- To filter the list, select a category from the filtering list. The list shows only recordings belonging to that category.
- 4. Select **Recording Information 1** next to the recording.

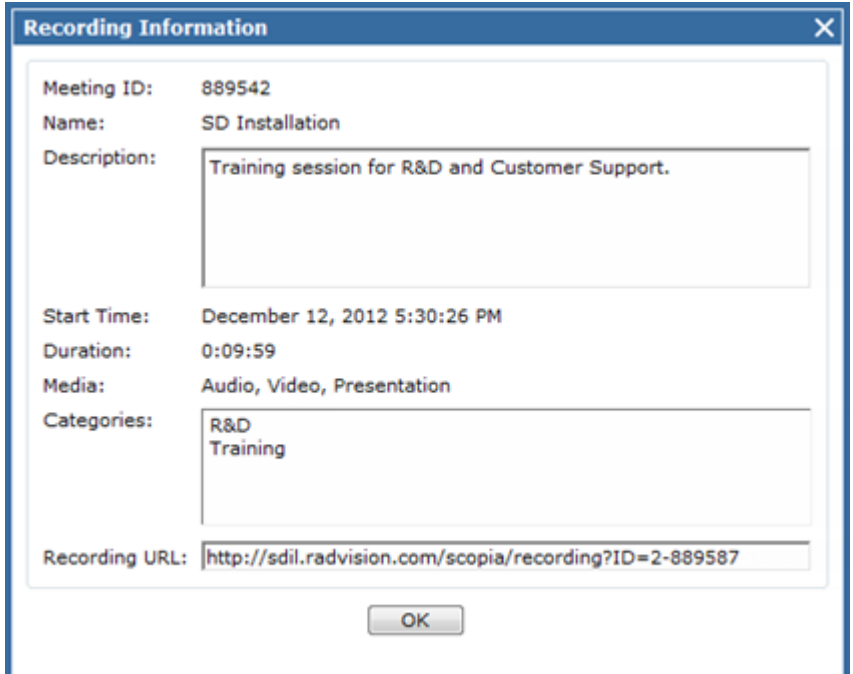

#### **Figure 76: Recording Information window**

- 5. Copy the link in the **Recording URL** field.
- 6. Paste the link in an email or IM and send it.

# **About Webcasting Scopia Desktop Videoconferences**

This option may not be available in your organization.

A Scopia Desktop webcast is a live broadcast of a Scopia Desktop videoconference over the internet. Viewers of the webcast cannot interact with other participants in the meeting. A webcast becomes available when a participant in the videoconference enables the streaming feature. Unless the videoconference has a moderator, any participant in a videoconference can start webcasting it.

You can access a webcast from the Scopia Desktop web portal. When you view a webcast, the content of the videoconference is displayed in the Scopia Desktop Webcast window, where you can control the volume and the position of the video and presentation frames in the window.

You can start a webcast of a videoconference in progress manually or configure your virtual room to automatically start a webcast of all videoconferences when they begin.

## **Navigation**

- Starting a Webcast of a Scopia Desktop Videoconference Manually on page 82
- Automatically Webcasting All [Videoconferences](#page-82-0) in Your Virtual Room on page 83
- Watching a Webcast of a Scopia Desktop [Videoconference](#page-83-0) on page 84

# **Starting a Webcast of a Scopia Desktop Videoconference Manually**

#### **About this task**

This option may not be available in your organization.

A Scopia Desktop webcast is a live broadcast of a Scopia Desktop videoconference over the internet. Viewers of the webcast cannot interact with other participants in the meeting. A webcast becomes available when a participant in the videoconference enables the streaming feature. Unless the videoconference has a moderator, any participant in a videoconference can start webcasting it.

You can also configure your virtual room to webcast all videoconferences taking place in it as described in Automatically Webcasting All [Videoconferences](#page-82-0) in Your Virtual Room on page 83.

#### **Procedure**

1. In the **Virtual Room** window, select **Moderate** in the upper right corner.

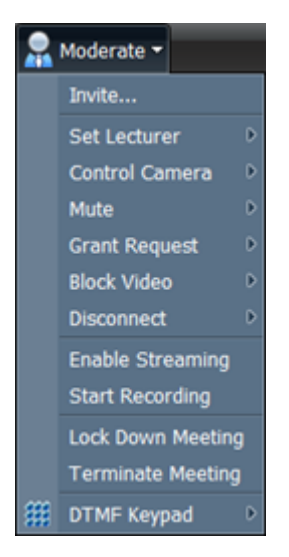

#### **Figure 77: Moderate menu in the Virtual Room window**

- <span id="page-82-0"></span>2. If necessary, enter the moderator PIN and select **OK**.
- 3. Select **Enable Streaming**.
- 4. To invite other users to watch the webcast of this videoconference, send the meeting ID and ask them to access the **Watch Webcast** tab of the Scopia Desktop web portal and start watching the webcast as described in [Watching](#page-83-0) a Webcast of a Scopia Desktop [Videoconference](#page-83-0) on page 84.

# **Automatically Webcasting All Videoconferences in Your Virtual Room**

# **About this task**

You can configure your Scopia Desktop virtual room to automatically webcast all videoconferences as they start.

If necessary, you can stop the webcast of your videoconference by selecting **Moderate > Enable Streaming** in the **Virtual Room** window.

For information about webcasting, see About Webcasting Scopia Desktop [Videoconferences](#page-80-0) on page 81.

#### **Before you begin**

Log in to the Scopia Desktop web portal.

#### **Procedure**

1. On the **Join Meeting** tab of the Scopia Desktop web portal, select **Settings**.

<span id="page-83-0"></span>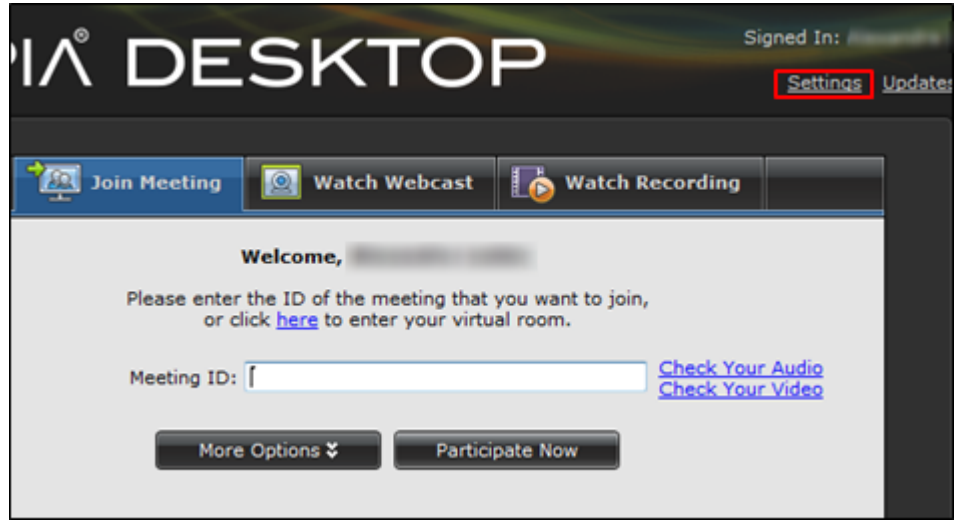

**Figure 78: Scopia Desktop web portal with the link to Scopia Desktop Client Settings**

2. Select the **Virtual Room** tab.

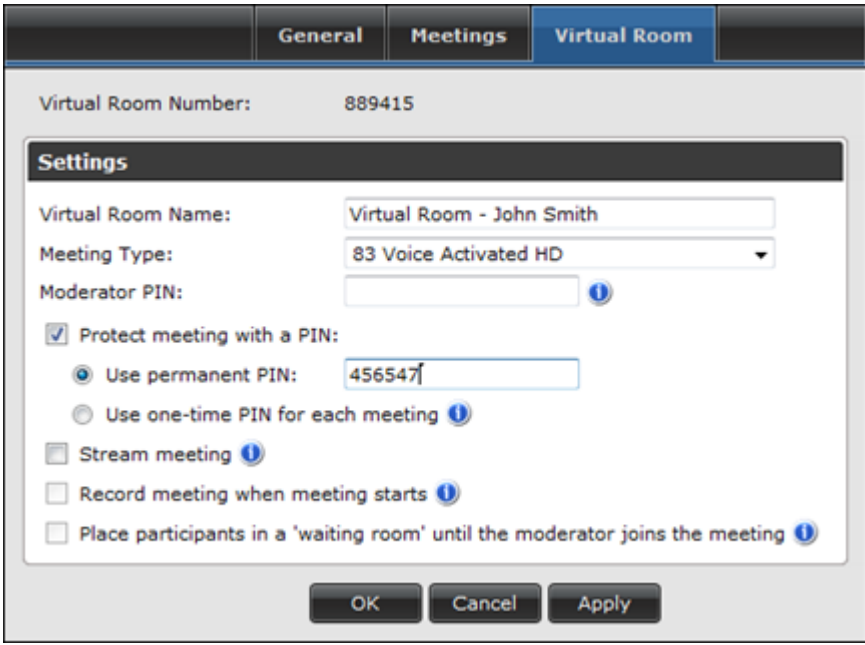

**Figure 79: Virtual Room tab of the Settings window**

- 3. Select **Stream meeting**.
- 4. Select **OK**.

# **Watching a Webcast of a Scopia Desktop Videoconference**

# **About this task**

A webcast is a streamed live broadcast of a videoconference over the internet. A Scopia Desktop webcast becomes available when a participant in the videoconference enables the streaming feature. To <span id="page-84-0"></span>invite users to the webcast, one of the participants attending the Scopia Desktop videoconference must send this information in an e-mail or an instant message:

• The link to the webcast

or

• The link to the Scopia Desktop portal and the meeting ID

You can access a webcast from the Scopia Desktop web portal. When you view a webcast, the content of the videoconference is displayed in the Scopia Desktop Webcast window, where you can control the volume and the position of the video and presentation frames in the window.

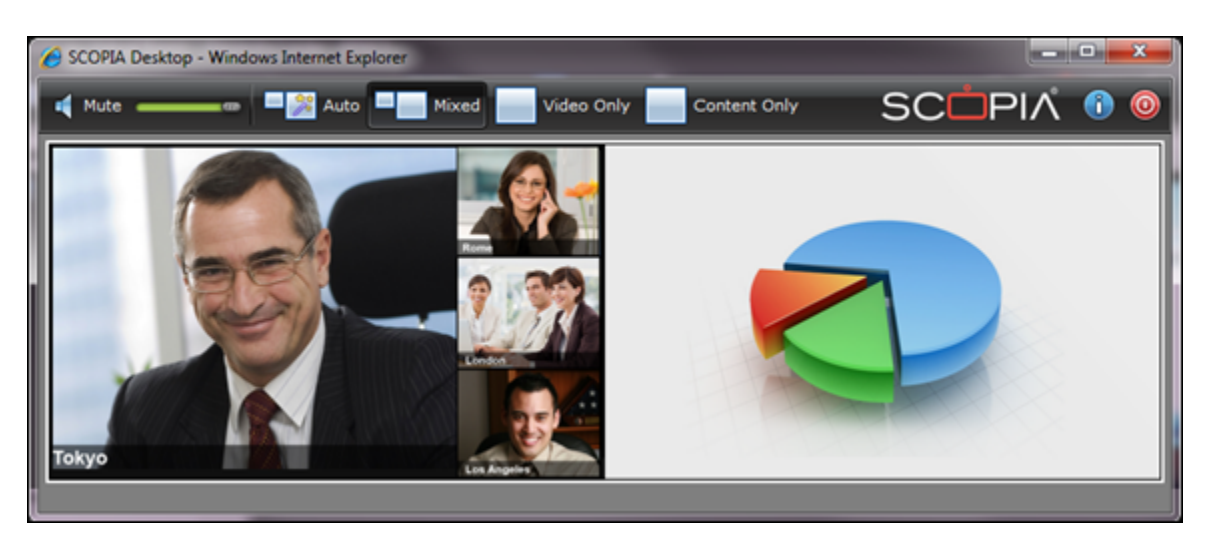

**Figure 80: Scopia Desktop Webcast window**

You can also watch a Scopia Desktop videoconference by watching its recording. For more information, see Watching a Recording of a Scopia Desktop [Videoconference](#page-72-0) on page 73.

#### **Before you begin**

To access a webcast via the Scopia Desktop web portal, ensure you know the portal's address and the meeting ID of the webcast.

#### **Procedure**

1. Access the webcast by selecting the link in the email or instant message. When the Scopia Desktop web portal opens, select **Watch**.

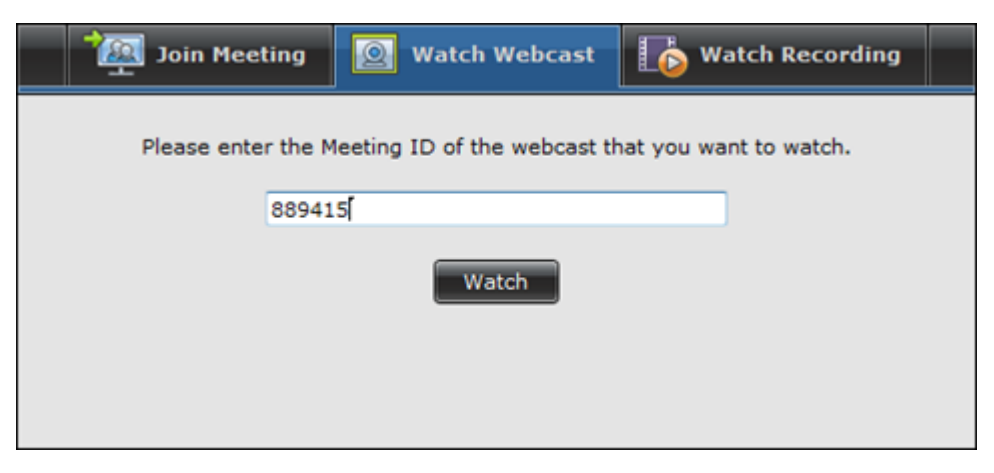

**Figure 81: Watch Webcast tab of the Scopia Desktop web portal**

#### Or

- 2. Access the webcast from the Scopia Desktop web portal:
	- a. Access the Scopia Desktop web portal as described in [Accessing](#page-10-0) the Scopia Desktop Web [Portal](#page-10-0) on page 11.
	- b. Select the **Watch Webcast** tab. See Figure 81: Watch Webcast tab of the Scopia Desktop web portal on page 86.
	- c. Enter the meeting ID of the webcast in the field and select **Watch**. The webcast window opens as shown in Figure 80: Scopia Desktop [Webcast](#page-84-0) window on page 85.
- 3. If prompted to install the Scopia Desktop Streaming plug-in, select **Install it now**, as shown below.

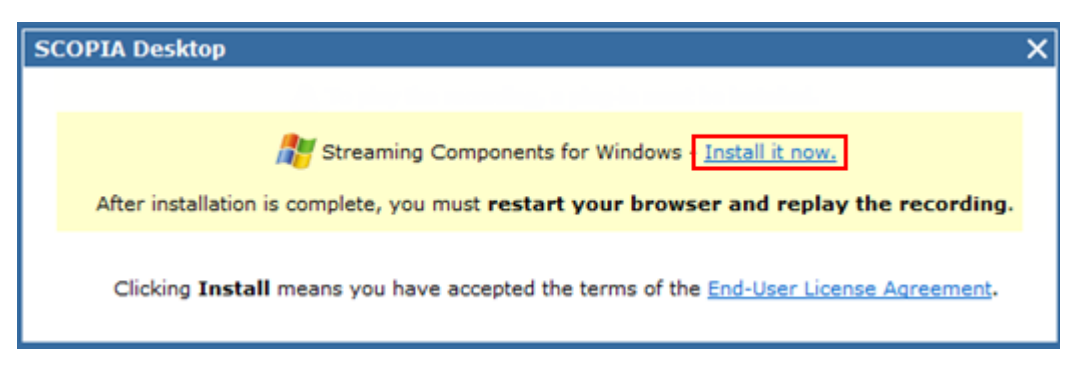

#### **Figure 82: Scopia Desktop Streaming plug-in prompt**

- 4. You can change the video layout of the Scopia Desktop webcast window:
	- Select **TA**<sup>446</sup> to display both video and presentation in their original size. If the video and presentation panes are larger than the window, you can use scrollbars.
	- Select  $\blacksquare$  Mixed to display both video and presentation so that both panes fit into the window.
	- Select **the video only** to display only video. Even if data is presented, no presentation is displayed.
	- Select **the content only** to display only presentation. No video from the videoconference is displayed.
- 5. You can adjust the volume by dragging the slider **or turn off** audio by selecting **Mute** .<br>4 Mute
- 6. Select **Leave Meeting** to stop watching the webcast.

# **Chapter 7 | Troubleshooting Scopia Desktop Client**

These tips list useful troubleshooting solutions. If the Scopia Desktop Client still malfunctions, contact your local support representative for help.

# **Navigation**

- Collecting Logs for Customer Support on page 88
- Configuring Logging [Parameters](#page-88-0) of your Scopia Desktop Client on page 89

# **Collecting Logs for Customer Support**

## **About this task**

When reporting a problem to customer support, you may be asked to collect and send logs of your Scopia Desktop Client.

## **Procedure**

1. Right-click the Scopia Desktop icon **C** and select **Open Log Folder**.

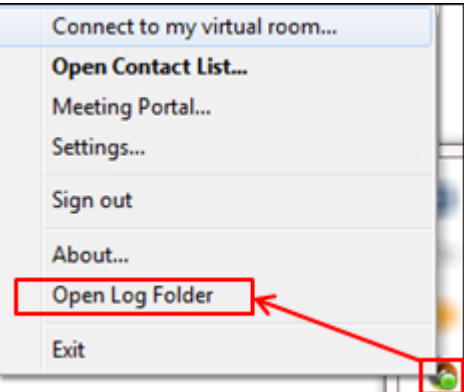

**Figure 83: Selecting Settings from the system tray menu**

The **Windows Explorer** window opens.

<span id="page-88-0"></span>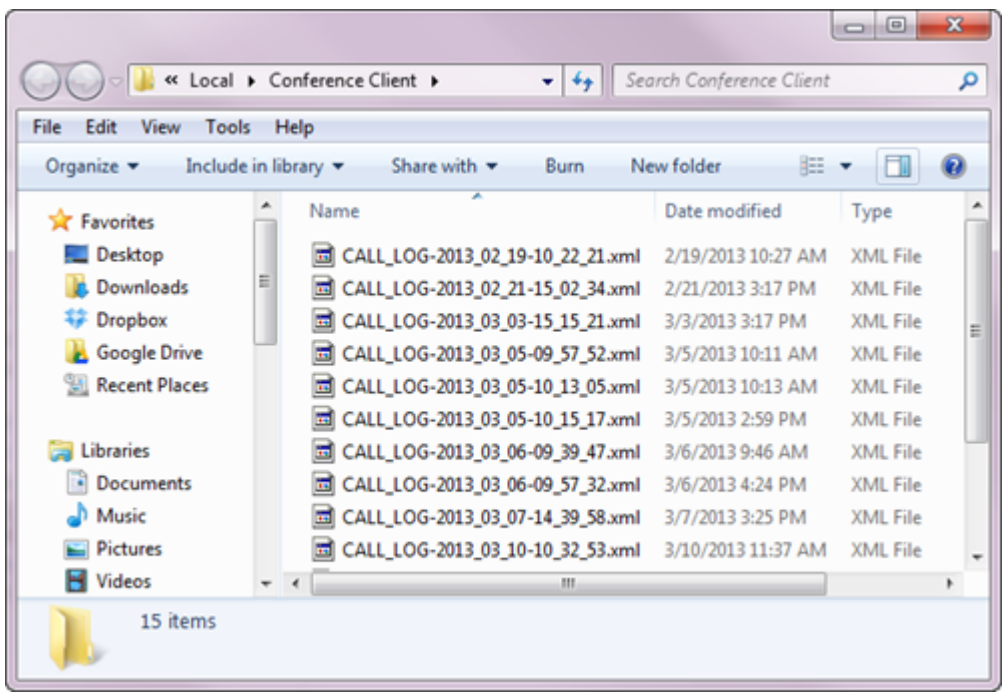

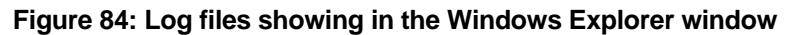

- 2. Select the relevant log file using its time stamp.
- 3. Copy the file and send it to Radvision customer support.

# **Configuring Logging Parameters of your Scopia Desktop Client**

# **About this task**

You can customize the level of detail and back catalogue of Scopia Desktop Client logs to submit to customer support if needed.

# **Procedure**

<sup>1.</sup> Right-click the Scopia Desktop icon **C** and select Settings.

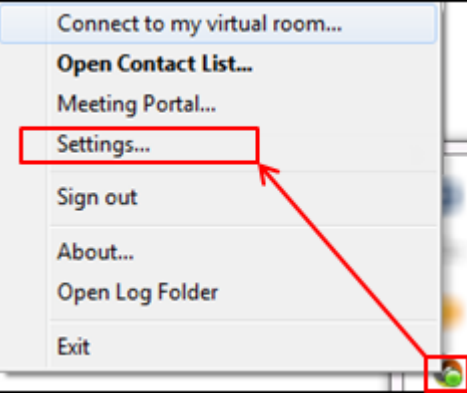

**Figure 85: Selecting Settings from the system tray menu**

The **Settings** window opens.

2. Select the **Advanced** tab.

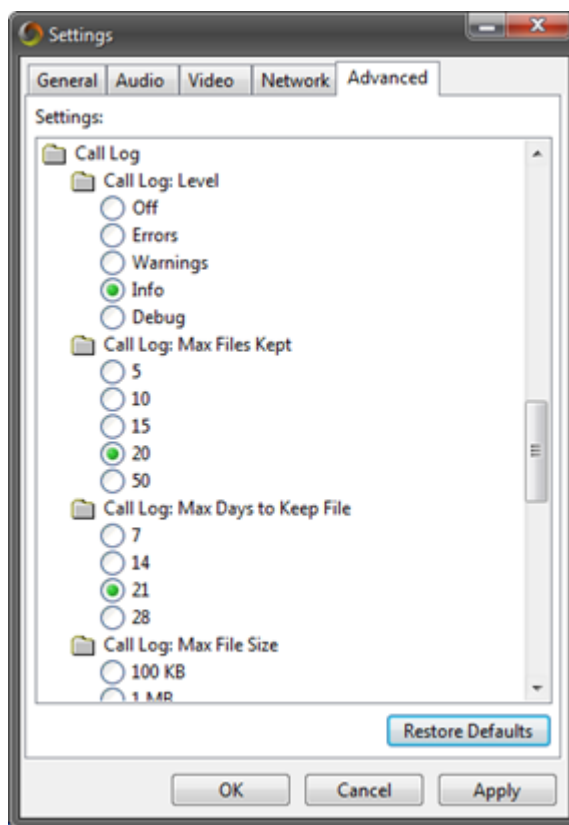

**Figure 86: Setting the log level**

- 3. Set the following details for logs:
	- **Level** determines the level of detail in the logs. Customer support may ask you to set this value to **Debug** during troubleshooting.
	- **Max Files Kept**, **Max Days to Keep File**, **Max File Size** and **Max Disk Used** determine the amount of space used by logs.
- 4. Select **OK**.

# **RADVISION®** an Avaya company

#### **About Radvision**

Radvision, an Avaya company, is a leading provider of videoconferencing and telepresence technologies over IP and wireless networks. We offer end-to-end visual communications that help businesses collaborate more efficiently. Together, Radvision and Avaya are propelling the unified communications evolution forward with unique technologies that harness the power of video, voice, and data over any network. **www.radvision.com**